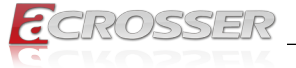

# **AIV-Q170V1FLS AIV-Q170V1FLS-OBD AIV-Q170V1FL AIV-Q170V1FL-OBD**

Fanless In-Vehicle System Skylake S+TE Ver CPU

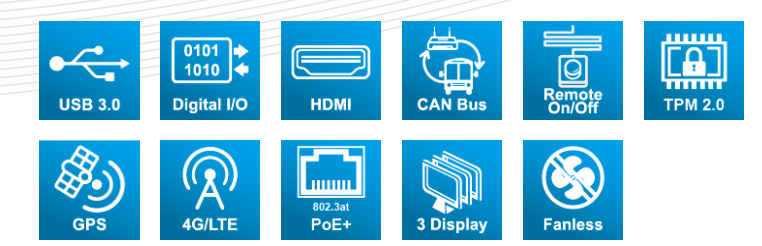

## User Manual

Acrosser Technology Co., Ltd. www.acrosser.com

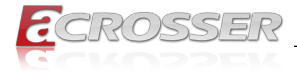

### **Disclaimer**

For the purpose of improving reliability, design and function, the information in this document is subject to change without prior notice and does not represent a commitment on the part of Acrosser Technology Co., Ltd.

In no event will Acrosser Technology Co., Ltd. be liable for direct, indirect, special, incidental, or consequential damages arising out of the use or inability to use the product or documentation, even if advised of the possibility of such damages.

### **Copyright**

This document contains proprietary information protected by copyright. All rights are reserved. No part of this manual may be reproduced by any mechanical, electronic, or other means in any form without prior written permission of Acrosser Technology Co., Ltd.

### **Trademarks**

The product names appear in this manual are for identification purpose only. The trademarks and product names or brand names appear in this manual are the property of their respective owners.

### **Purpose**

This document is intended to provide the information about the features and use of the product.

### **Audience**

The intended audiences are technical personnel, not for general audiences.

**Ver: 100-004 Date: Nov. 18, 2019**

**To read this User Manual on your smart phone, you will have to install an APP that can read PDF file format first. Please find the APP you prefer from the APP Market.**

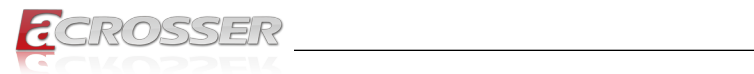

### **Table of Contents**

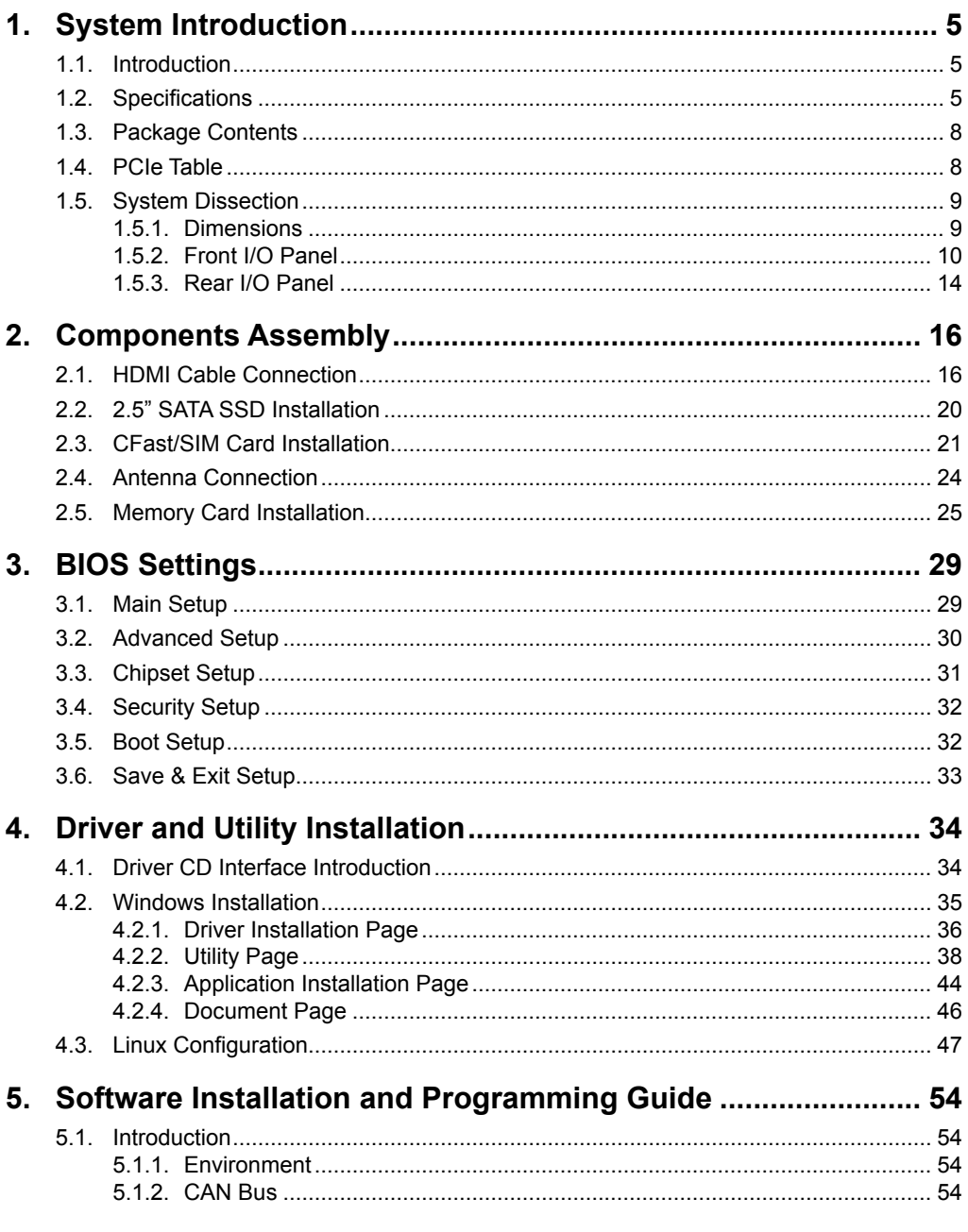

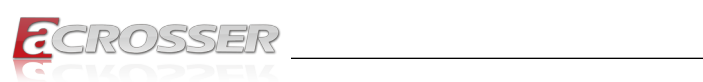

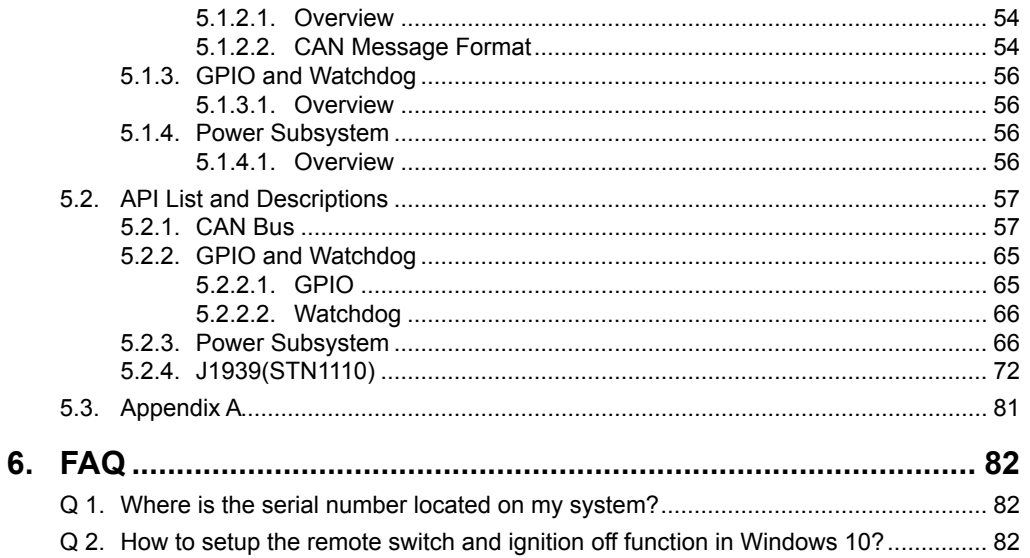

<span id="page-4-0"></span>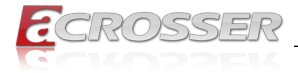

### **System Introduction**

### **1.1. Introduction**

This is the latest in-vehicle computer of Acrosser Technology. Equipped with generation 6 Intel Skylake-Core i series CPU, fanless design, and rich I/O ports, this brand new AIV-Q170V1FL meets your various requirements, perfect for all kinds of telematics solutions & fleet management, no matter in tracking application or management application.

### **1.2. Specifications**

#### **System**

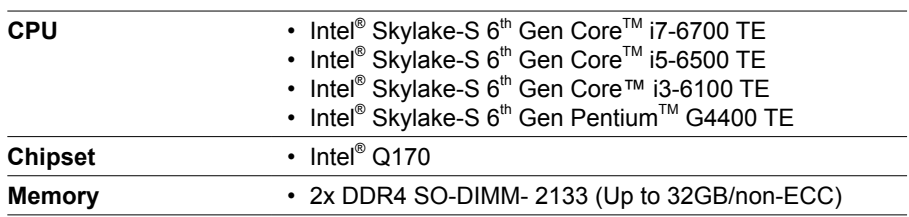

#### **Display**

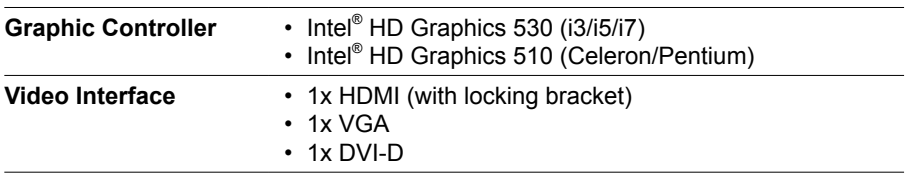

#### **Storage**

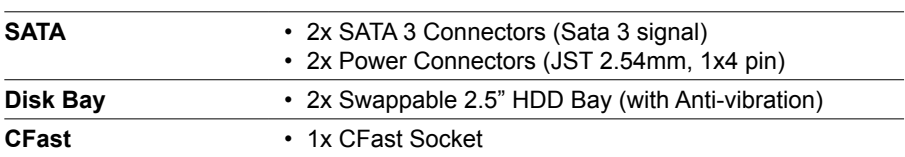

#### **Communication and I/O**

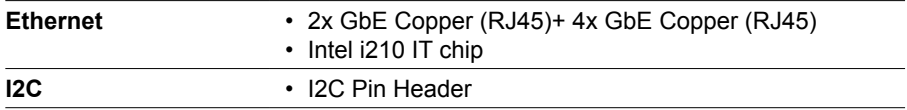

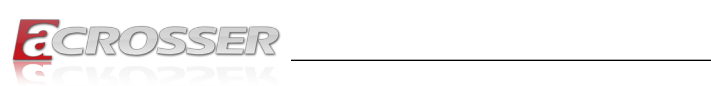

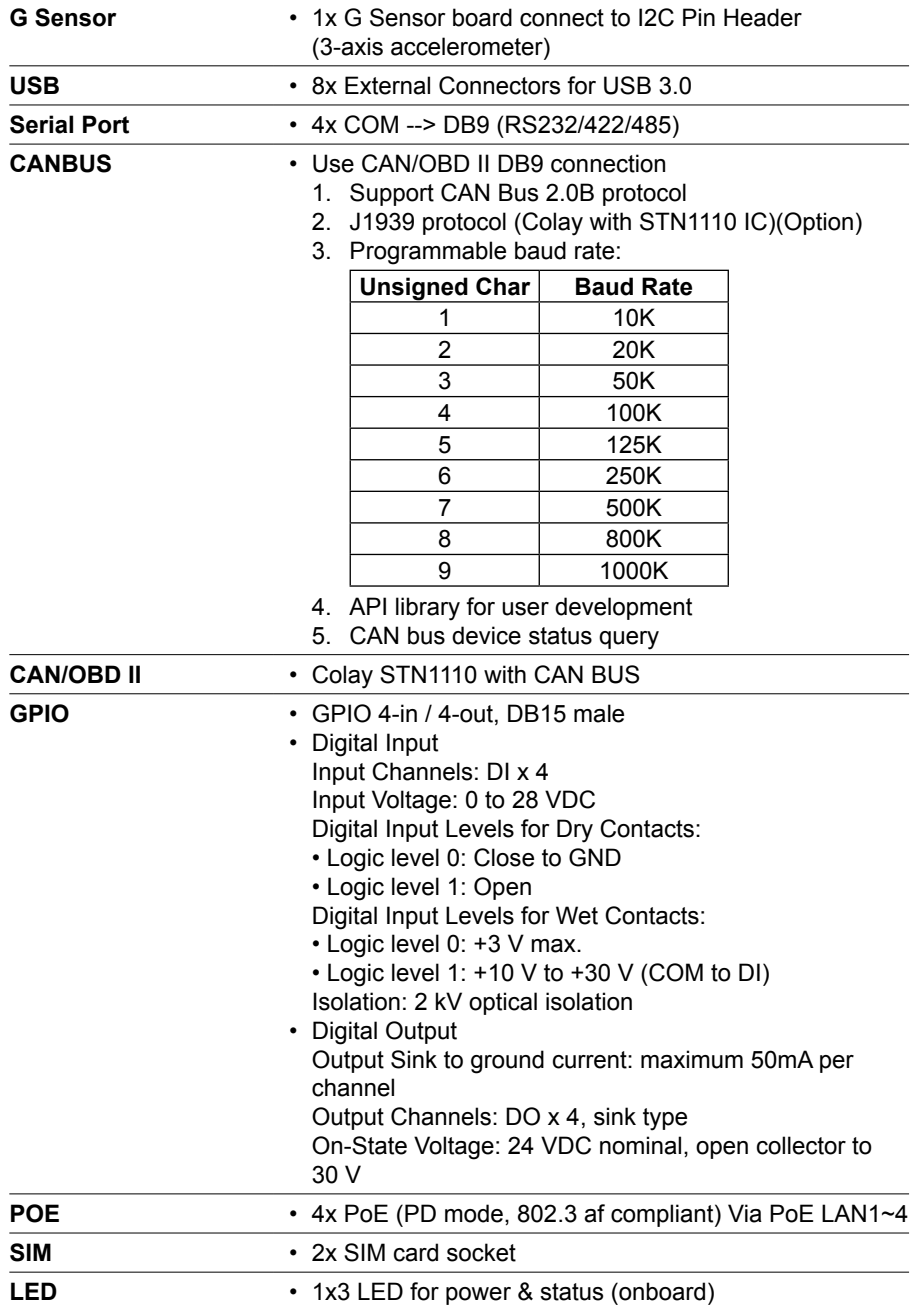

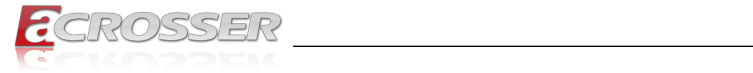

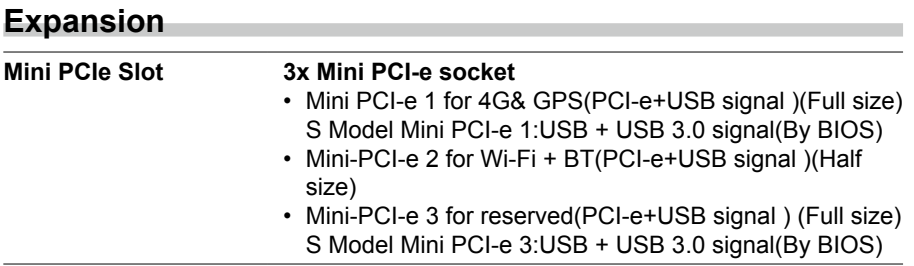

#### **Other Features**

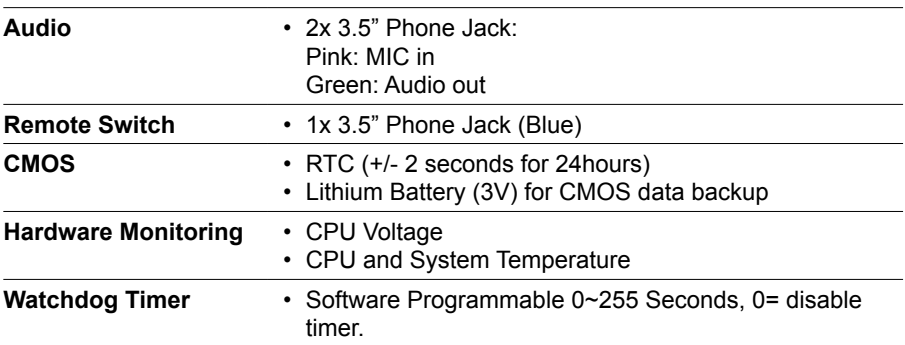

#### **Antenna**

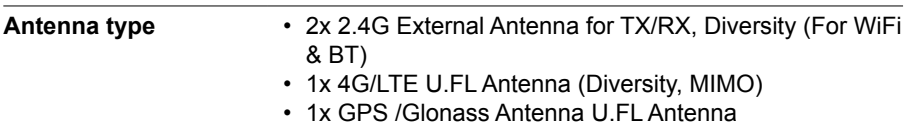

### **Power Requirement**

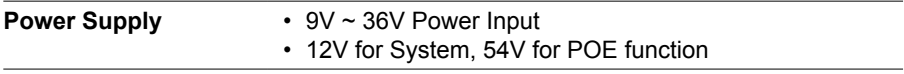

#### **Software**

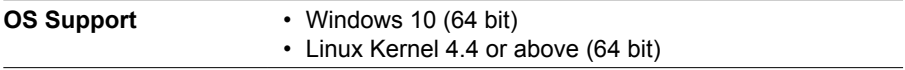

<span id="page-7-0"></span>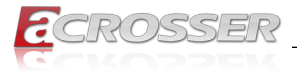

#### **Mechanical & Environment**

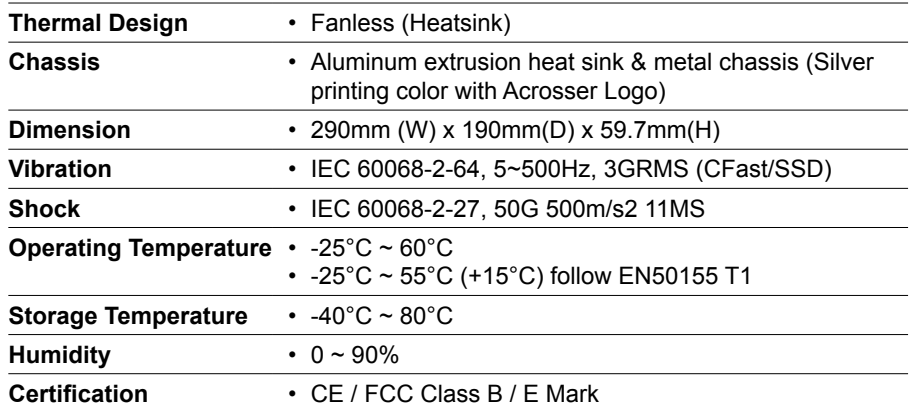

### **1.3. Package Contents**

Check if the following items are included in the package.

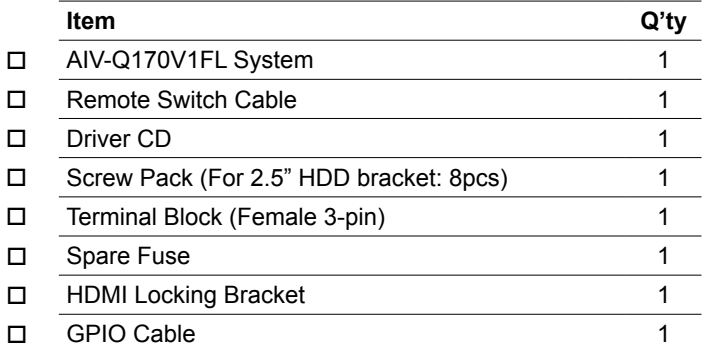

### **1.4. PCIe Table**

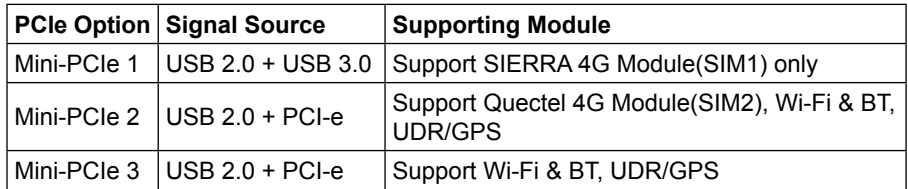

<span id="page-8-0"></span>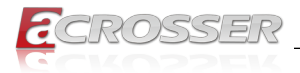

### **1.5. System Dissection**

### **1.5.1. Dimensions**

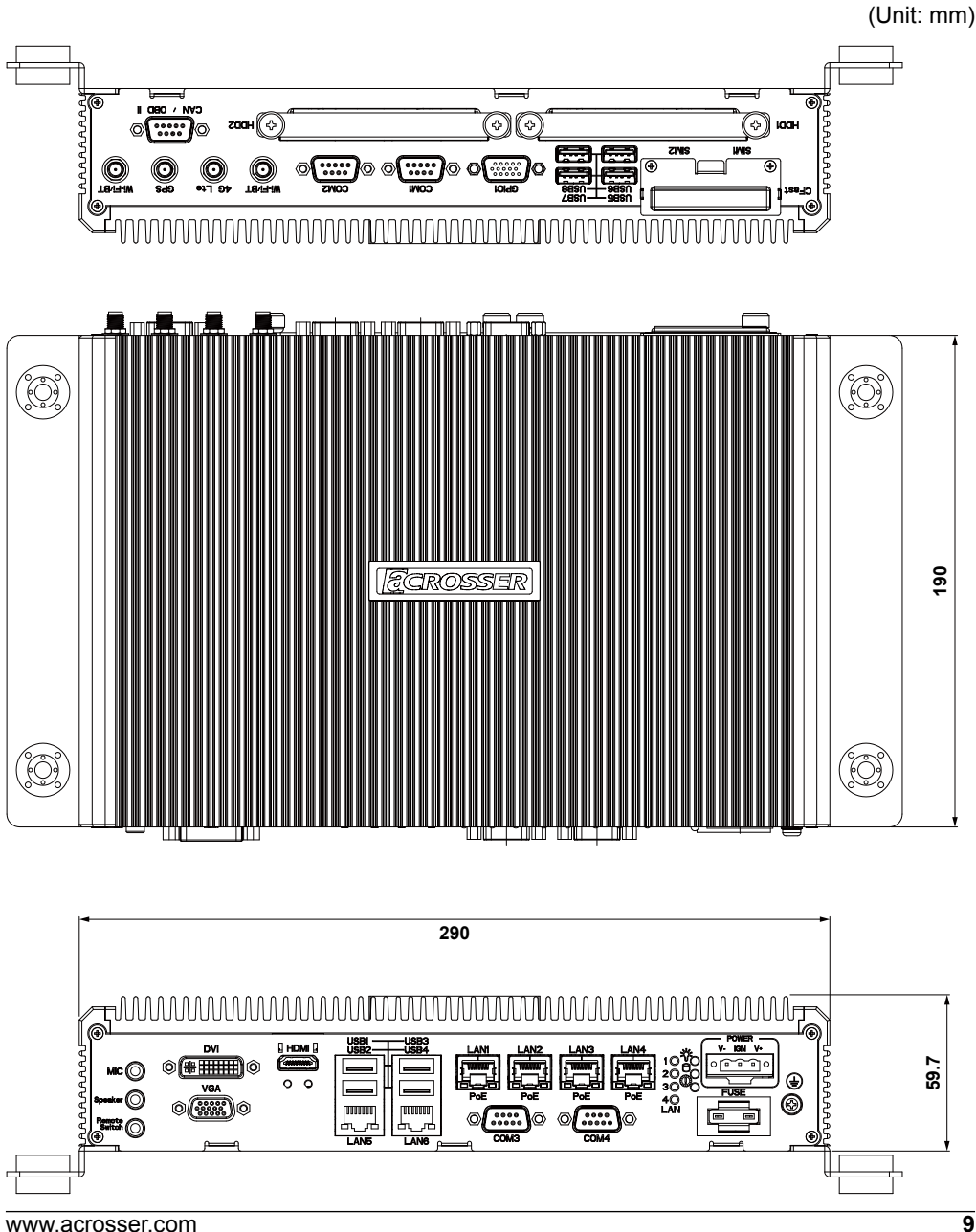

<span id="page-9-0"></span>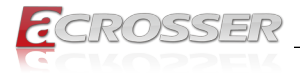

### **1.5.2. Front I/O Panel**

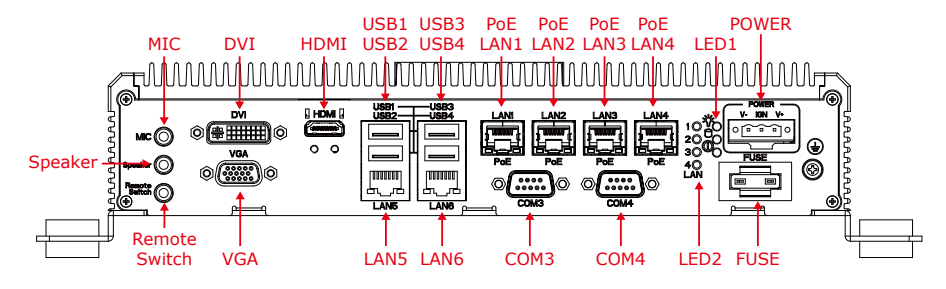

**POWER 9V ~ 36V DC Jack**

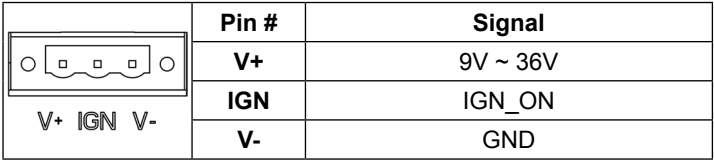

#### **LED1 Status/HDD/Power LED Indicator**

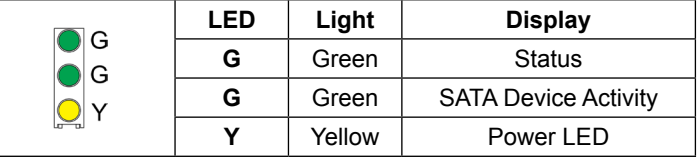

#### **LED2 PoE LAN Power LED Indicator**

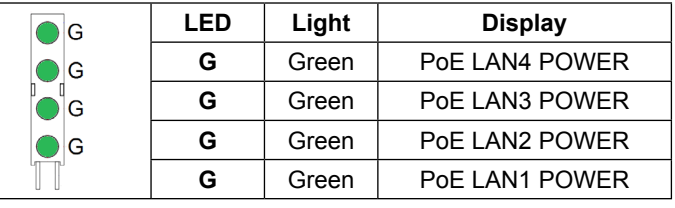

#### **USB1 ~ USB4** USB 3.0 Connector

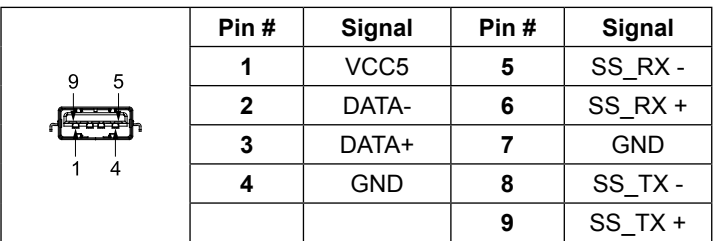

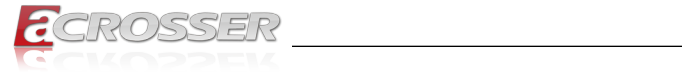

#### **LAN1 ~ LAN6** RJ-45 GbE Port

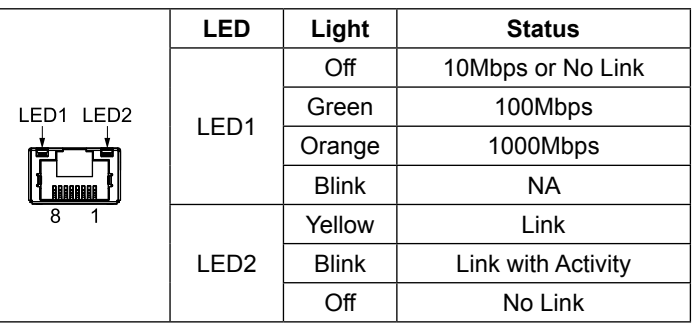

#### **HDMI HDMI Connector**

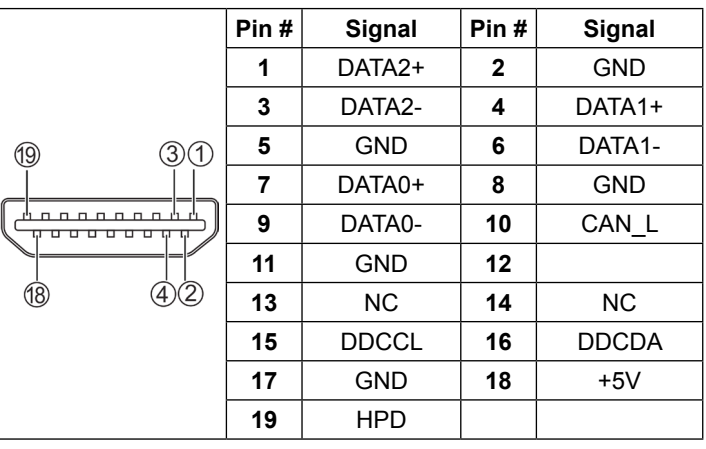

#### **VGA VGA Connector**

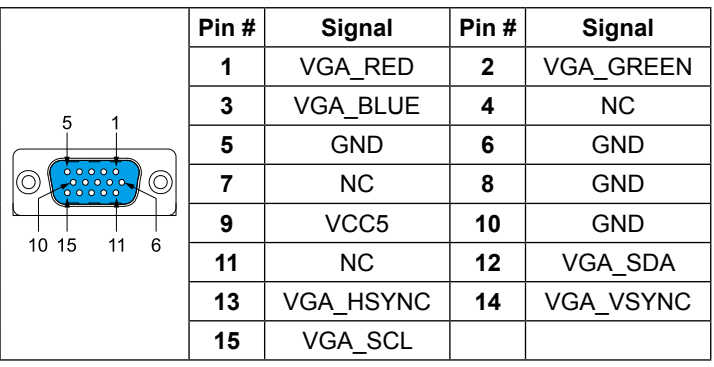

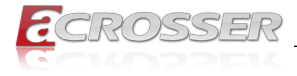

#### **DVI DVI Connector**

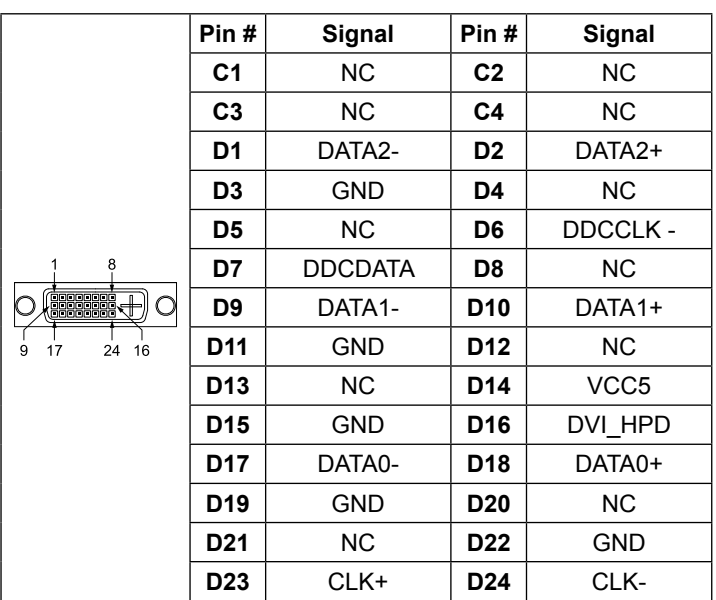

**AUDIO1 Jack Function**<br>**Remote Switch Remote Switch Remote Switch Remote Switch (Blue)** Remote Switch Input Œ **Speaker**  Line Out **(Green)** Œ **MIC (Pink)** Microphone Input

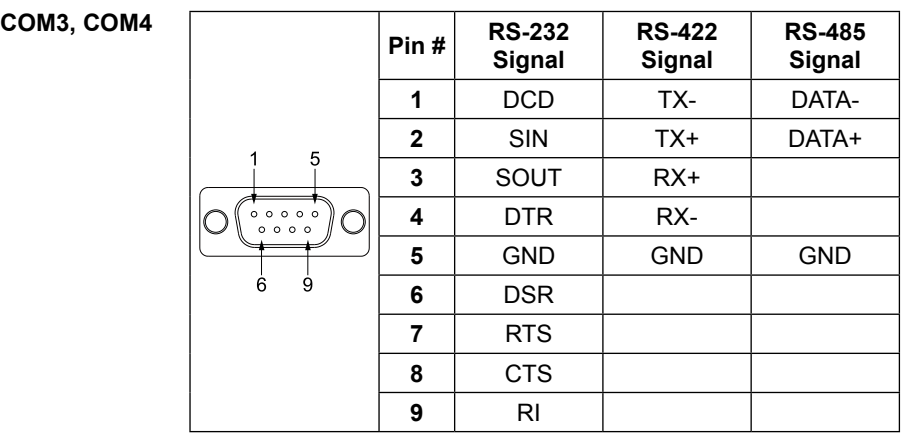

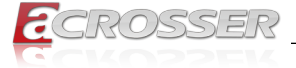

#### **Blade-type Fuse Holder**

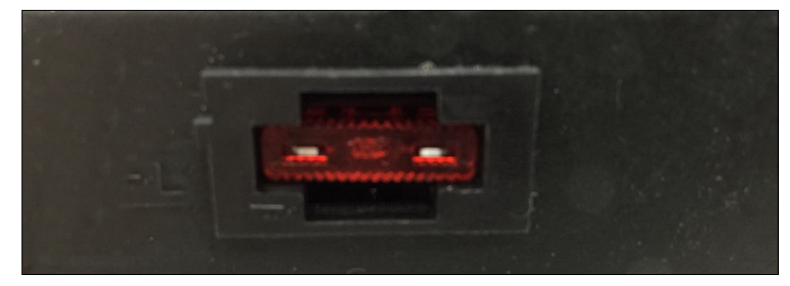

#### **Power-input fuse suggestion:**

Output: 12V/100W (Input: 9V~32V/111W, Efficiency: 90%)

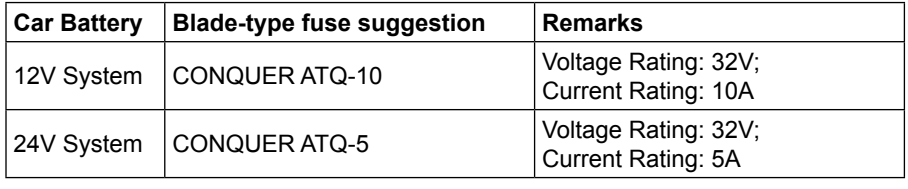

*Note: You may have to use a needle-nose pliers to grip on the fuse and pull it out.*

<span id="page-13-0"></span>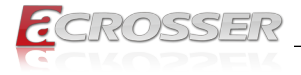

#### **1.5.3. Rear I/O Panel**

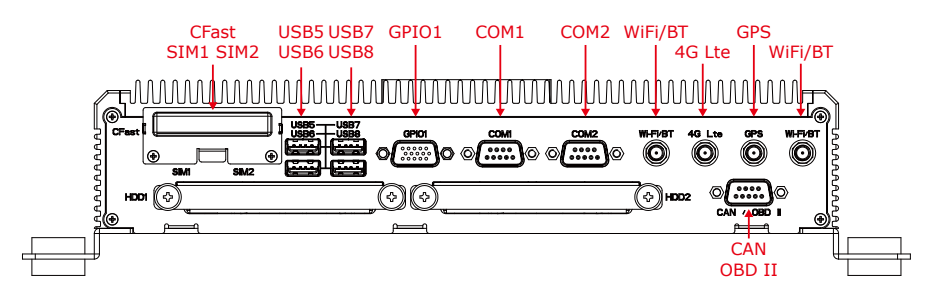

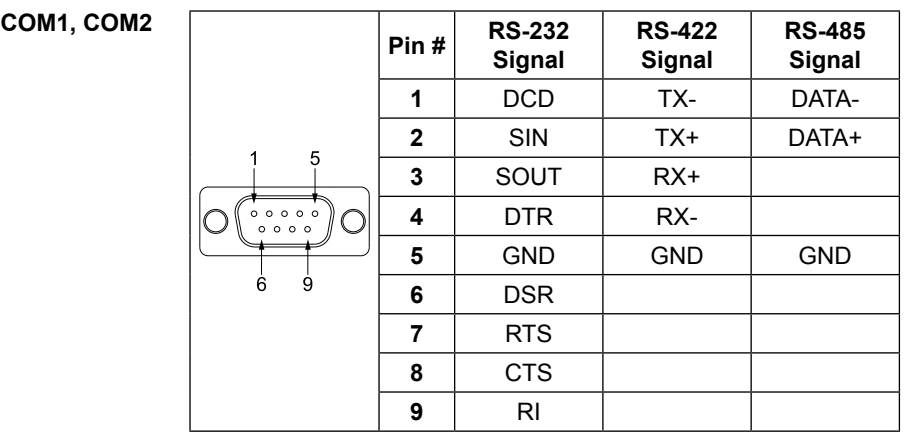

**GPIO1 GPIO Function**

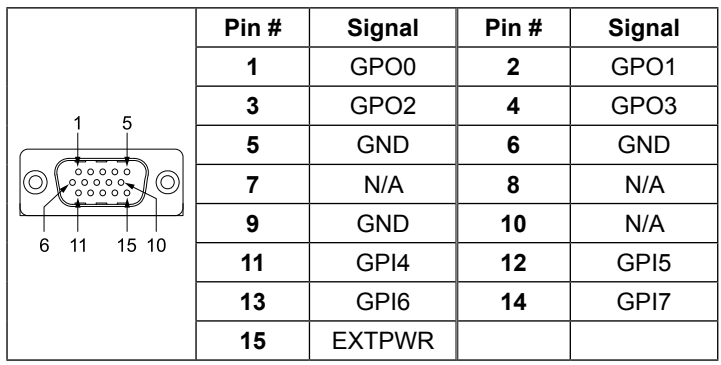

- **USB5 ~ USB8 USB 3.0 Connector**
- **SIM1, SIM2 SIM Card Holder**

**CFast CFast Card Socket**

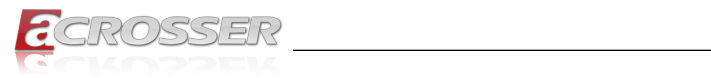

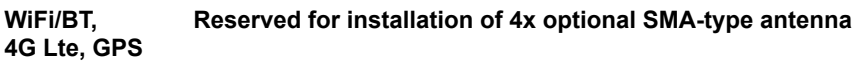

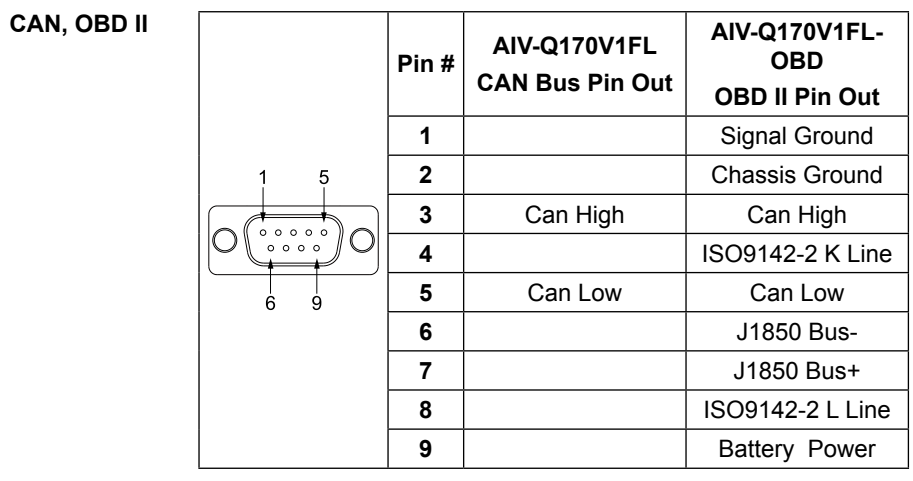

<span id="page-15-0"></span>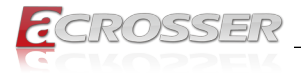

### **Components Assembly**

### **2.1. HDMI Cable Connection**

You can find in the package an HDMI locking-bracket set. This gaget is designed to secure your HDMI cable connection.

Step 1: As shown below, insert the locking-bracket by aligning its hooks with holes on the chassis.

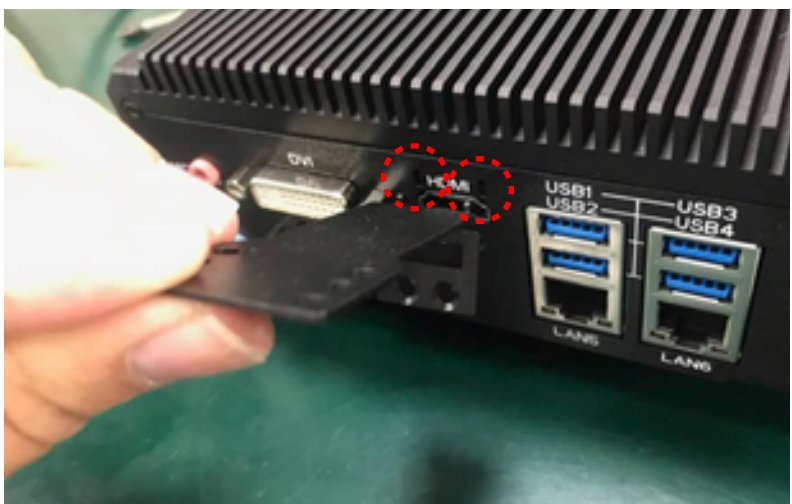

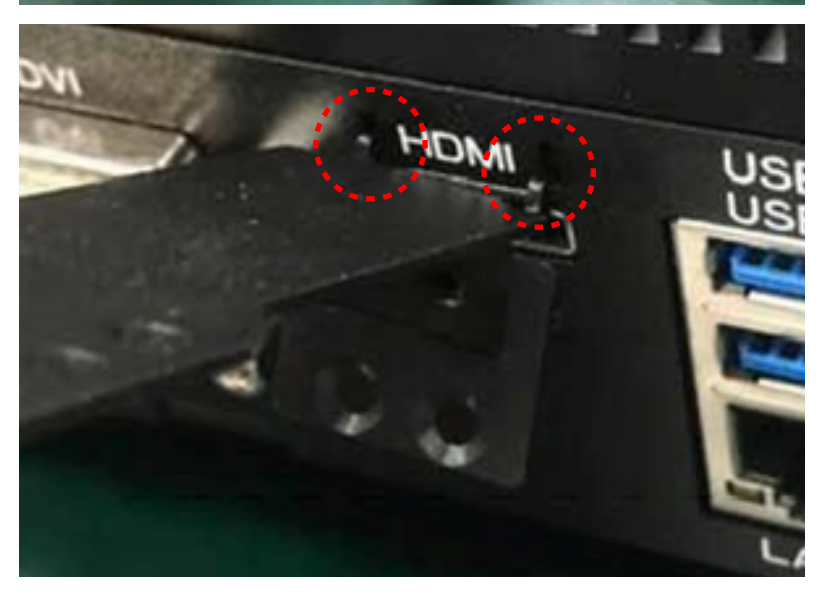

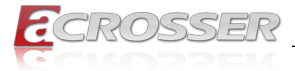

Step 2: Lock the HDMI locking-bracket with the two black screws that came with the package.

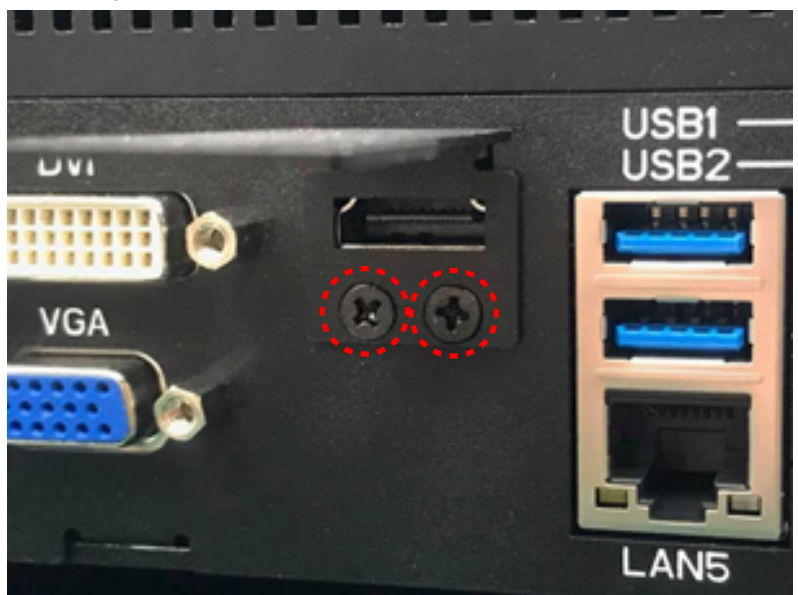

Step 3: Plug your HDMI cable head into the HDMI socket. Firmly push the HDMI cable all the way into the socket.

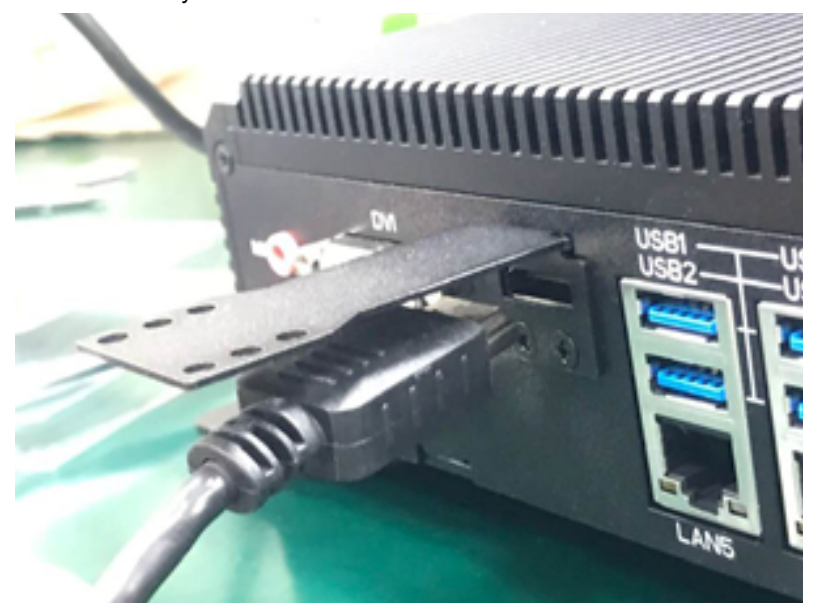

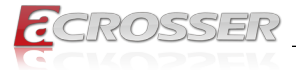

Step 4: Fasten the HDMI cable-end with a cable-holder. Lock the cable-end to the bracket with this cable-holder by two white screws that came with the package. (There are two types of cable-holder provided: 4mm and 7mm. Use the type 4mm for HDMI cable of thinner than 6mm in diameter. Use the type 7mm for HDMI cable of thicker than 6mm in diameter.)

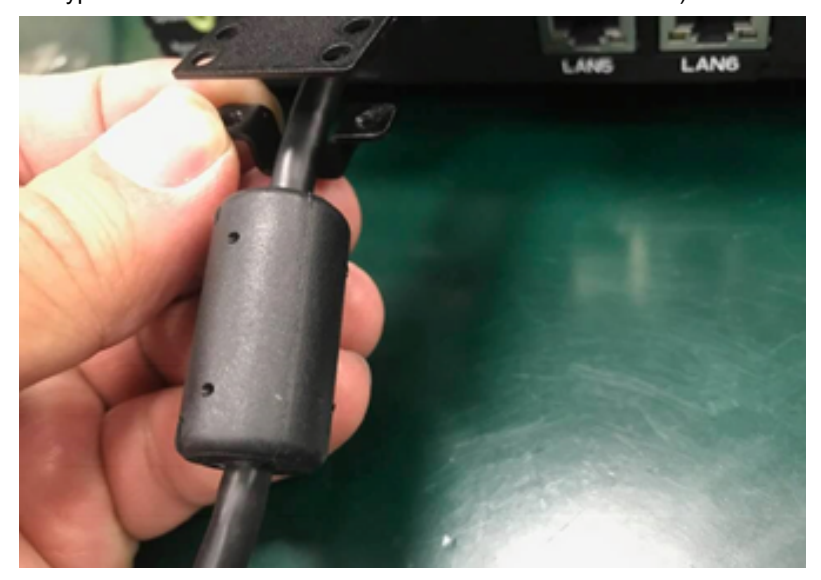

Step 5: Choose the holes that allows the screw to lock the cable-end with cableholder.

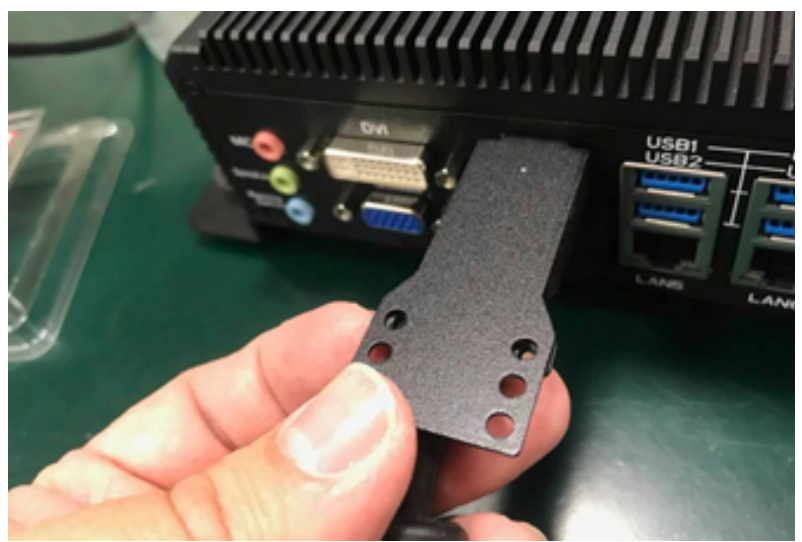

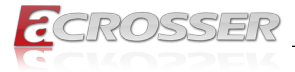

Step 6: Fasten the cable-end with cable-holder. The HDMI locking-bracket is now held into position tightly.

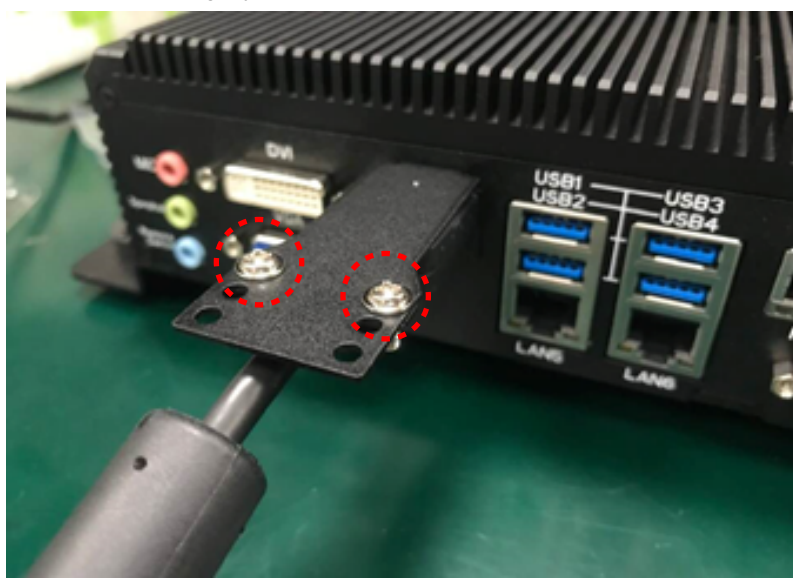

<span id="page-19-0"></span>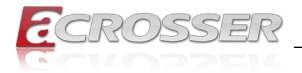

### **2.2. 2.5" SATA SSD Installation**

Step 1: Loosen the four disk-tray screws by fingers. Pull out the two disk-trays.

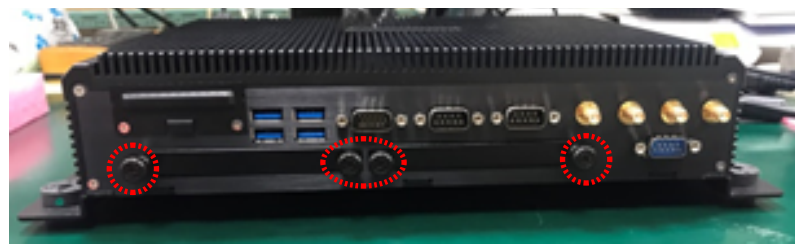

Step 2: Install your 2.5" SATA disk. Lock the disk with 4 screws provided in the package.

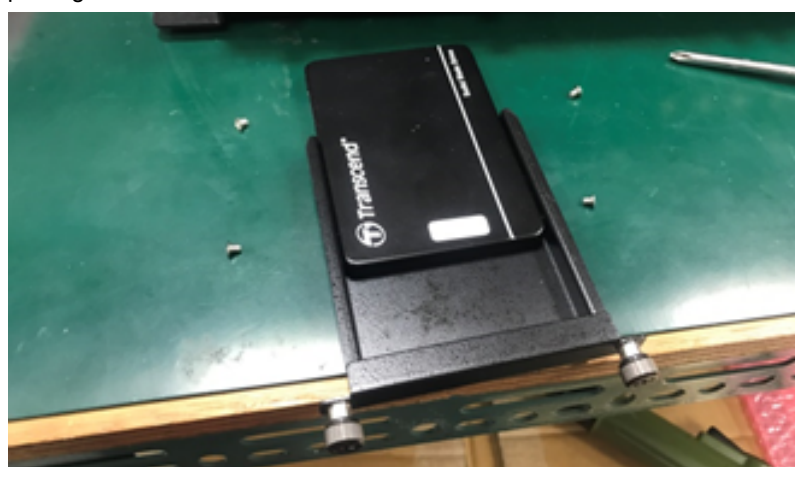

Step 3: Firmly push the disk-tray back into the disk compartment. The disk is now connected with the mainboard. Lock the four disk-tray screws by fingers.

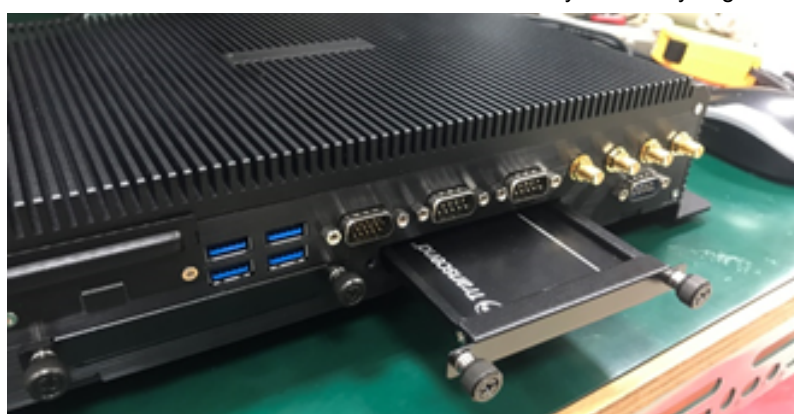

<span id="page-20-0"></span>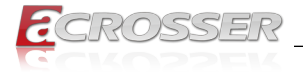

### **2.3. CFast/SIM Card Installation**

Step 1: Loosen two screws on the CFast/SIM card cover-plate.

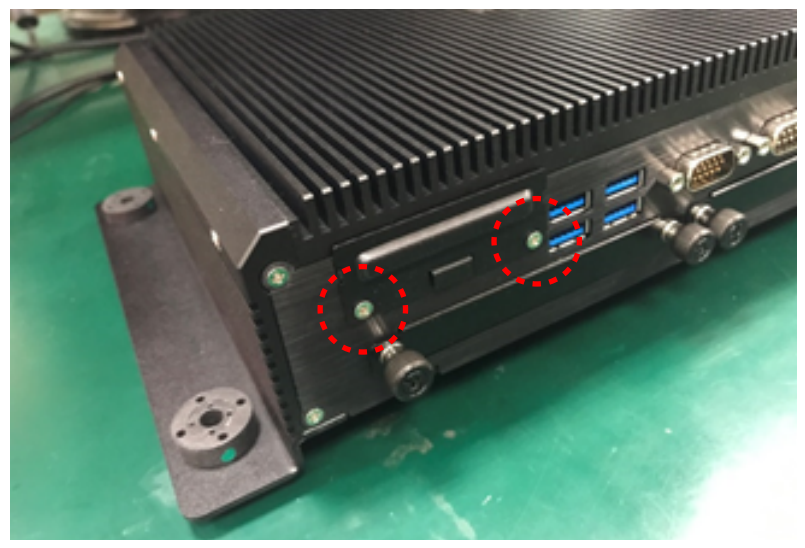

Step 2: Use your finger to pick up the notch on the cover-plate to remove it.

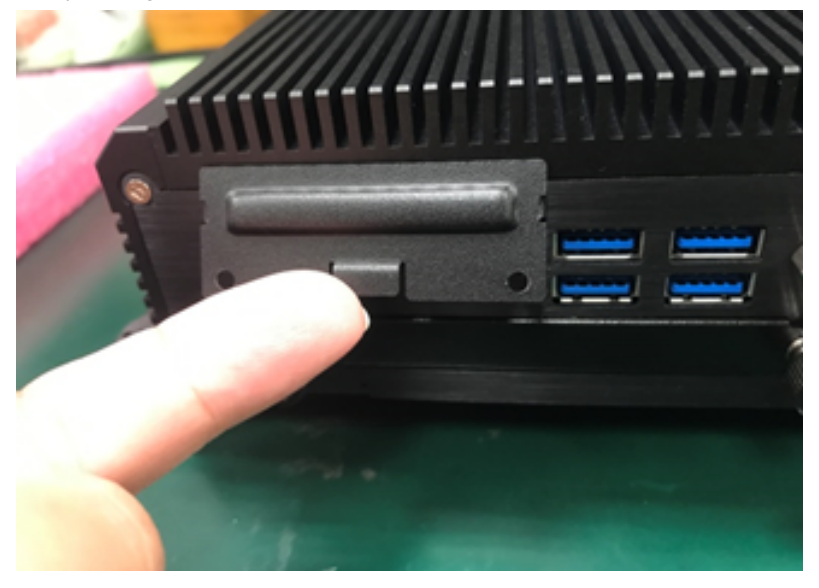

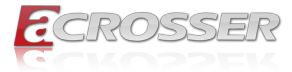

Step 3: Take out the cover-plate.

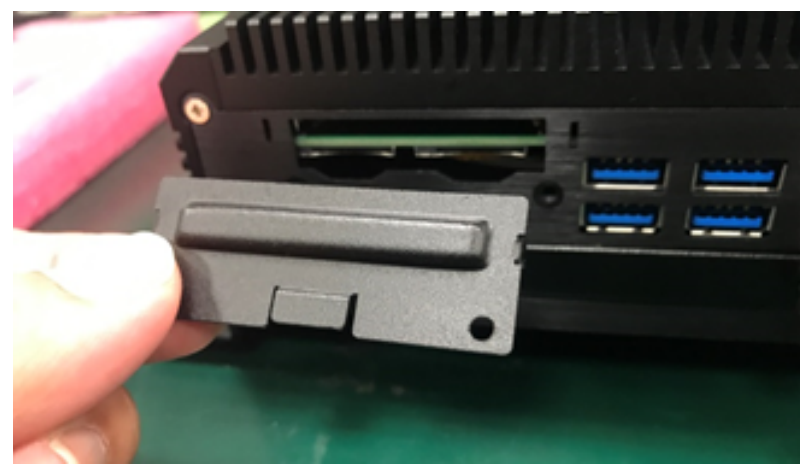

Step 4: Insert your CFast or SIM card into the slot. Pay attention to its orientation, and do not scratch its contacts.

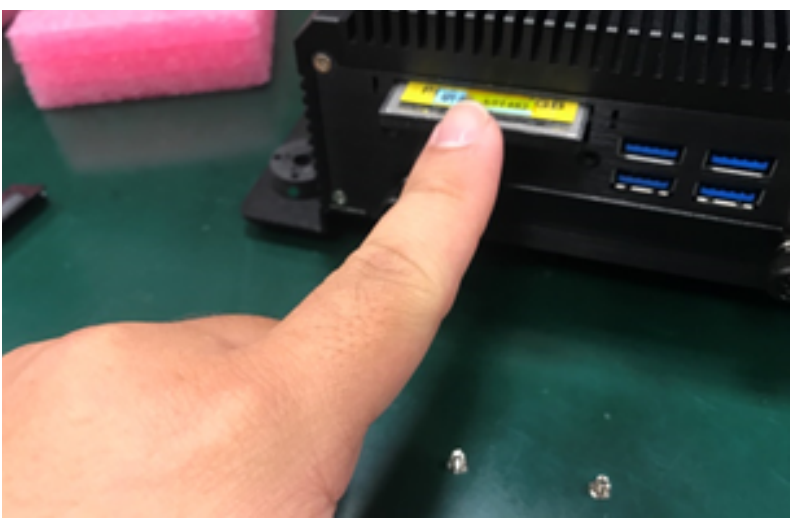

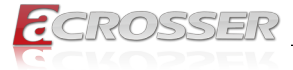

Step 5: Align the two tiny hooks on the cover-plate with two tiny holes on the chassis.

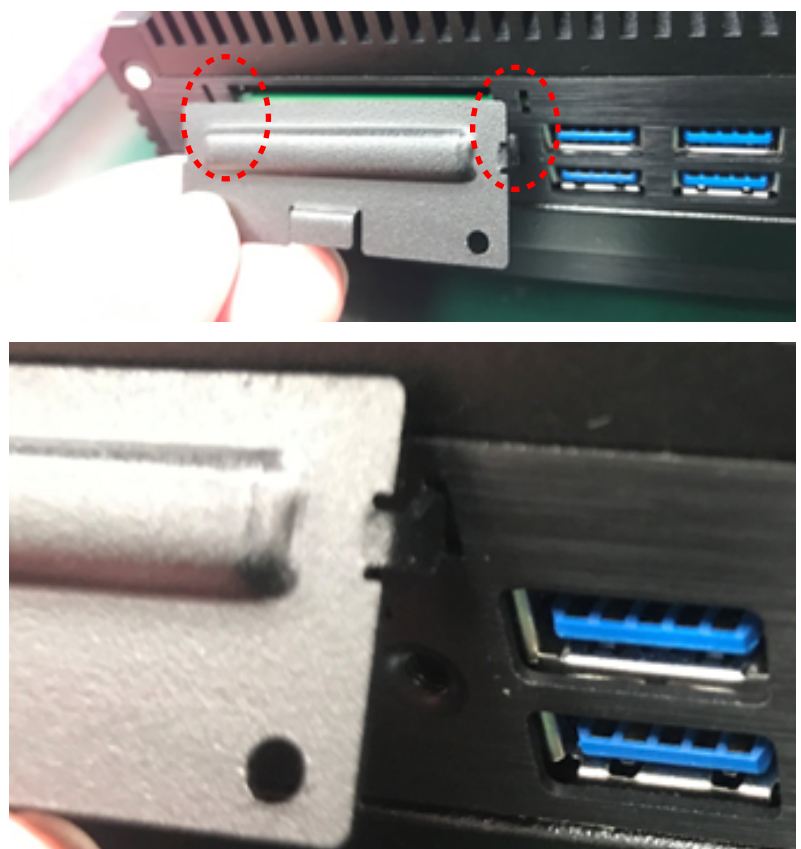

Step 6: Lock up the cover-plate with two screws.

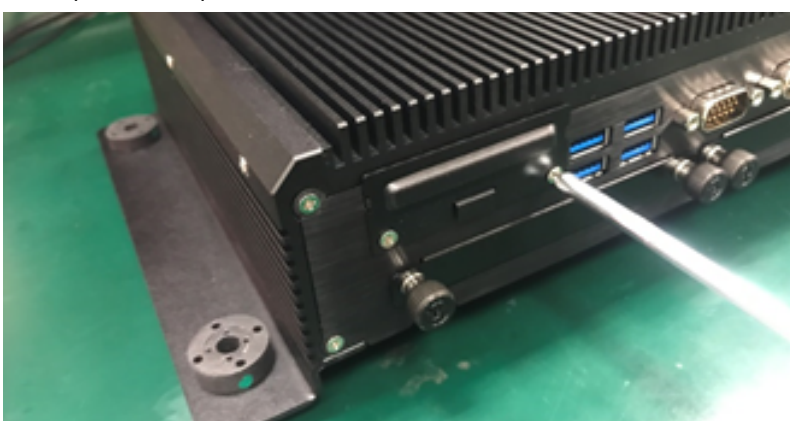

<span id="page-23-0"></span>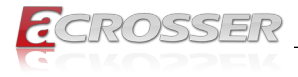

### **2.4. Antenna Connection**

Connect your antennas needed according to your system configuration.

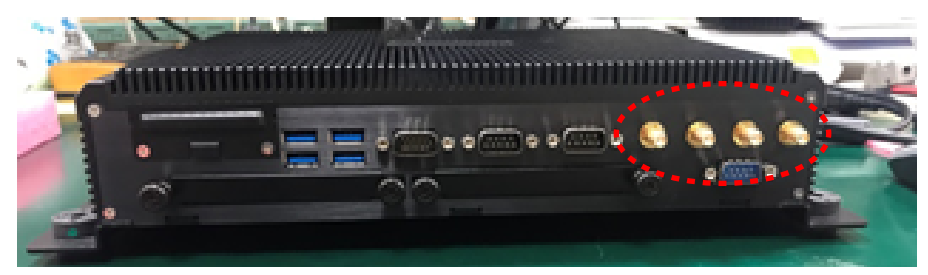

You will have to match the gender in connecting antenna plug with socket.

Connect a male type antenna to the female type socket (GPS):

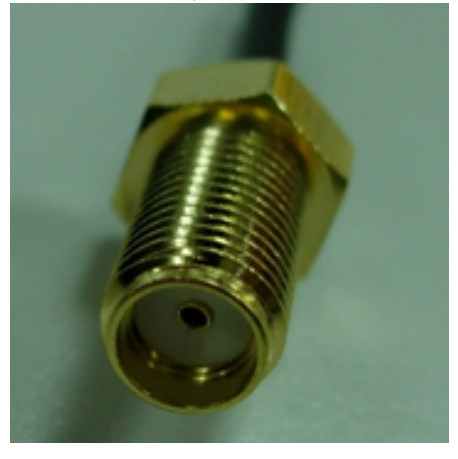

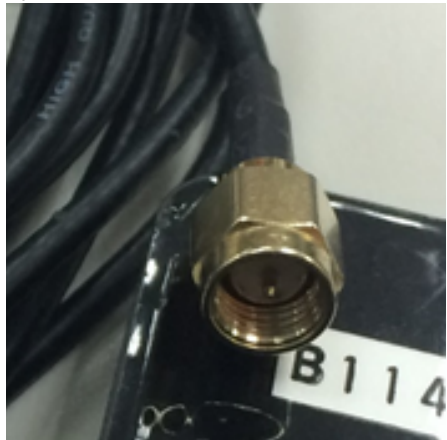

Connect a female type antenna to the male type socket (WiFi/BT):

 $\overline{\phantom{a}}$ 

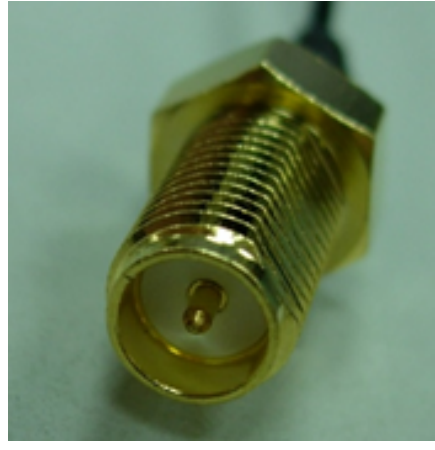

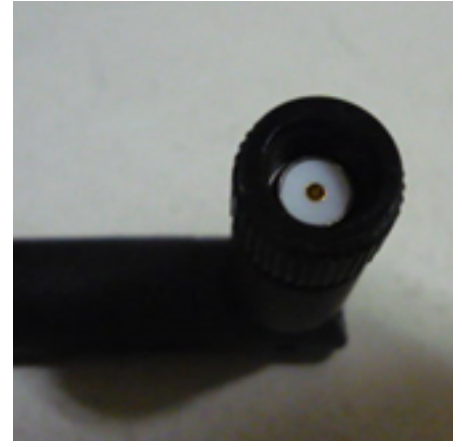

**24** Acrosser Technology Co., Ltd.

<span id="page-24-0"></span>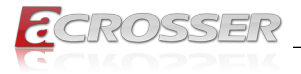

### **2.5. Memory Card Installation**

Step 1: Loosen the four disk-tray screws by fingers. Pull out the two disk-trays.

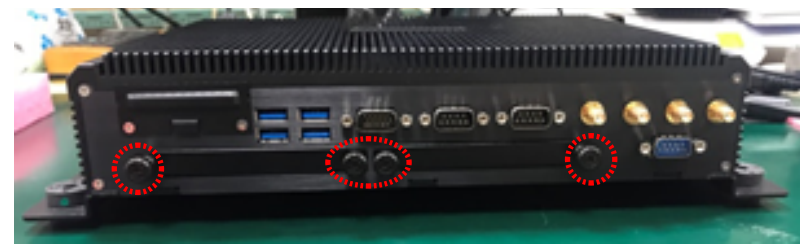

Step 2: Remove the 12 screws that lock up the bottom cover.

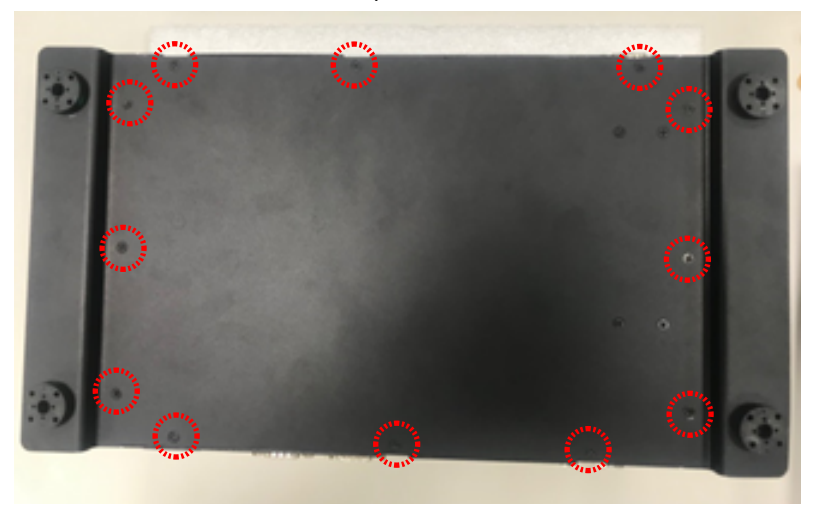

Step 3: Remove the bottom plate.

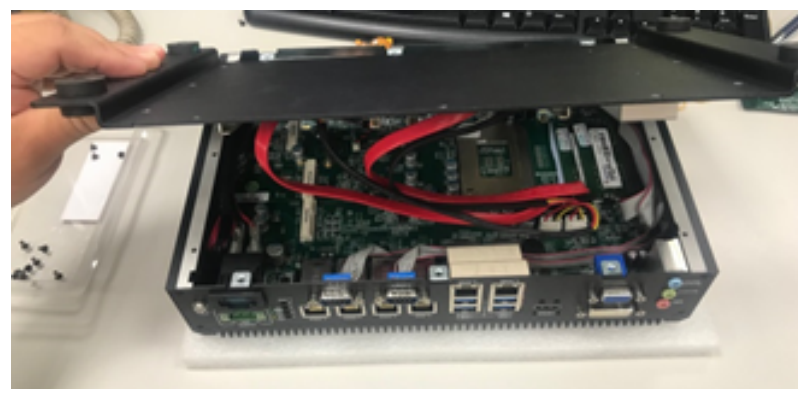

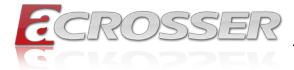

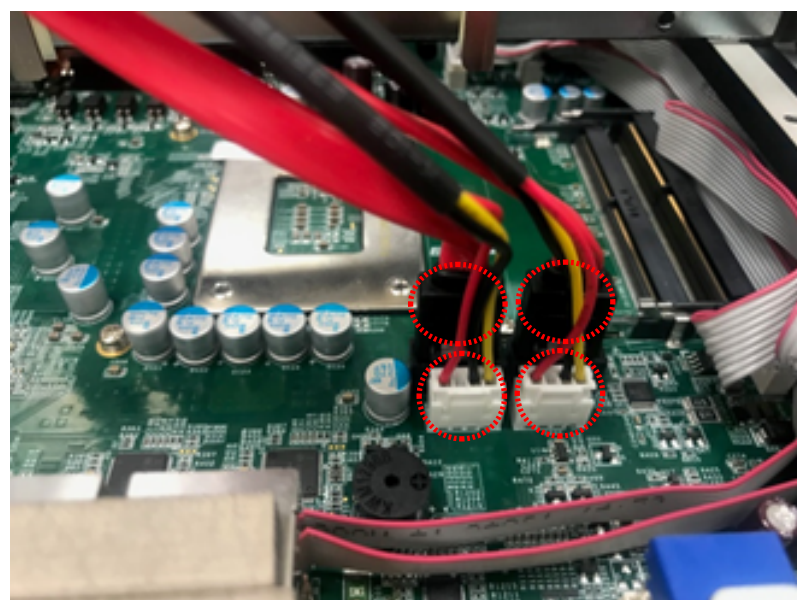

Step 4: Disconnect the SATA cables and SATA power cables on the mainboard.

Step 5: Paste a thermal conductive sheet on the mainboard close to the memory slot.

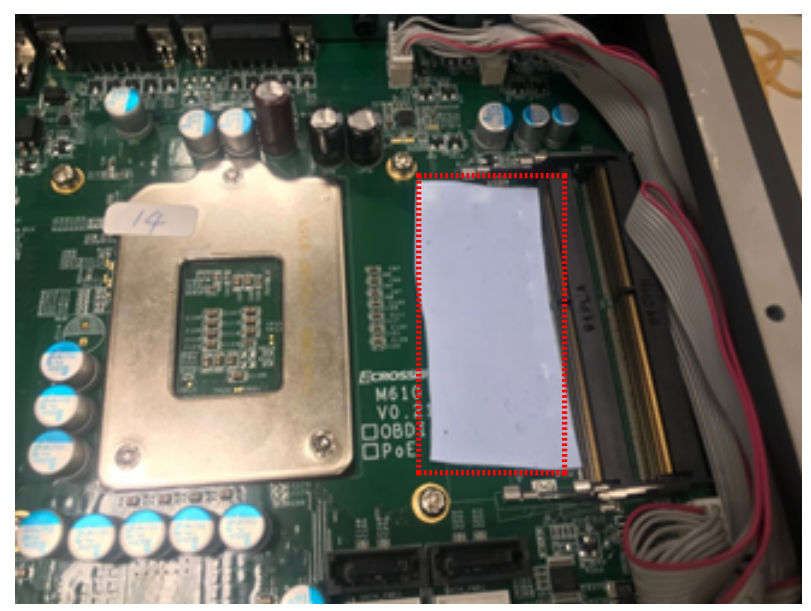

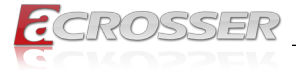

Step 6: For two memory modules installation, paste another thermal conductive sheet on the bracket located at the bottom plate.

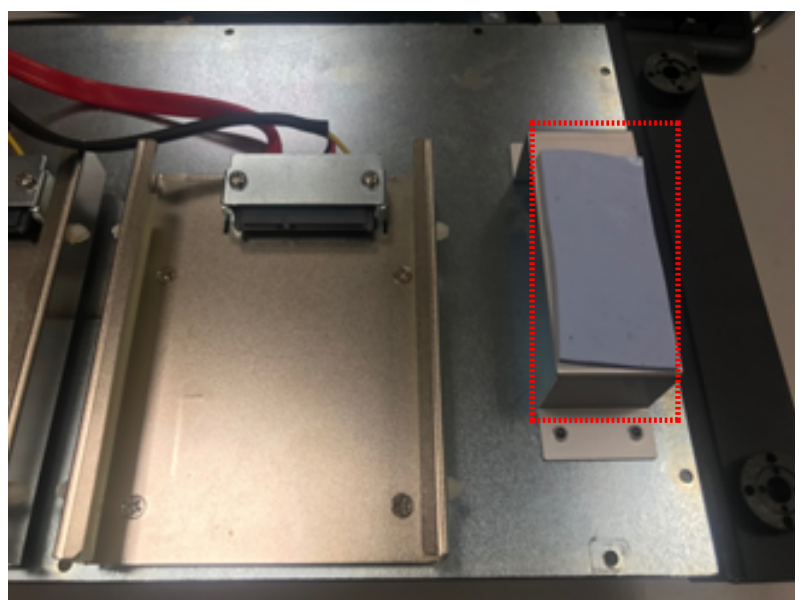

Step 7: After finished installation of memory modules, re-connect the SATA cables and SATA power cables on the mainboard.

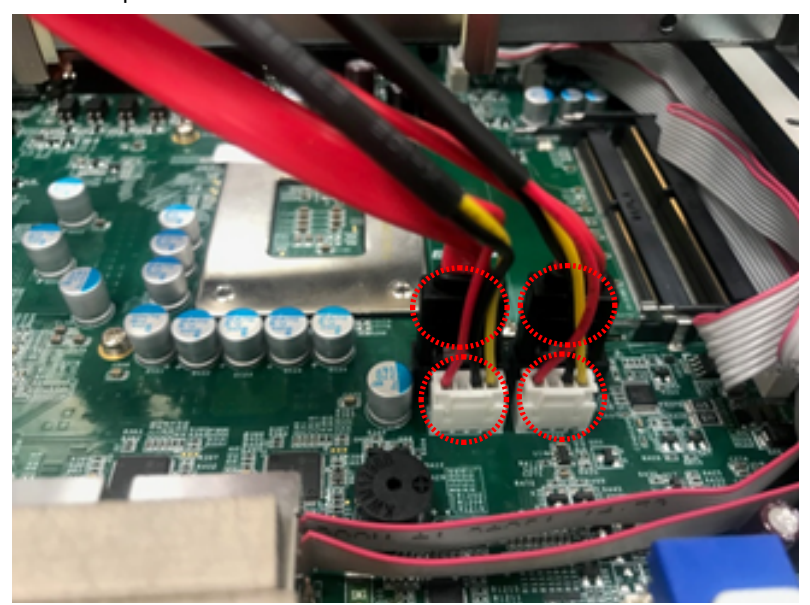

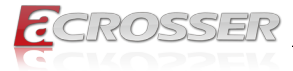

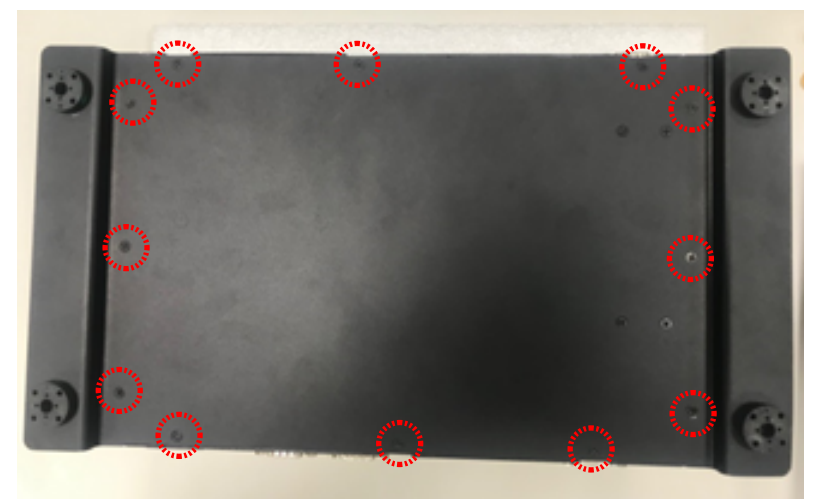

Step 8: Put back the bottom cover and lock it up with 12 screws.

Step 9: Push in the two disk-trays and lock up the cover-plate screws by fingers.

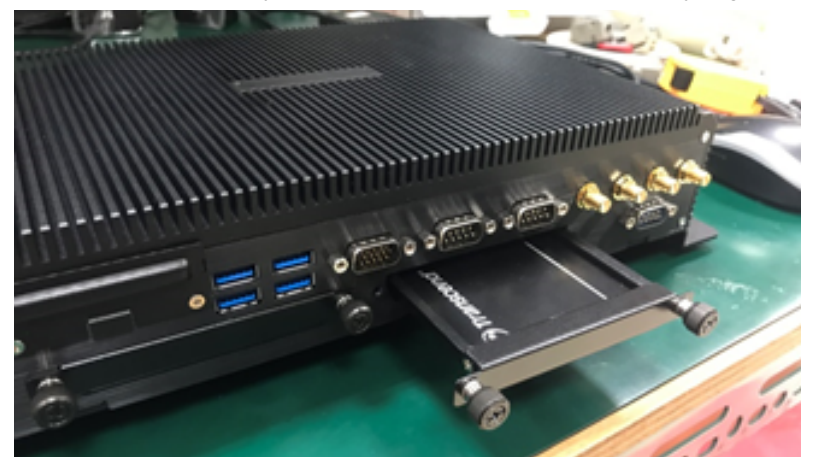

<span id="page-28-0"></span>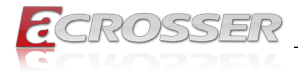

### 3. BIOS Settings

This chapter describes the BIOS menu displays and explains how to perform common tasks needed to get the system up and running. It also gives detailed explanation of the elements found in each of the BIOS menus. The following topics are covered:

- Main Setup
- Advanced Setup
- Chipset Setup
- Security Setup
- Boot Setup
- Save & Exit Setup

Once you enter the Award BIOS™ CMOS Setup Utility, the Main Menu will appear on the screen. Use the arrow keys to highlight the item and then use the <Pg Up> <Pg Dn> keys to select the value you want in each item.

### **3.1. Main Setup**

The BIOS setup main menu includes some options. Use the [Up/Down] arrow key to highlight the option, and then press the <**Enter**> key to select the item and configure the functions.

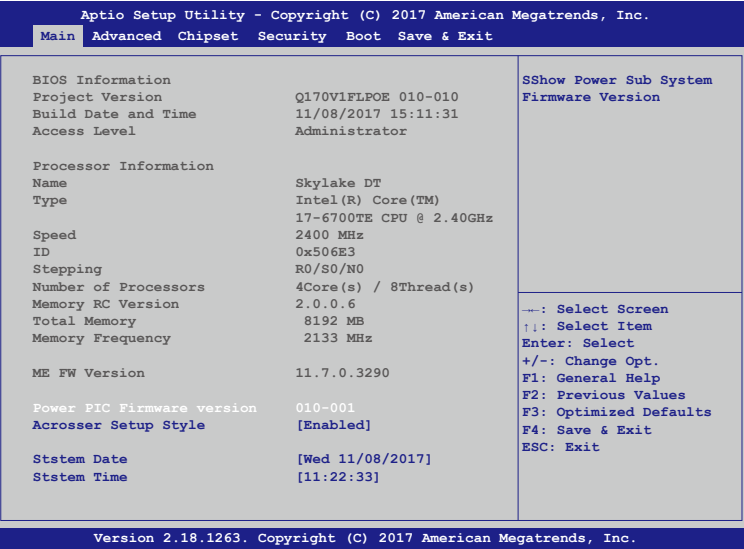

*Note: Listed at the bottom of the menu are the control keys. If you need any help with the item fields, you can press <***F1***> key, and it will display the relevant information.*

<span id="page-29-0"></span>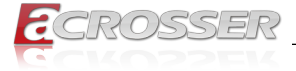

- **• Display All Setup Item** Enable to show all setup items.
- **• System Language** Choose the system default language.
- **• System Date** Set the system date. Use Tab to switch between Date elements.
- **• System Time** Set the system time. Use Tab to switch between Time elements.

### **3.2. Advanced Setup**

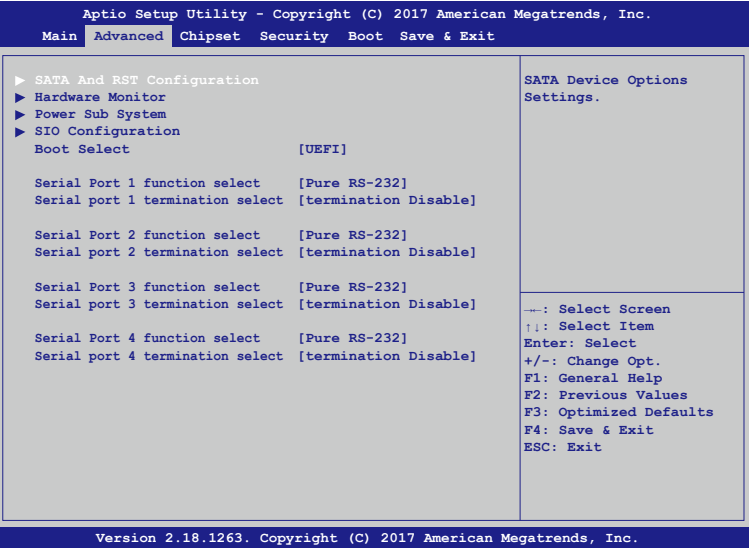

- **• SATA And RST Configuration** SATA Device Options Settings.
- **• Hardware Monitor** Monitor hardware status.
- **• Power Sub System** Power Sub System.
- **• SIO Configuration** SIO Configuration Parameters.
- **• Boot Select** This option controls Legacy/UEFI bot.
- **• Serial Port 1 function select** Select COM PORT function.

<span id="page-30-0"></span>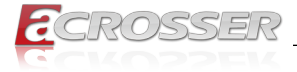

**• Serial port 1 termination select** Select termination Enable/Disable.

### **3.3. Chipset Setup**

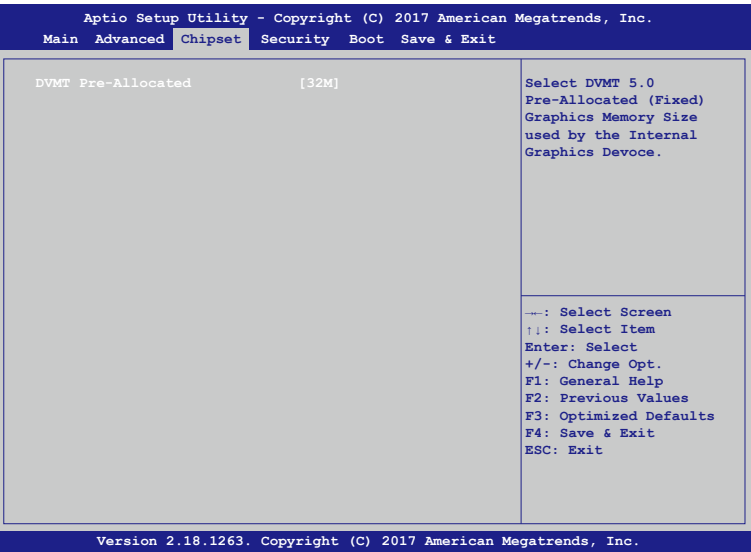

#### **• DVMT Pre-Allocated**

Select DVMT 5.0 Pre-Allocated (Fixed) Graphics Memory Size used by the Internal Graphics Devoce.

<span id="page-31-0"></span>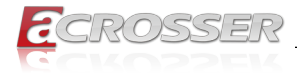

### **3.4. Security Setup**

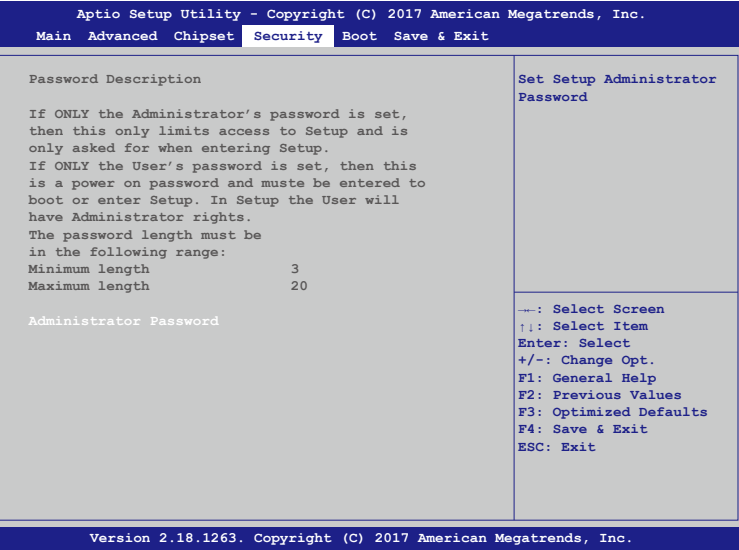

**• Administrator Password** Set Administrator Password.

### **3.5. Boot Setup**

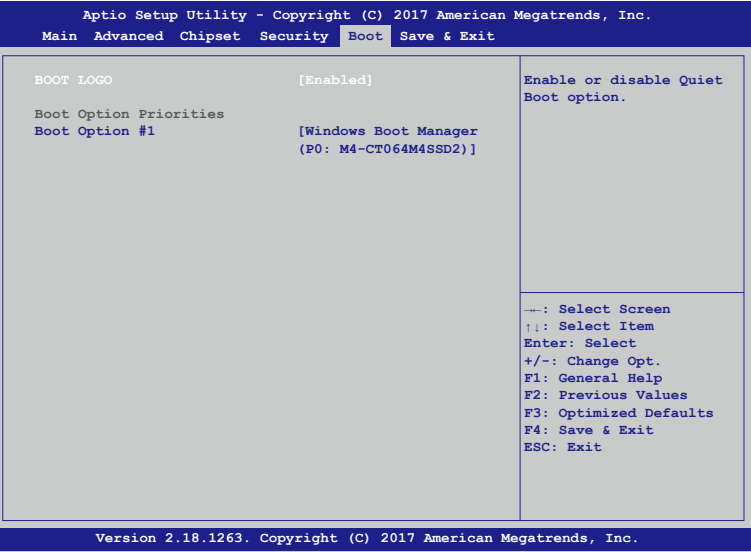

<span id="page-32-0"></span>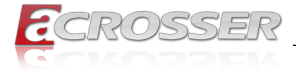

- **• BOOT LOGO** Enable or disable Quiet Boot option.
- **• Boot Option #1** Sets the system boot order.

### **3.6. Save & Exit Setup**

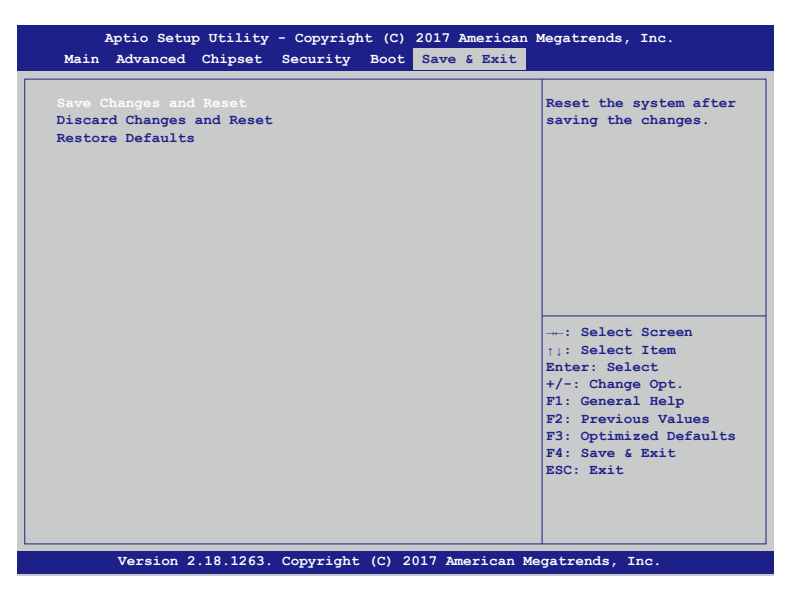

- **• Save Changes and Reset** Reset the system after saving the changes.
- **• Discard Changes and Reset** Reset system setup without saving any changes.
- **• Restore Defaults** Restore/Load Default values for all the setup options.

<span id="page-33-0"></span>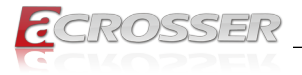

### 4. Driver and Utility Installation

### **4.1. Driver CD Interface Introduction**

Acrosser provides a Driver CD compiled with all the drivers, utilities, applications and documents this product may need.

Put the Driver CD into your CD-ROM drive. The Driver CD will automatically detect the mainboard information to see if they are matched. The following error messages appear if you use an incorrect Driver CD version with your mainboard. Please find the correct Driver CD to proceed.

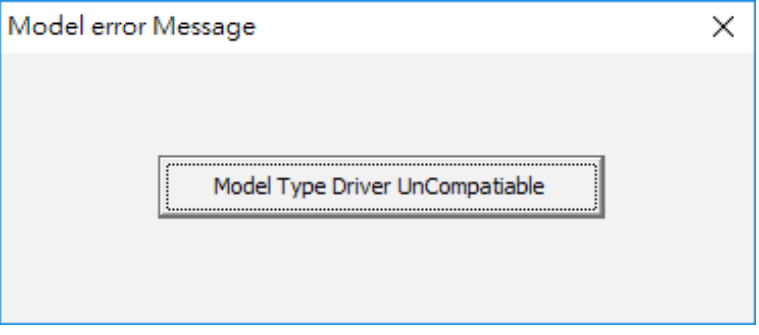

<span id="page-34-0"></span>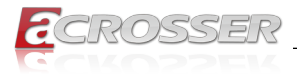

### **4.2. Windows Installation**

Put the correct Driver CD of your mainboard into your CD-ROM drive. The following installation screen should appear.

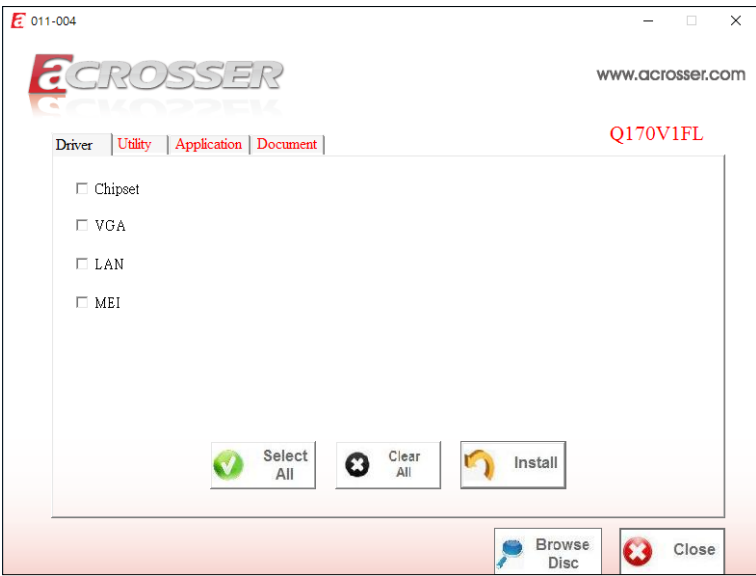

If not, enter the root folder of the Driver CD, run the excution file "**Setup.exe**".

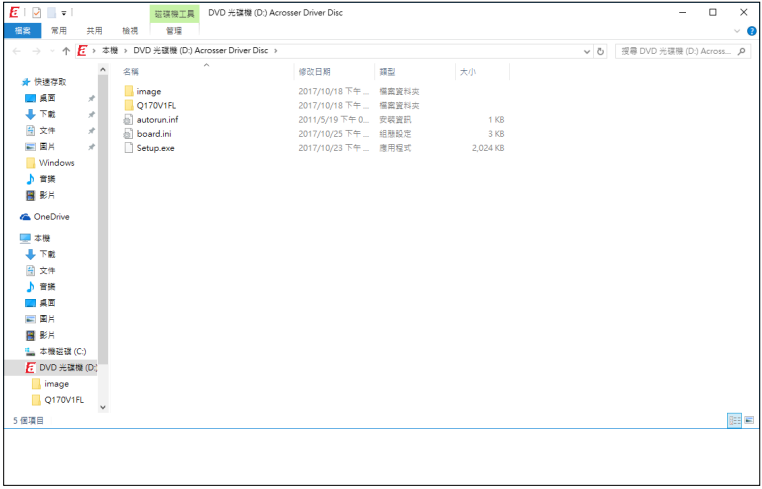

<span id="page-35-0"></span>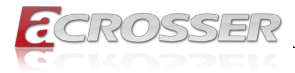

### **4.2.1. Driver Installation Page**

#### Step 1: Select the "**Driver**" tab.

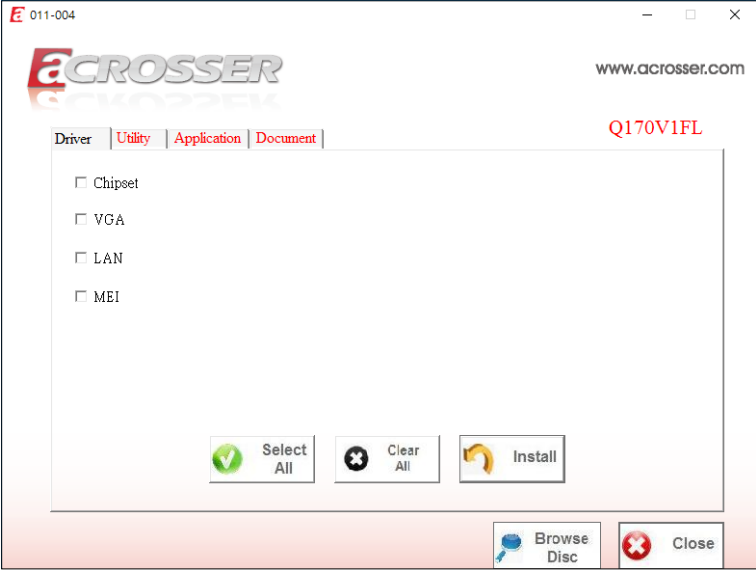

Step 2: Click the "**Select All**" button to select all the driver checkboxes, and then click "**Install**" button to start installing all the selected drivers.

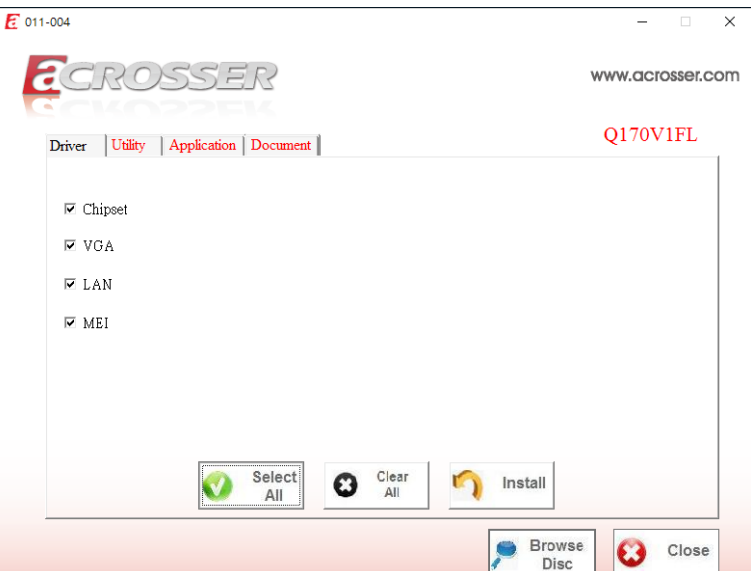
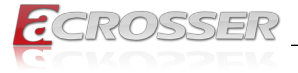

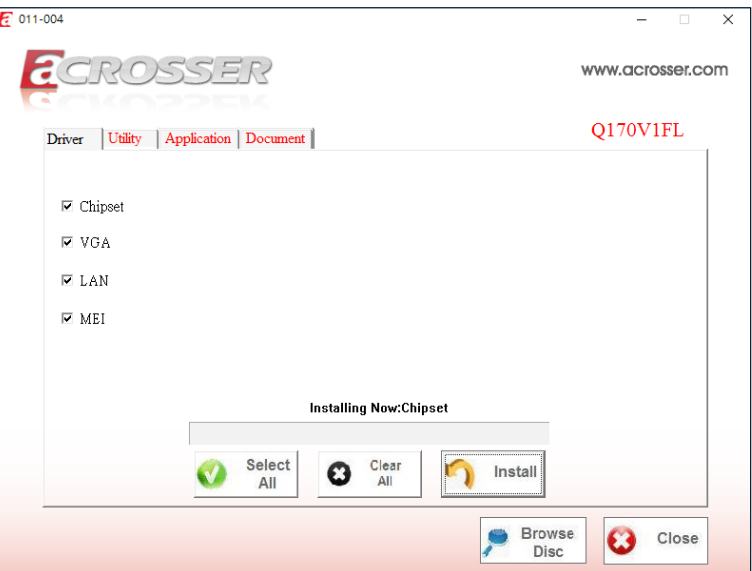

Step 3: The driver installation completed. The configuration will be valid after reboot.

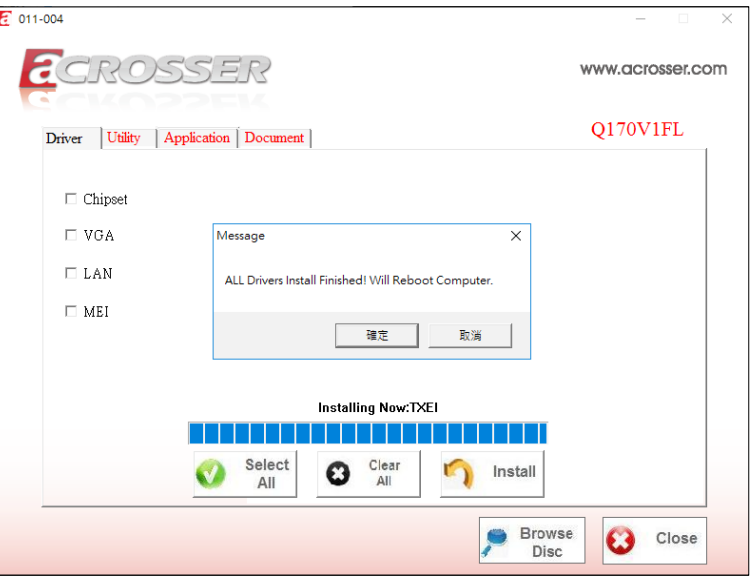

*Note: Select the "Clear All" button will clear all the selections, and then you can select the driver you want to install one by one, but the "Chipset" driver has to be installed before installing all the others.*

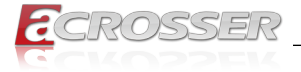

## **4.2.2. Utility Page**

Before launching the utility, you should run the Windows test mode by running the command "BCDEdit /set testsigning on", and restart the system.

If you want to call this **AcrosserLib.dll** API file to initiate peripherals function, e.g. GPIO, PIC, or WatchDog, also run this command first, and restart the system.

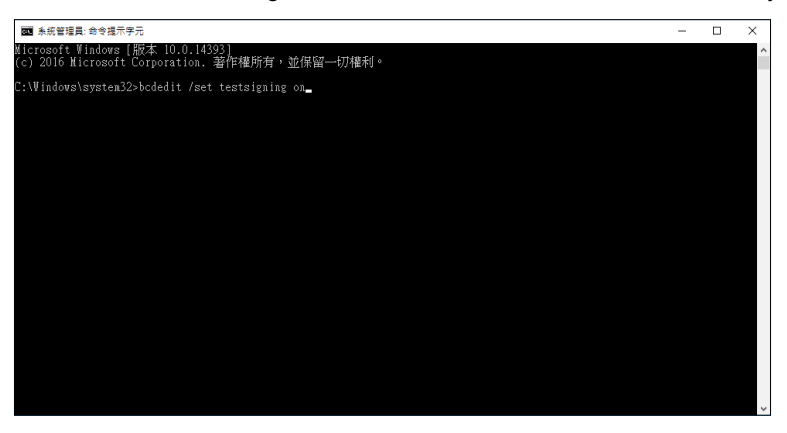

To shutdown the Windows test mode, run the command "BCDEdit /set testsigning off", and restart the system.

Step 1: Select the "**Utility**" tab. Click the "**Test Utility**" box.

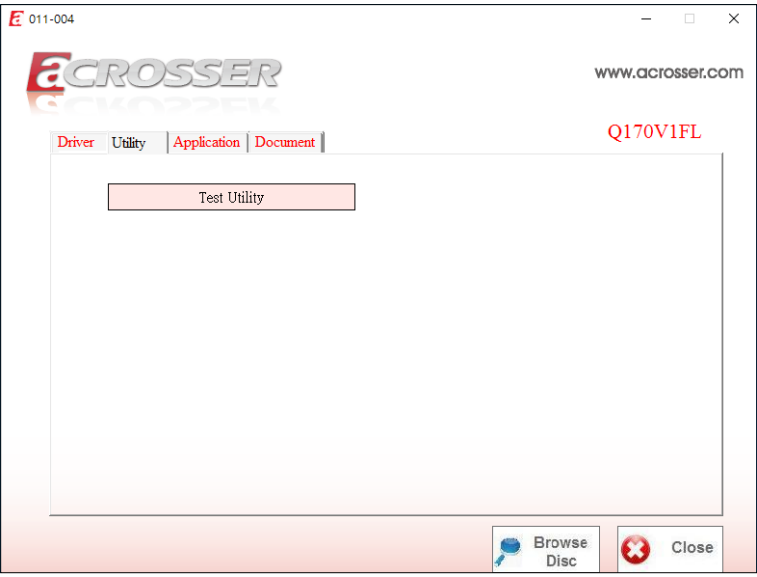

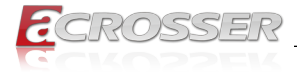

Step 2: The "**Test Utility**" screen appears.

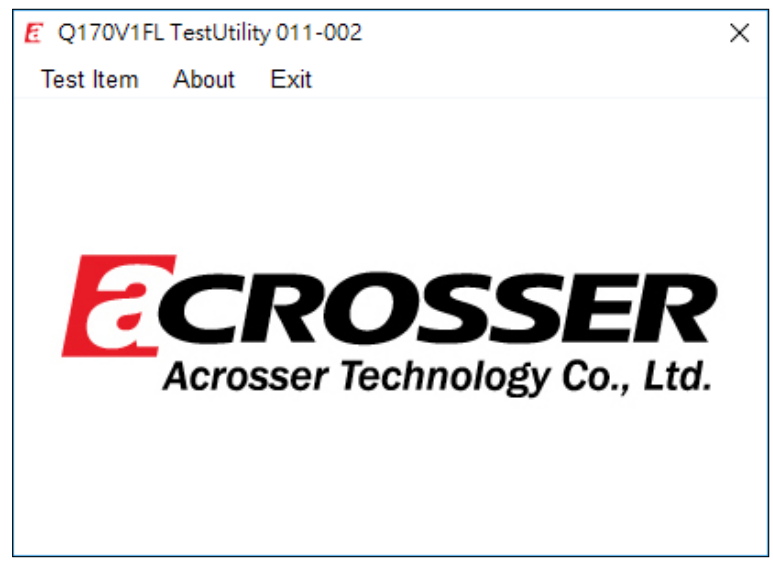

Click Test Item:

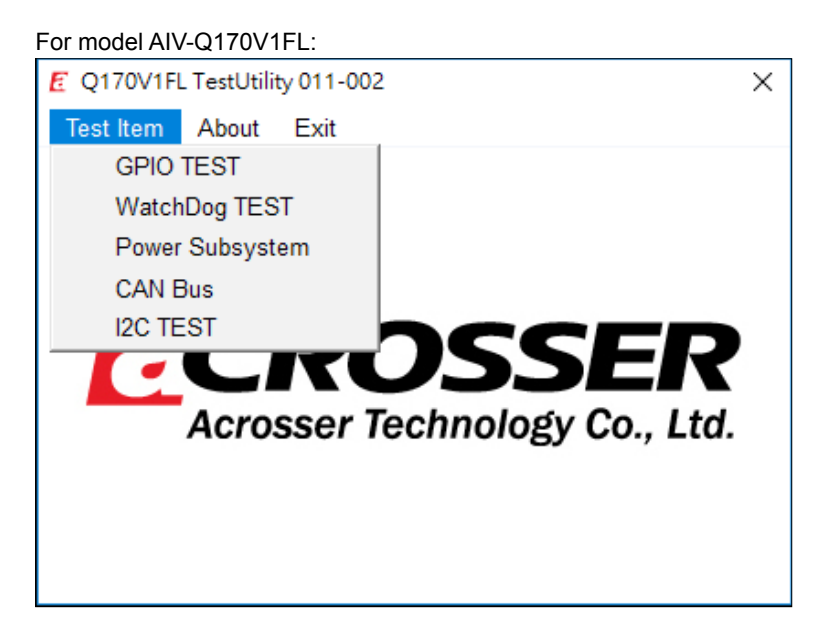

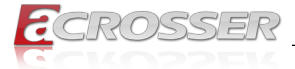

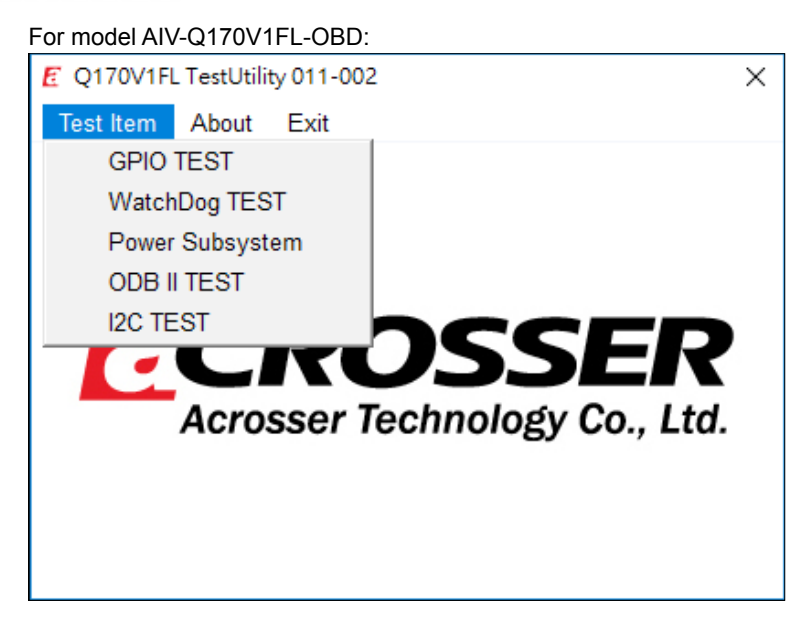

Select (1) GPIO TEST Utility:

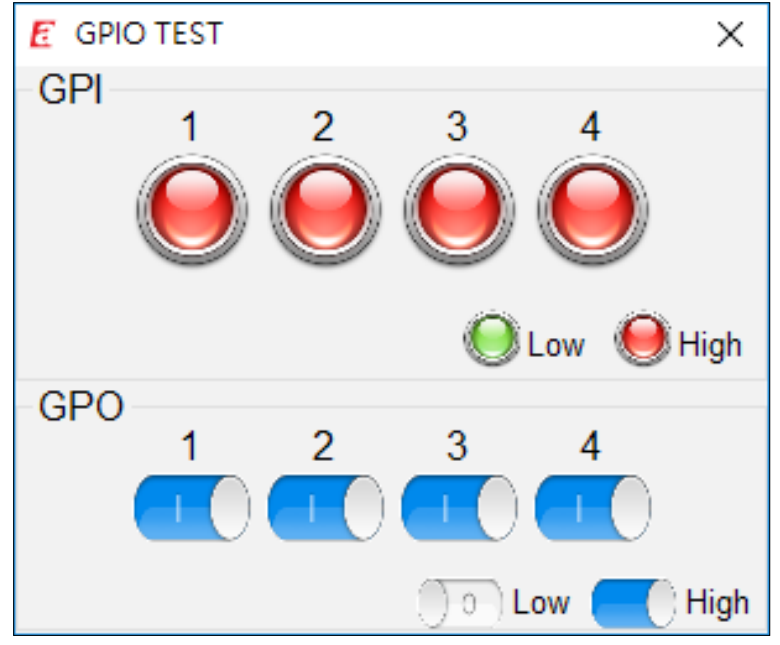

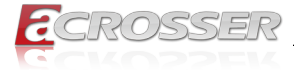

#### Select (2) WatchDog TEST Utility:

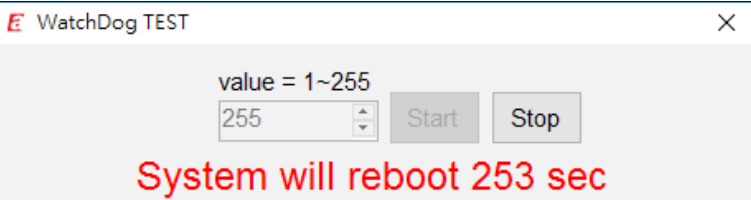

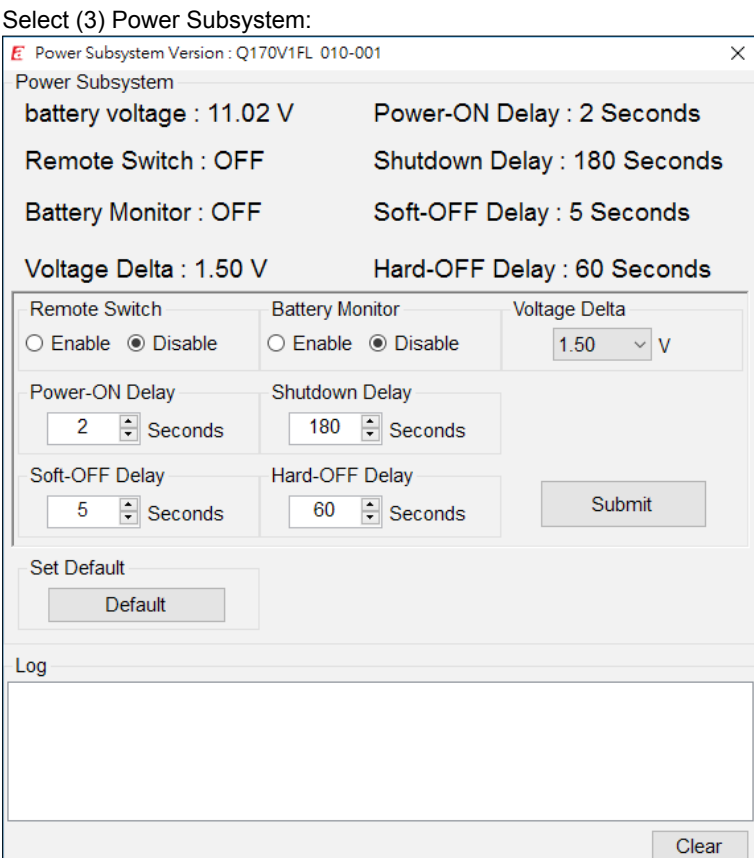

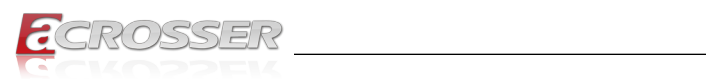

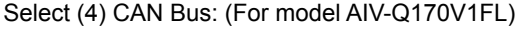

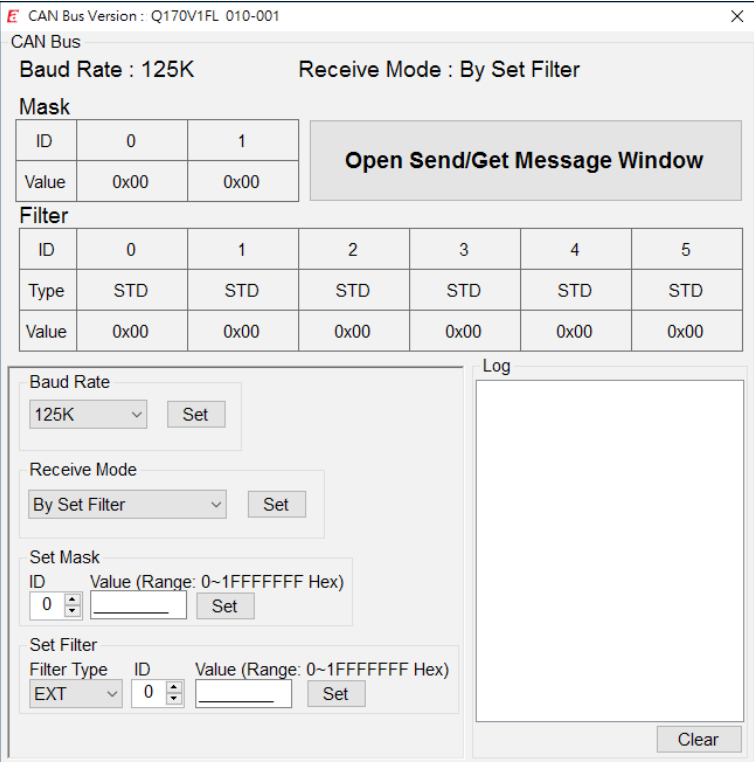

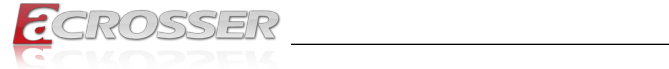

#### Or select (4) OBD II Test: (For model AIV-Q170V1FL-OBD)

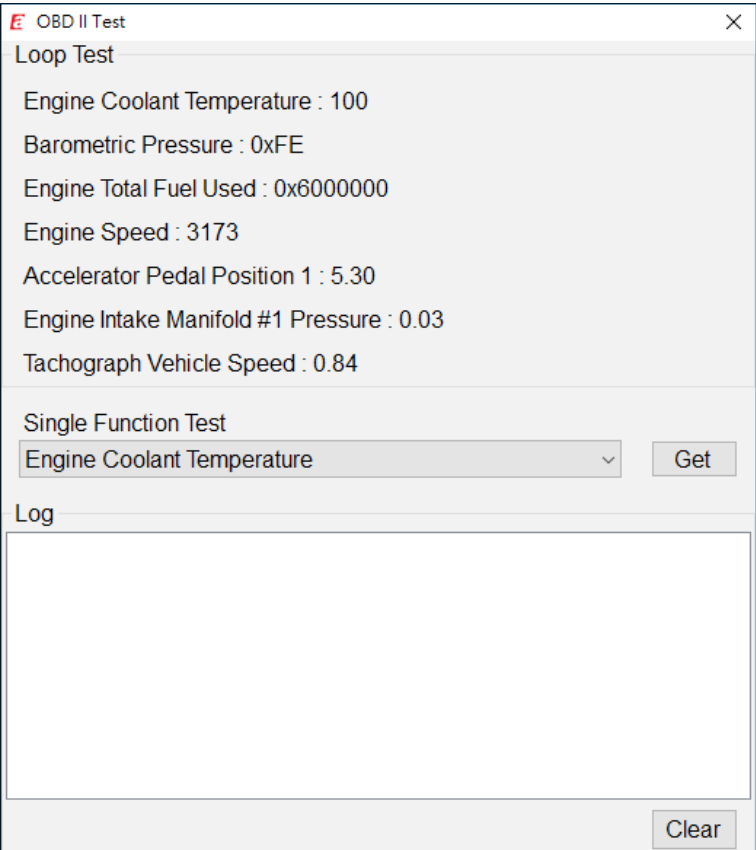

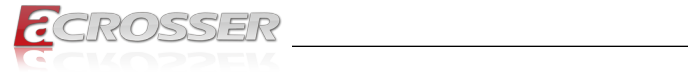

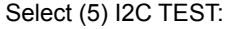

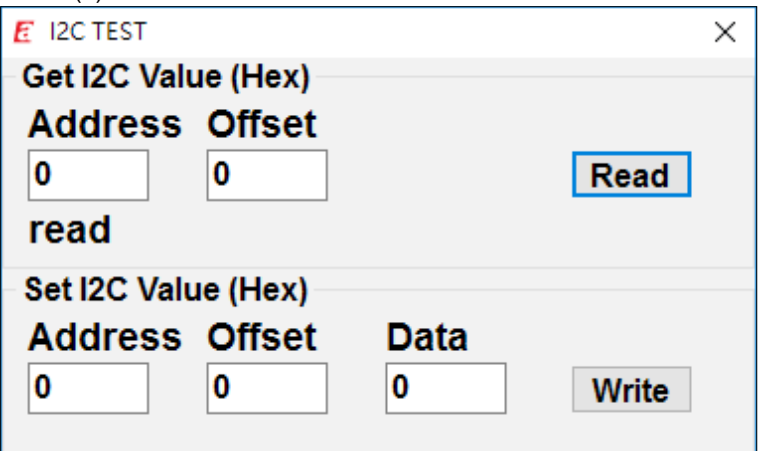

## **4.2.3. Application Installation Page**

Step 1: Select the "**Application**" tab. Click the "**Drivers for Optional Modules**" box.

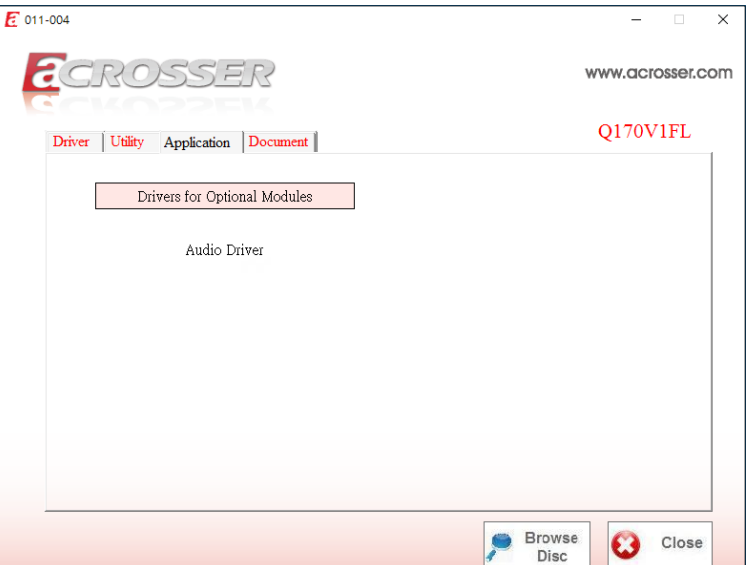

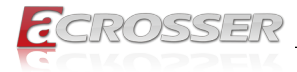

Step 2: Select the driver you want to install.

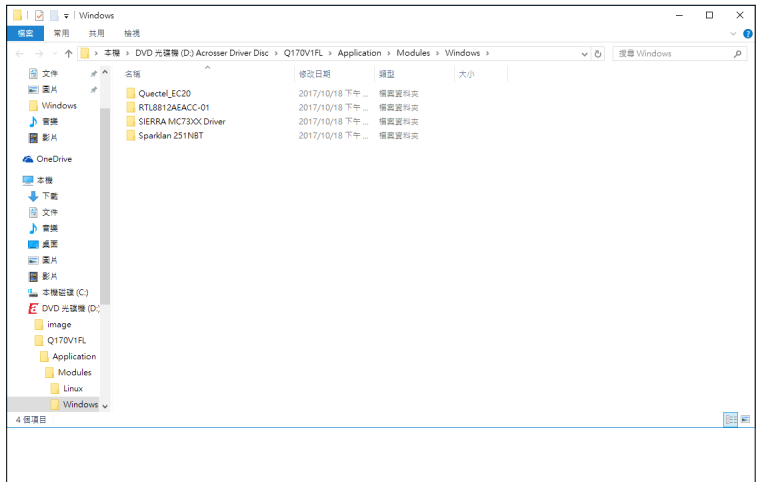

Step 3: Select the "**Application**" tab. Click the "**Audio Driver**" box.

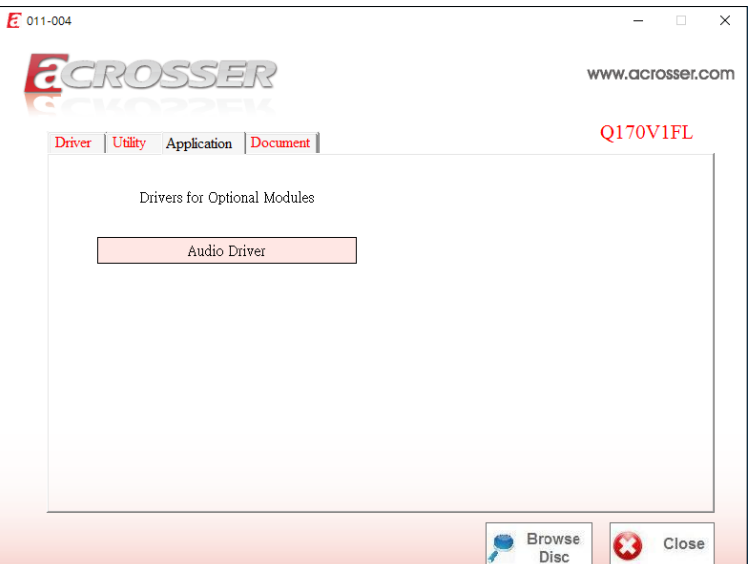

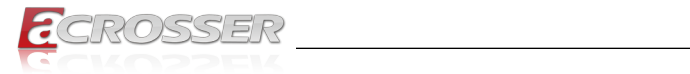

Step 4: Click "**Setup.exe**" to install audio driver.

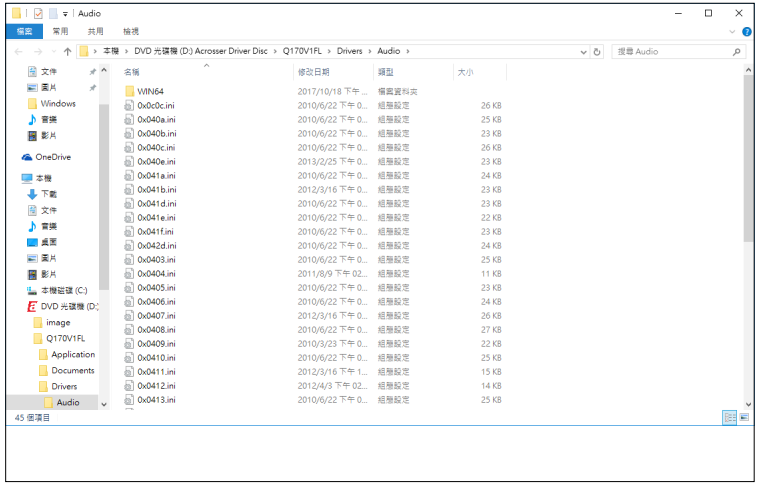

## **4.2.4. Document Page**

The user manual is stored in the "**Document**" folder.

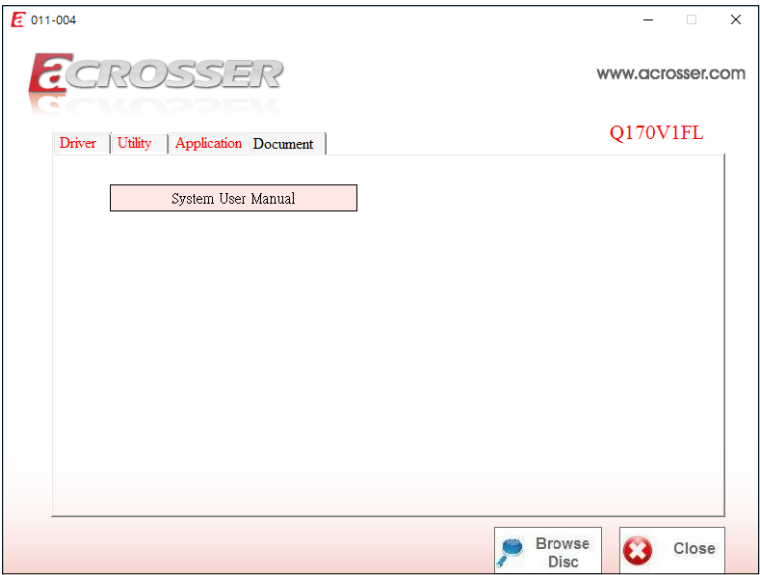

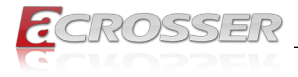

## **4.3. Linux Configuration**

Step 1: Before running the shell script file install\_driver to complete the utiltiy, make sure to have Internet access.

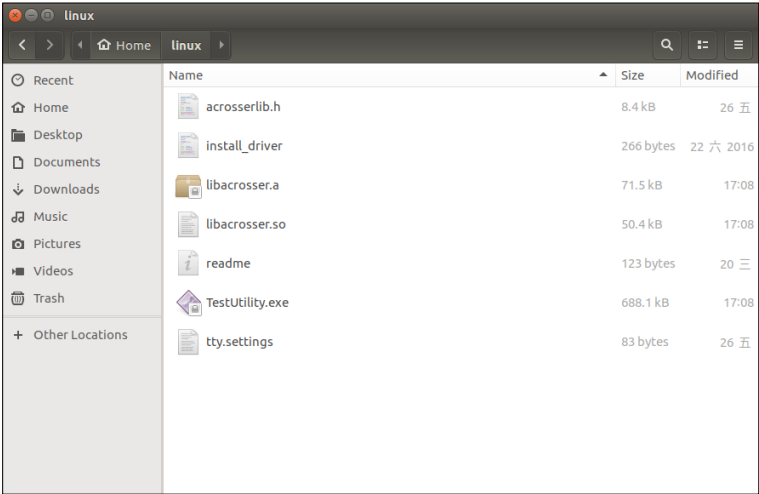

Run the sudo mono TestUtility.exe.

Step 2: The "**Test Utility**" screen appears.

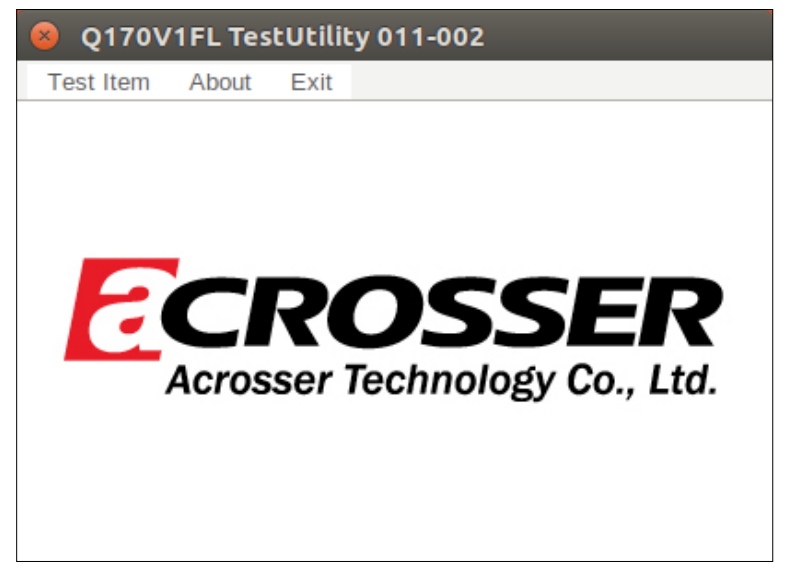

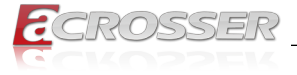

Click Test Item:

For model AIV-Q170V1FL:

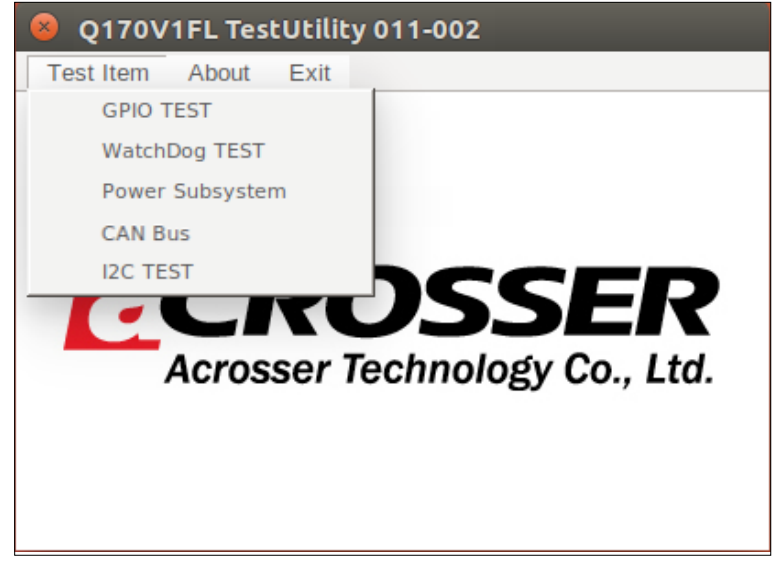

For model AIV-Q170V1FL-OBD:

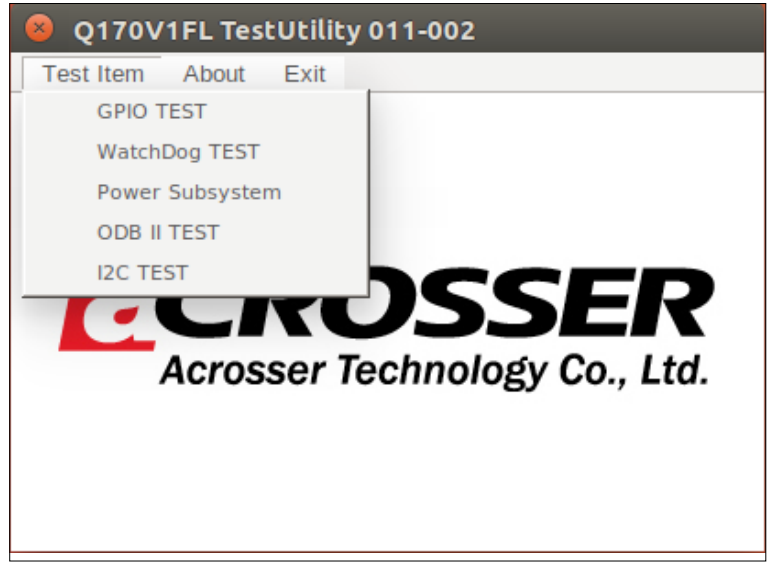

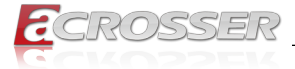

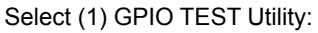

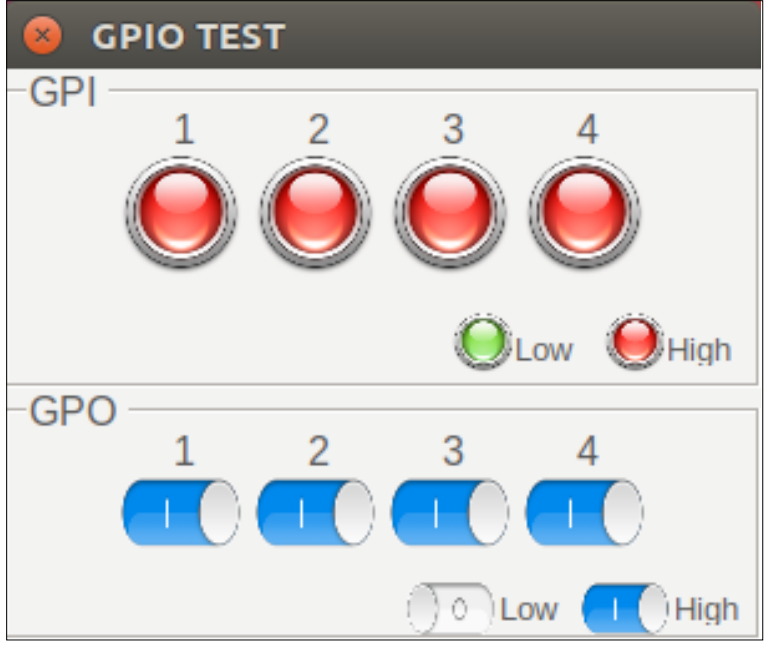

Select (2) WatchDog TEST Utility:

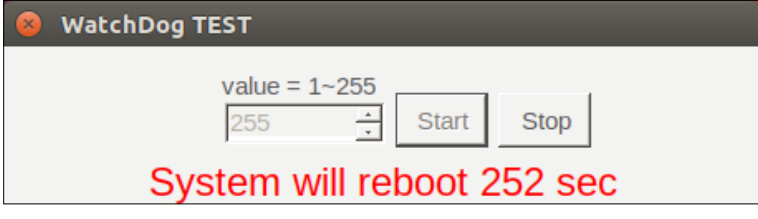

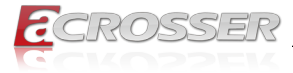

#### Select (3) Power Subsystem:

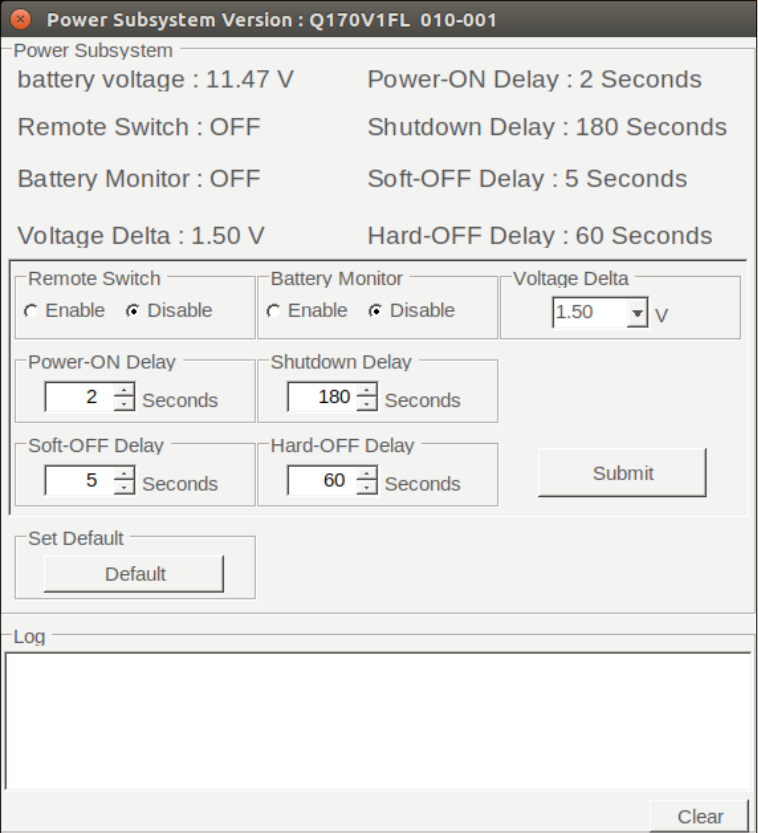

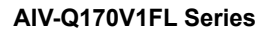

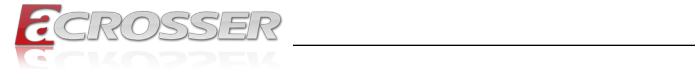

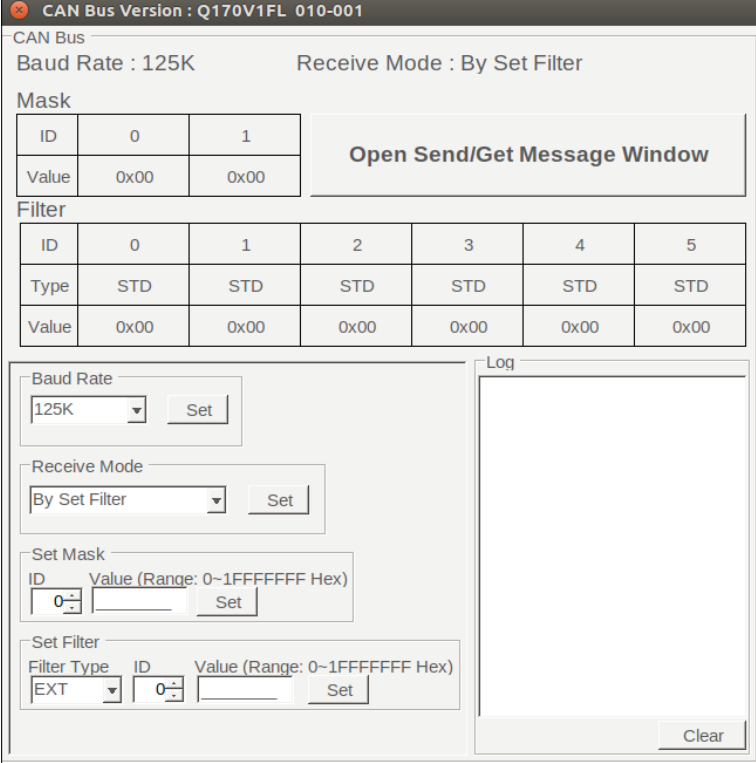

#### Select (4) CAN Bus: (For model AIV-Q170V1FL)

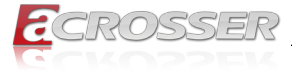

### Or select (4) OBD II Test: (For model AIV-Q170V1FL-OBD)

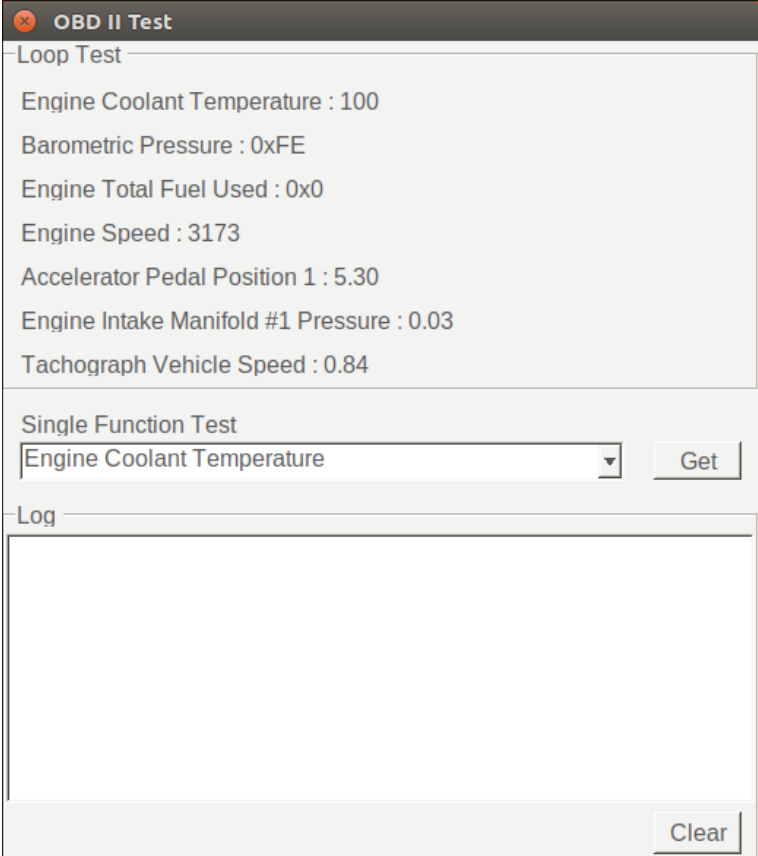

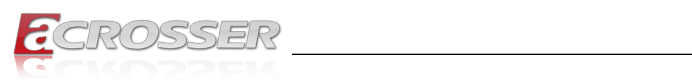

#### Select (5) I2C TEST:

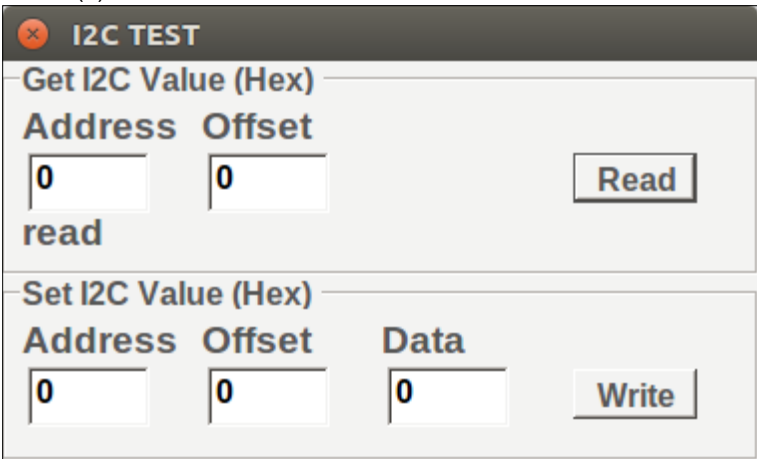

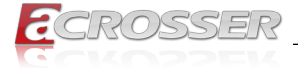

# 5. Software Installation and Programming Guide

## **5.1. Introduction**

### **5.1.1. Environment**

This test utility develop based on kernel 4.4 or above (Ubuntu 16.10 Desktop 64bit), and Windows 10 (64bit).

## **5.1.2. CAN Bus**

#### **5.1.2.1. Overview**

The CAN bus APIs provide interfaces to CAN bus subsystem. By invoking these APIs, programmers can implement the applications which have the functions listed below:

- 1. Set the BAUD rate.
- 2. Send the CAN packages over the CAN bus.
- 3. Receive the CAN packages via the CAN bus hardware interface.
- 4. Set the CAN package filter to selectively receive CAN packages with specific ID.
- 5. Set the mask bits to selectively make some filter bits take effect.

In the folder '**Q170V1FL\Utility\Windows**' on the CD, we provide:

- 1. API header file.
- 2. API library in static library format and shared library format.
- 3. Test utility.

#### **5.1.2.2. CAN Message Format**

// TYPE DEFINITION

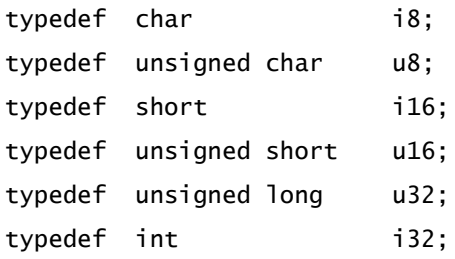

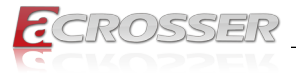

struct CanMsg {

u32 id; u8 id\_type; u8 length; u8 data[8]: }

To transmit a CAN packet, the programmer has to fill in the fields in the variable of type CanMsg and pass this CanMsg variable as an argument to invoke the APIs. The fields in CAN message are described below:

#### **id:**

This field holds the ID information of the CAN packet. In a 'Standard Data Frame' CAN packet, the ID field consists of 11 bits of binary digitals. In an 'Extended Data Frame' CAN packet, the ID field consists of 29 bits of binary digitals. That the CAN packet is a 'Standard Data Frame' packet or an 'Extended Data Frame' packet is determined by the 'id type' field in the CanMsg variable.

The 'id' field in the CanMsg variable is a 32-bit long space. If a CanMsg variable is configured as a 'Standard Data Frame' CAN packet, the bit[0]  $\sim$  bit[10] in the 'id' field is the ID of the CAN packet. The bit[11]  $\sim$  bit[31] are ignored when the APIs in the library processing the CanMsg variable.

'id' field in the CanMsg variable

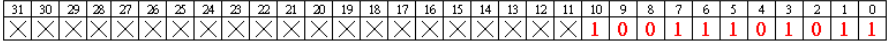

If a CanMsg variable is configured as an 'Extended Data Frame' CAN packet, the bit[0]  $\sim$  bit[28] in the 'id' field is the ID of the CAN packet. The bit[29]  $\sim$  bit[31] are ignored when the APIs in the library processing the CanMsg variable.

'id' field in the CanMsg variable

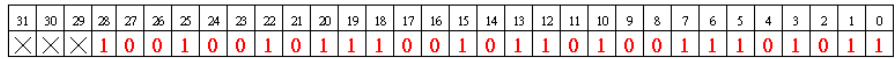

#### **id\_type:**

This field identifies that the CAN packet is a 'Standard Data Frame' CAN packet or a 'Extended Data Frame' CAN packet:

```
struct CanMsg canMsg; 
canMsg.id_type = EXT_ID; // A 'Extended Data Frame' 
packet
canMsg.id_type = STD_ID; // A 'Standard Data Frame' 
packet
```
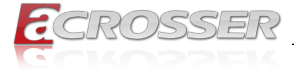

#### **length:**

This field identifies the number of data bytes in the next field 'data[8]' which are filled with effective data. Because the 'data' field is an 8-byte long array, the range of this field 'length' is  $0 \sim 8$ .

### **data[8]:**

This array of data will be filled with effective data.

For example:

struct CanMsg msg;  $msq.data[0] = 0xa1;$  $msg.data[1] = 0xb2;$  $msq.data[2] = 0xc3;$  $msg.length = 3;$ 

## **5.1.3. GPIO and Watchdog**

#### **5.1.3.1. Overview**

This model provides both a GPIO interface and a Watchdog timer. Users can use the GPIO and Watchdog APIs to configure and to access the GPIO interface and the Watchdog timer. The GPIO has four input pins and four output pins. The Watchdog timer can be set to 1~255 seconds. Setting the timer to zero disables the timer. The remaining seconds of the timer to reboot can be read from the timer.

## **5.1.4. Power Subsystem**

#### **5.1.4.1. Overview**

The Power Subsystem APIs can be used to get and set the configuration of power subsystem. By invoking the Power Subsystem APIs, users can:

- 1. Get the firmware version number of the Power Subsystem.
- 2. Set all the settings of the Power Subsystem to the default values.
- 3. Get/Set the status of the remote switch (ENABLE or DISABLE).
- 4. Get the battery voltage.
- 5. Get/set the status of the battery monitor (ON or OFF).
- 6. Get/set the delta value which identifies how much the battery voltage can be lower than the nominal voltage. When the voltage is lower than the tolerable voltage, the power subsystem turns off the system.
- 7. Get/set the Soft Off delay.
- 8. Get/set the Hard Off delay.
- 9. Get/set the Power On delay.
- 10. Get/set the Shutdown delay.

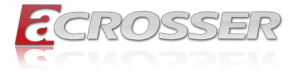

The power subsystem connects to the main system via the COM port. On the Linux platform, the actual port number to which the Power Subsystem connects is determined by the Linux. The default supported COM interfaces on Linux are COM1~COM4. Users must take extra steps to configure Linux kernel in order to support COM ports which do not fall into the range COM1 ~ COM4. Please refer to Appendix A for more information. Users don't need extraordinary setup on Windows platform to support COM ports.

## **5.2. API List and Descriptions**

## **5.2.1. CAN Bus**

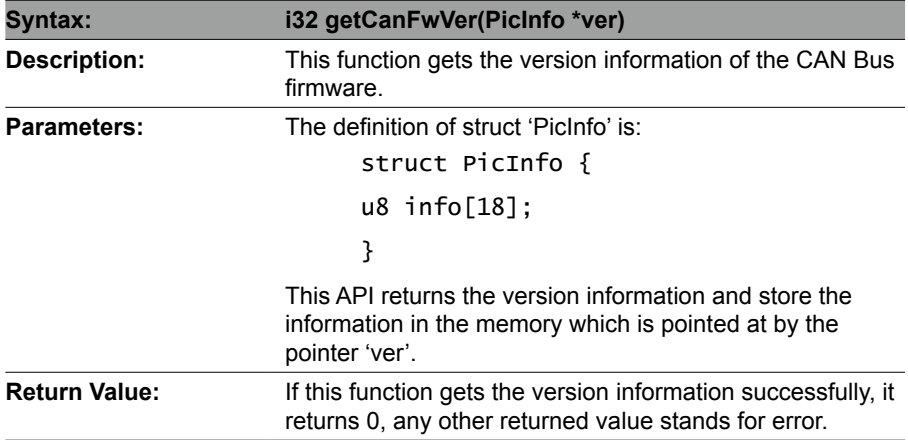

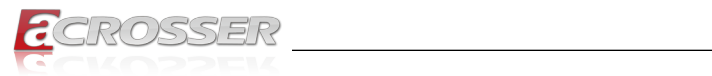

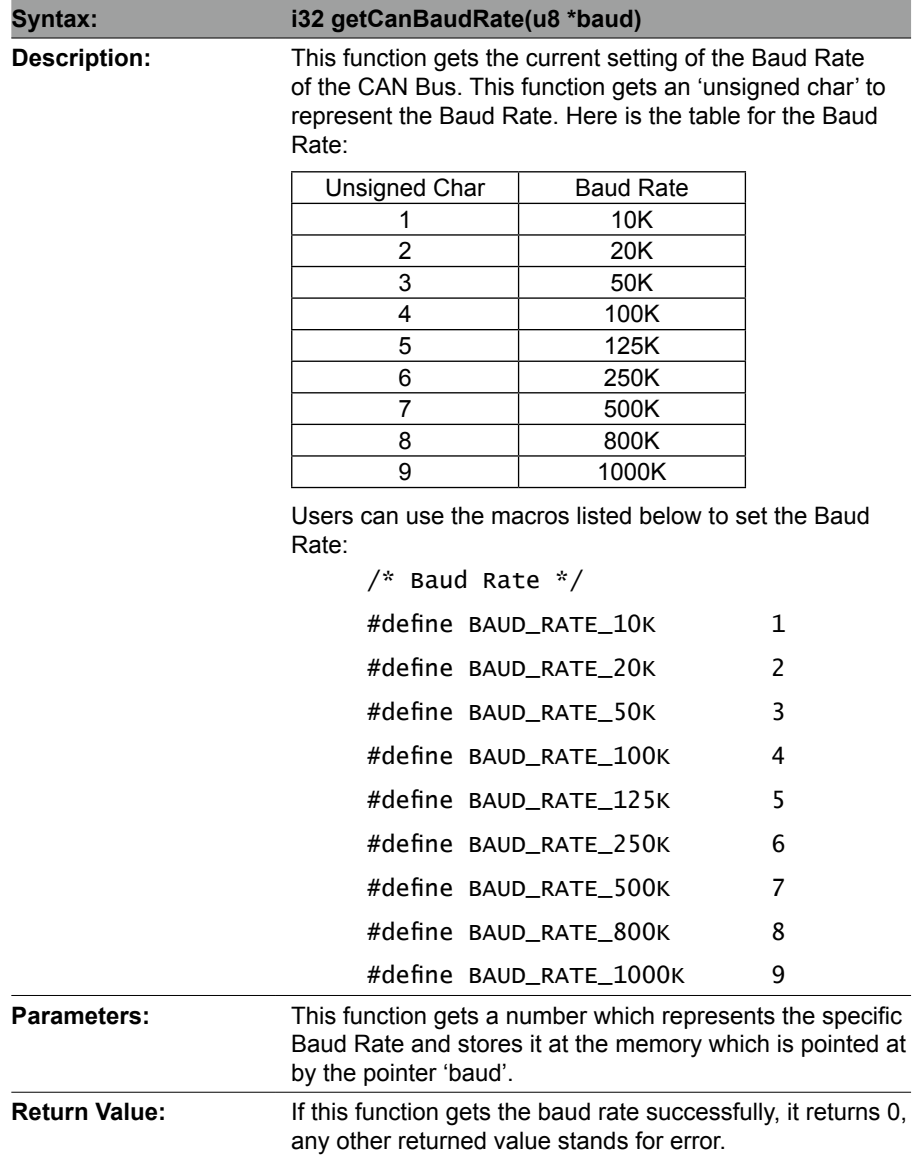

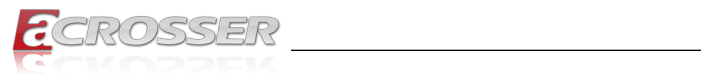

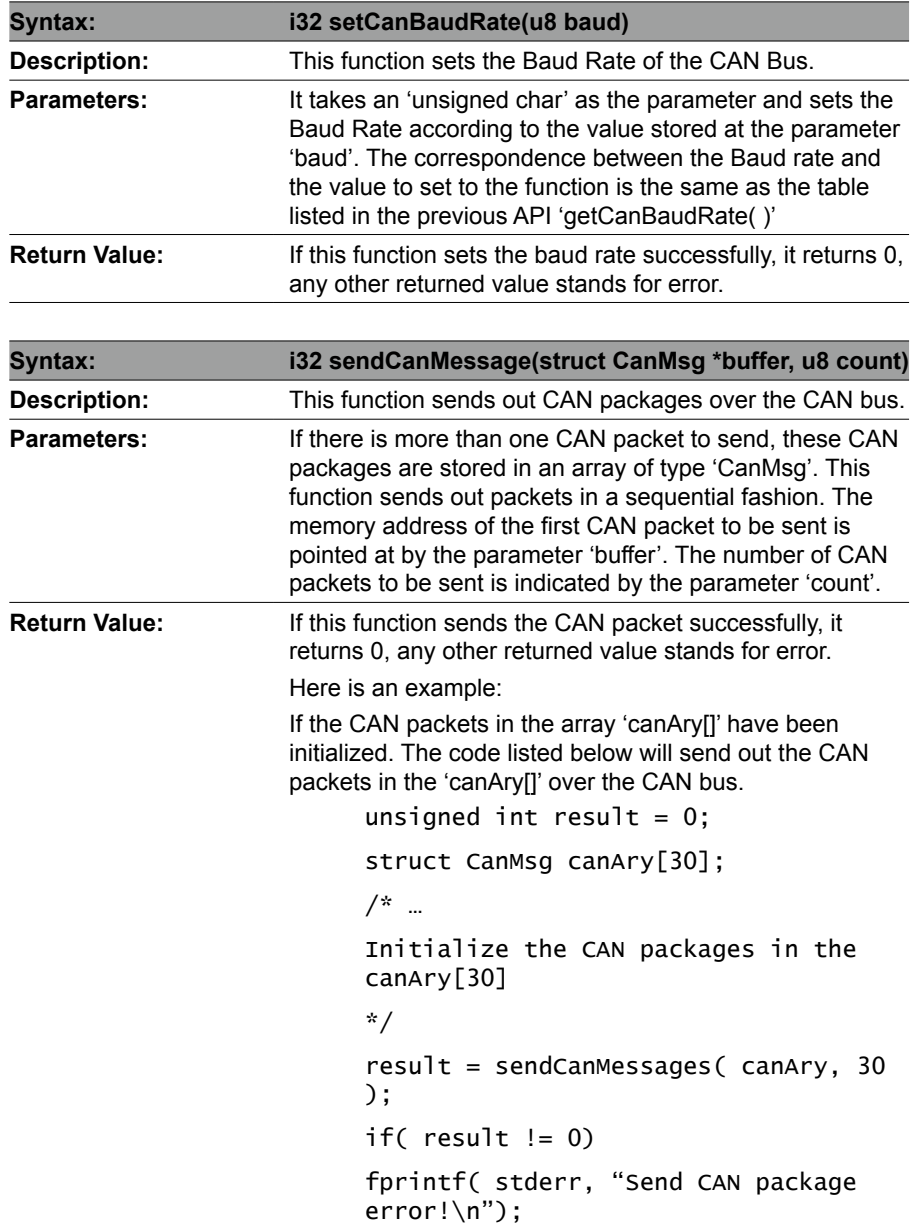

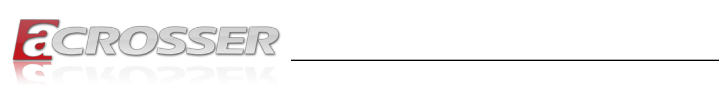

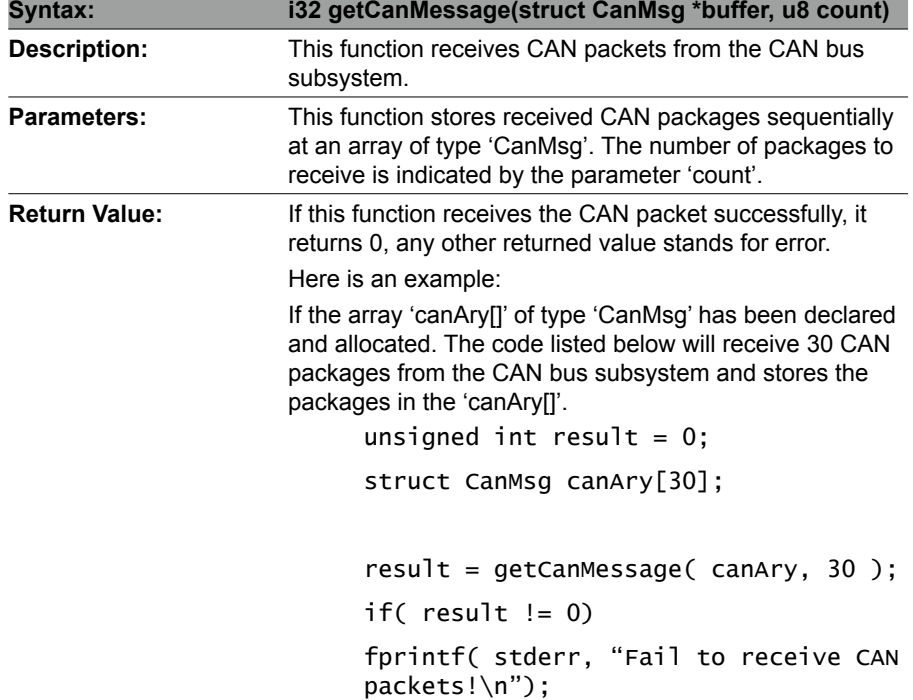

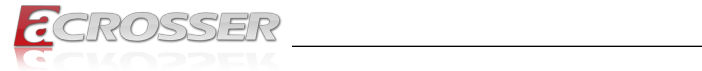

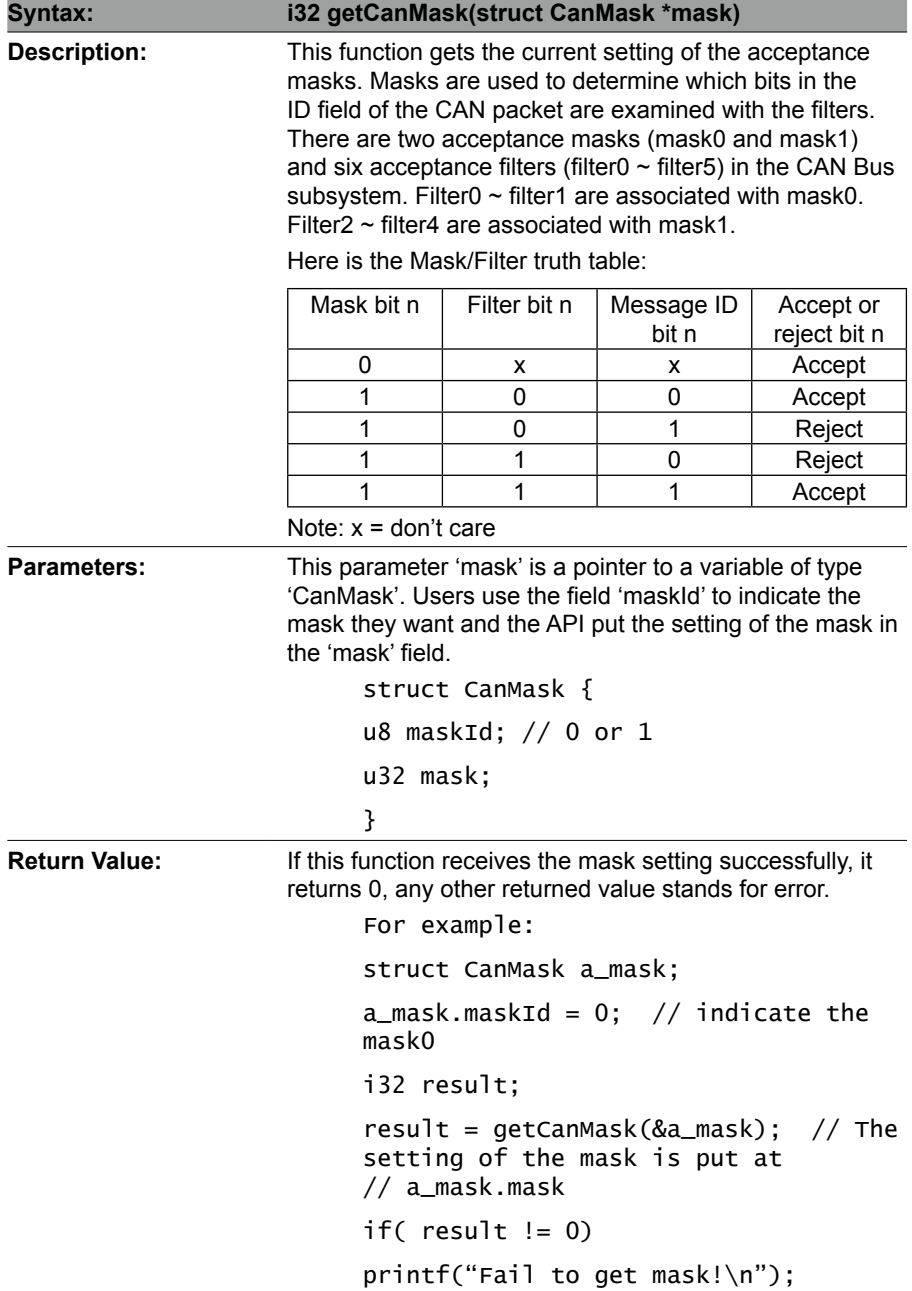

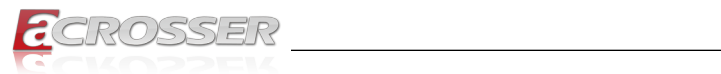

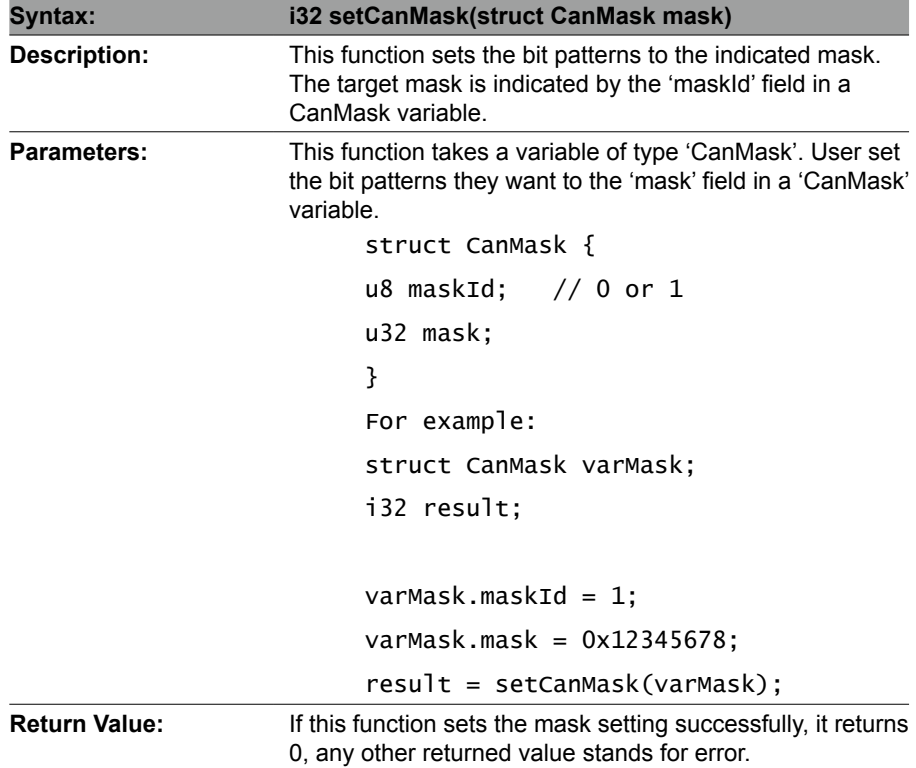

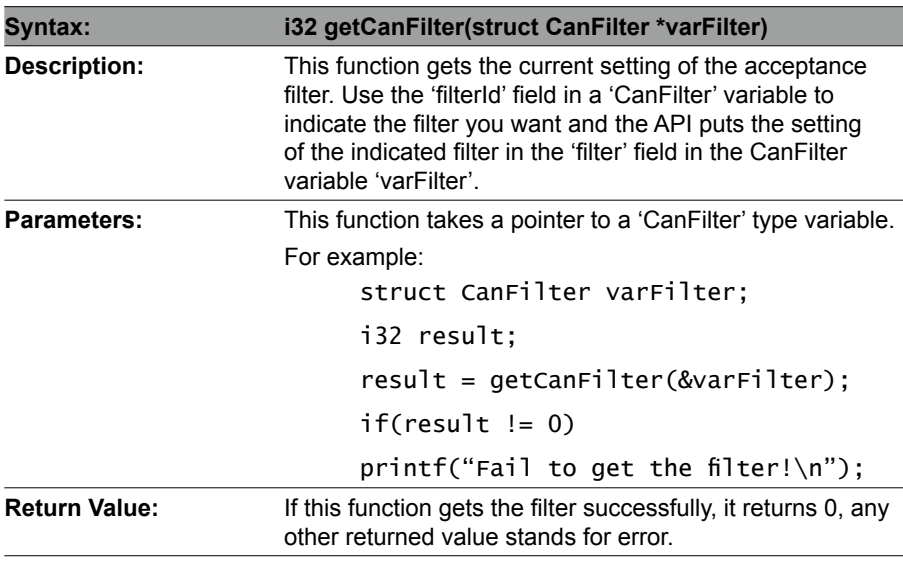

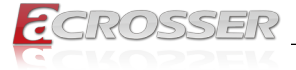

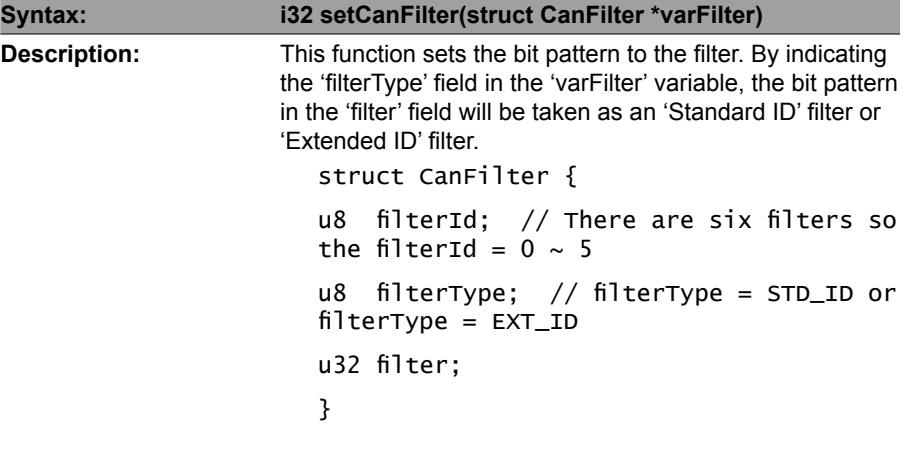

If a filter is configured as a 'Standard ID' filter, only bit18 ~ bit28 in the mask take effect when filtering the CAN packet.

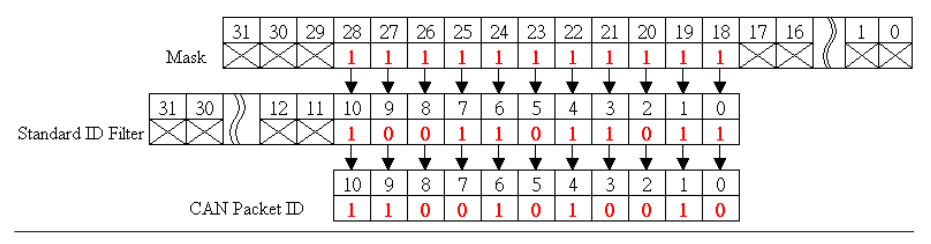

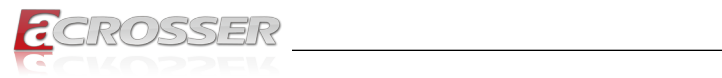

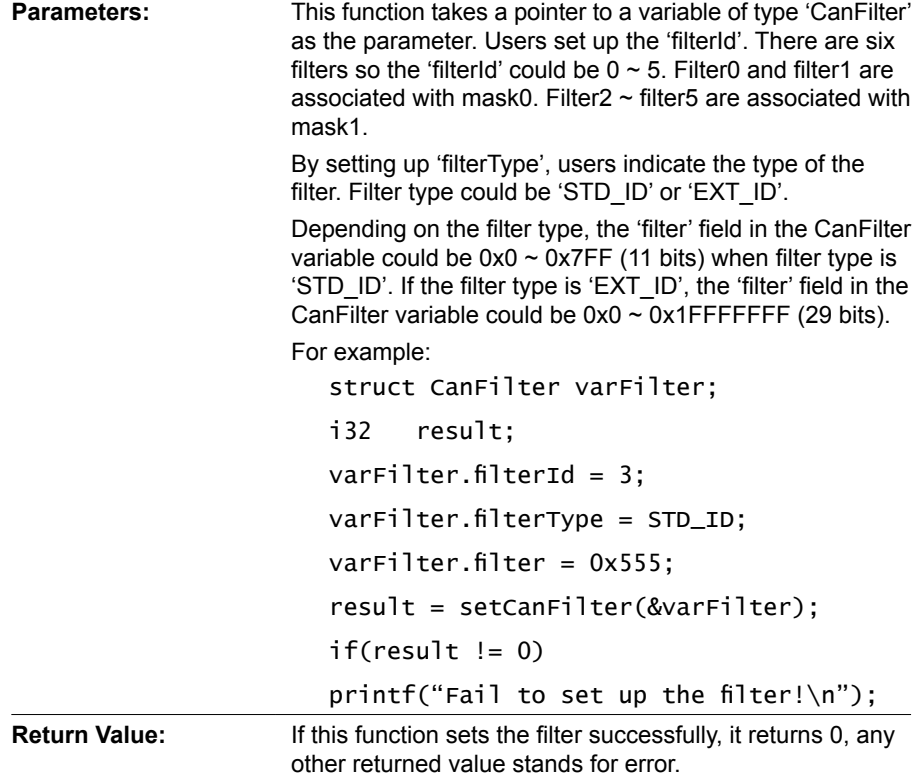

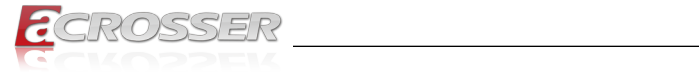

## **5.2.2. GPIO and Watchdog**

### **5.2.2.1. GPIO**

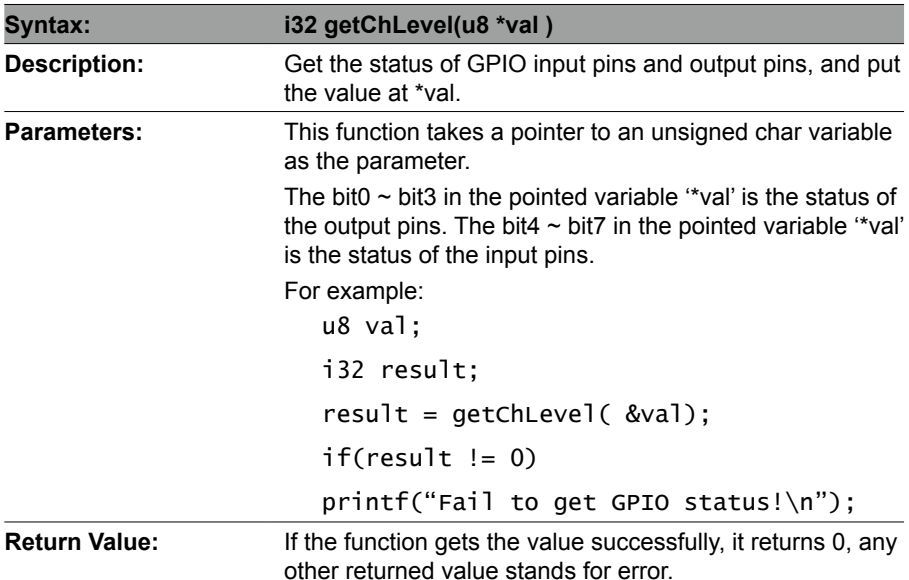

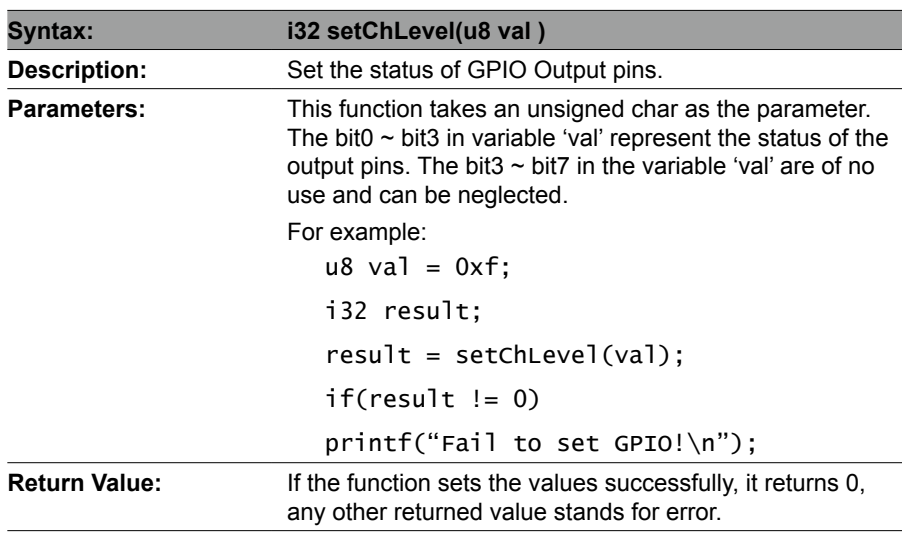

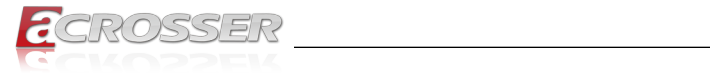

### **5.2.2.2. Watchdog**

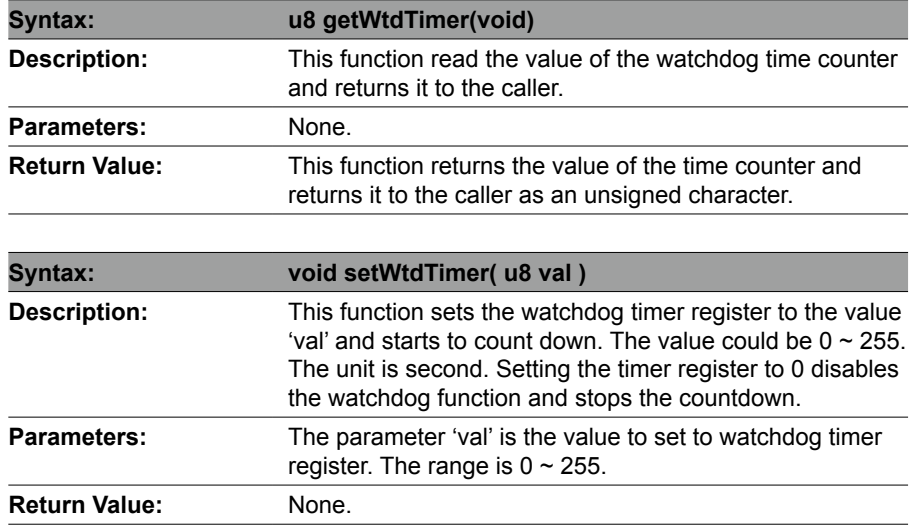

## **5.2.3. Power Subsystem**

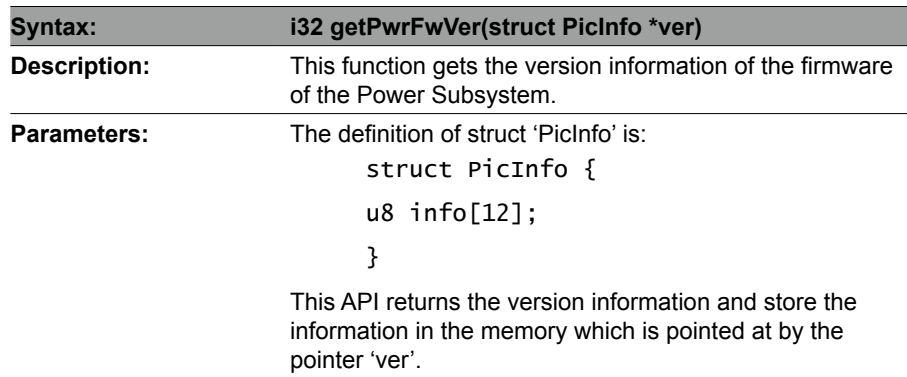

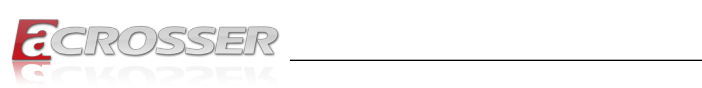

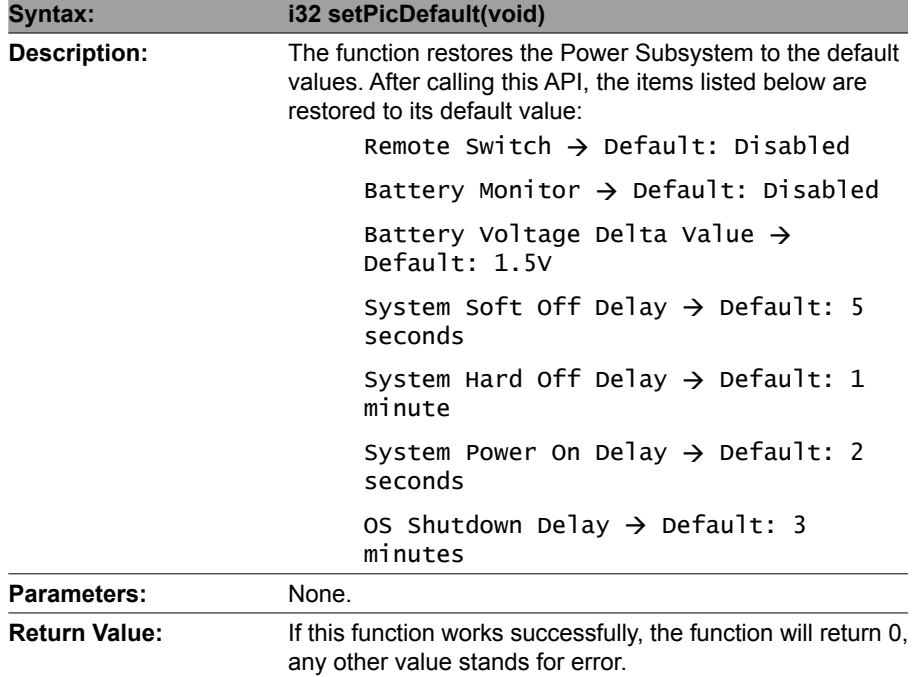

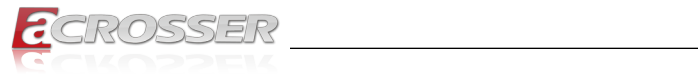

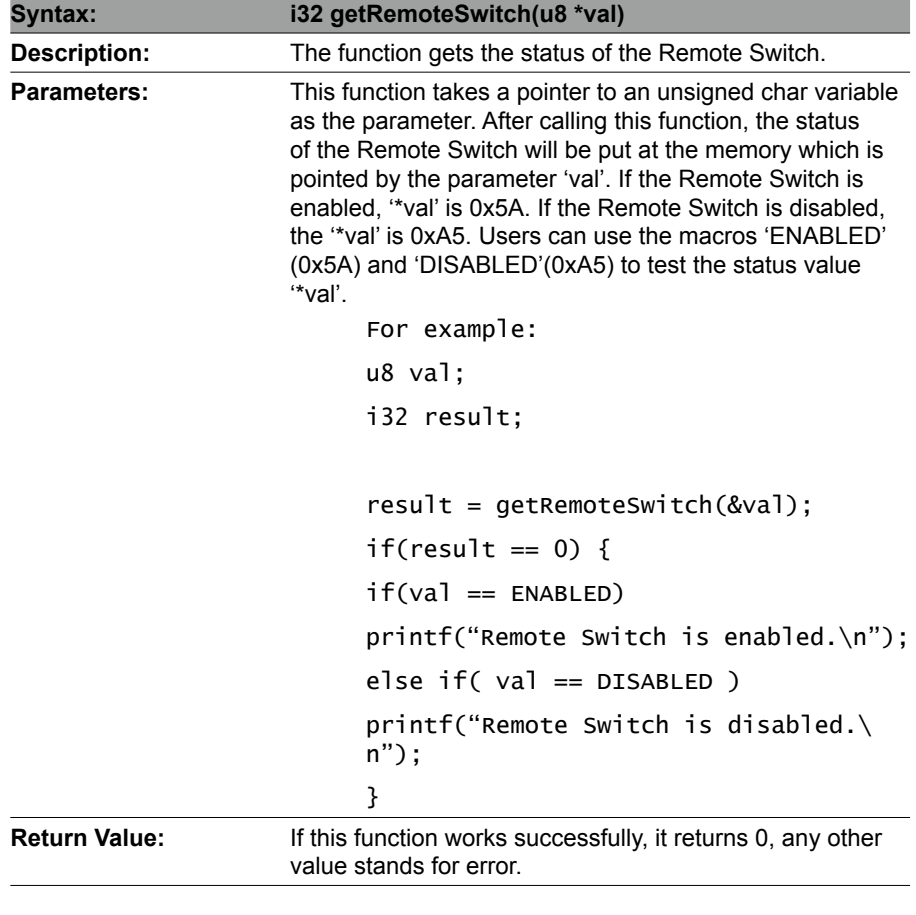

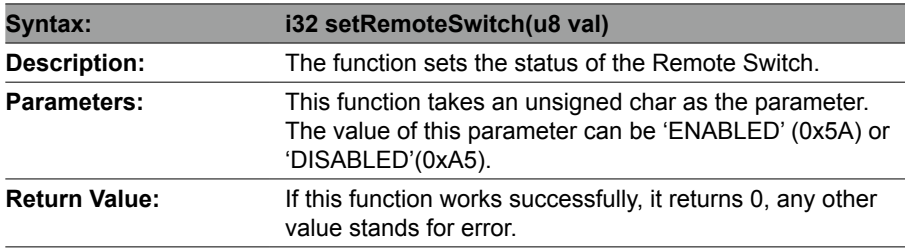

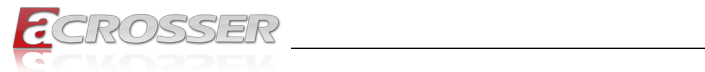

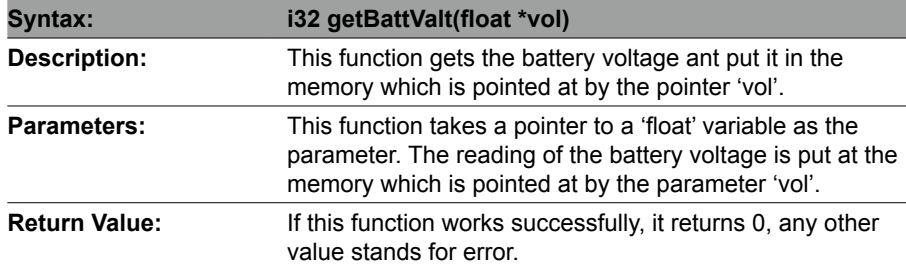

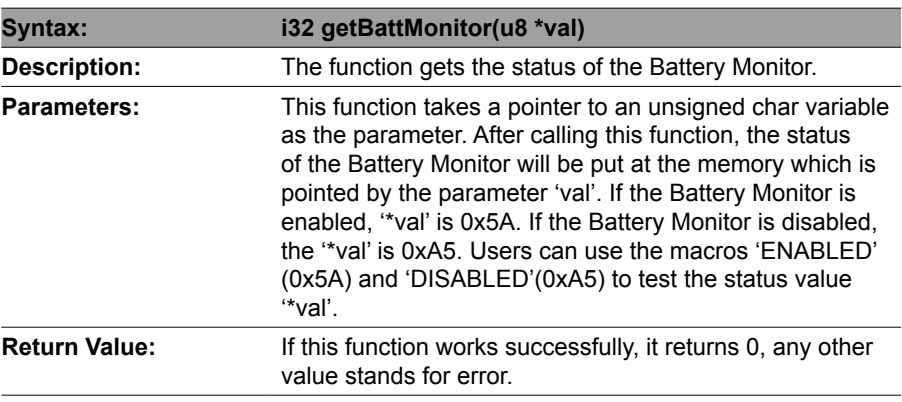

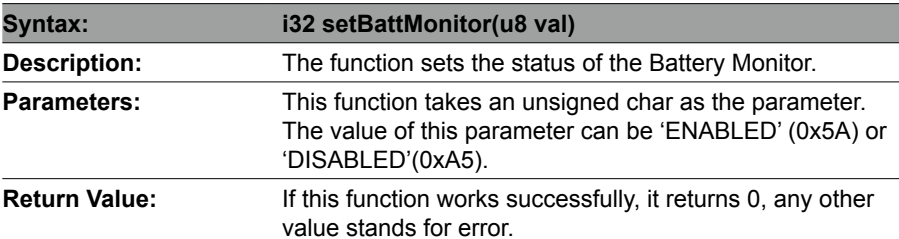

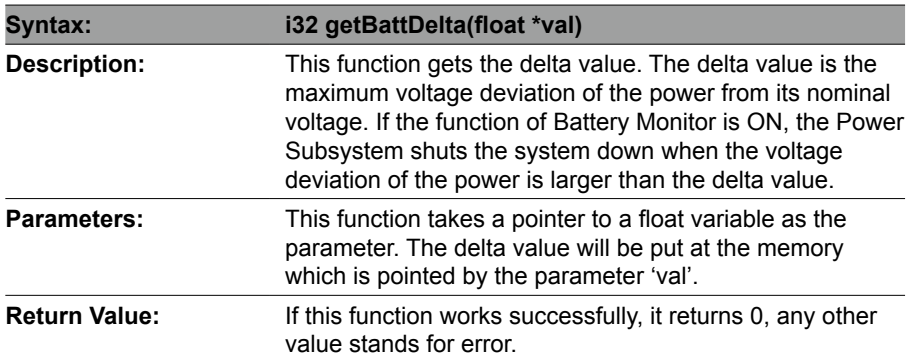

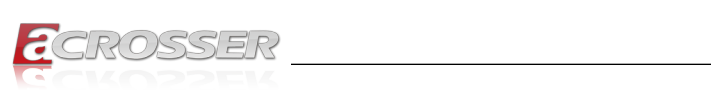

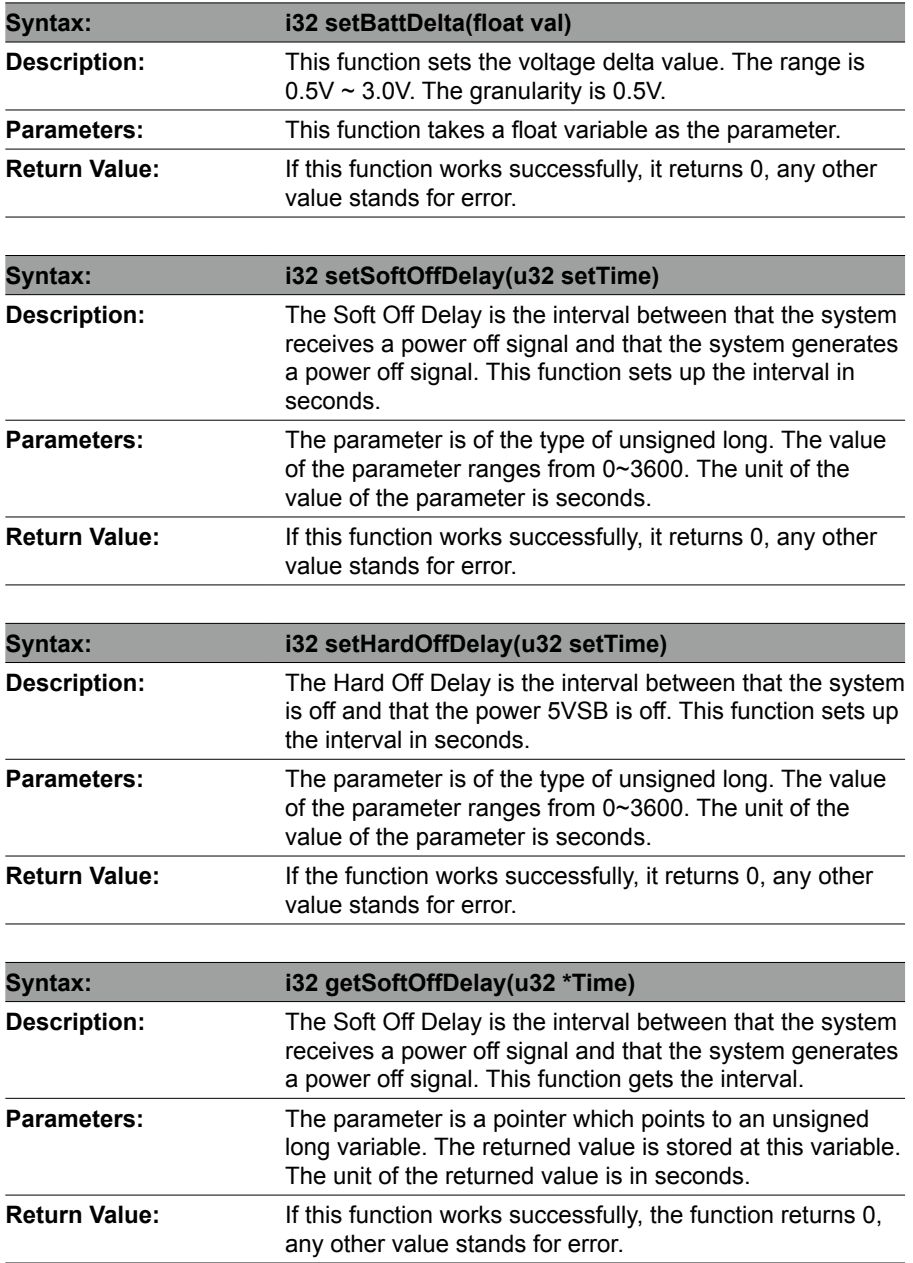

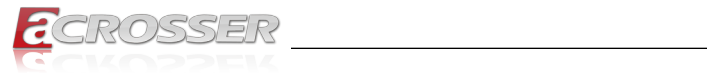

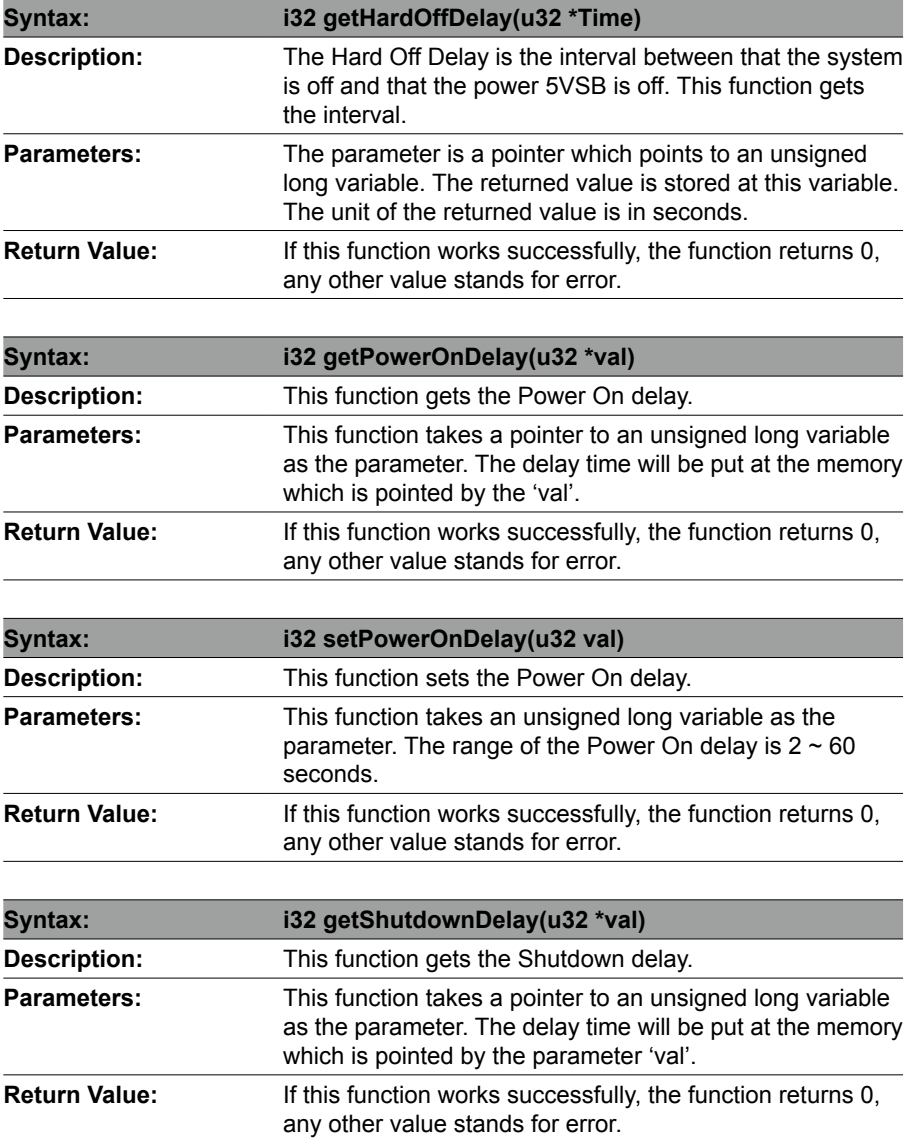

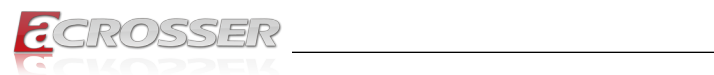

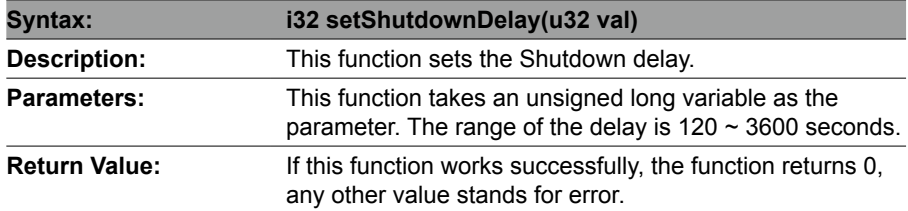

## **5.2.4. J1939(STN1110)**

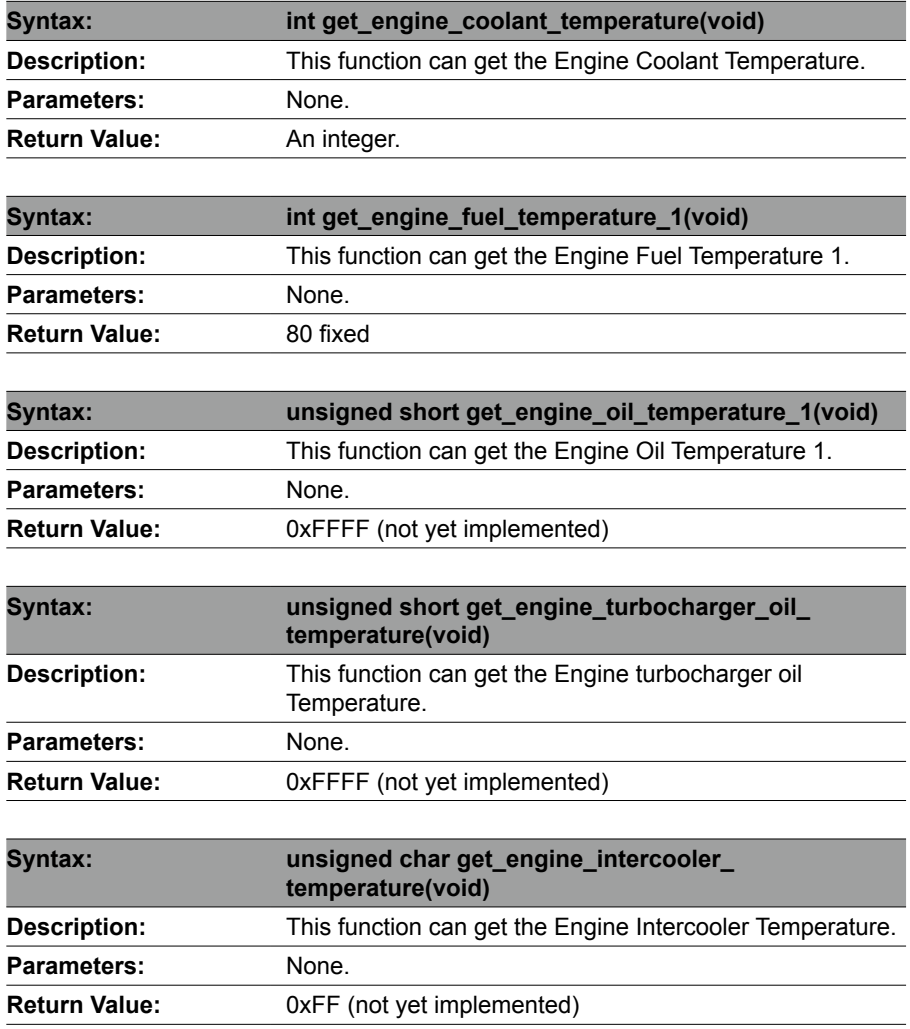
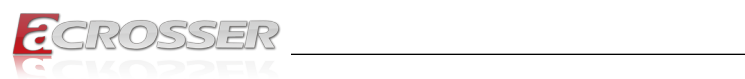

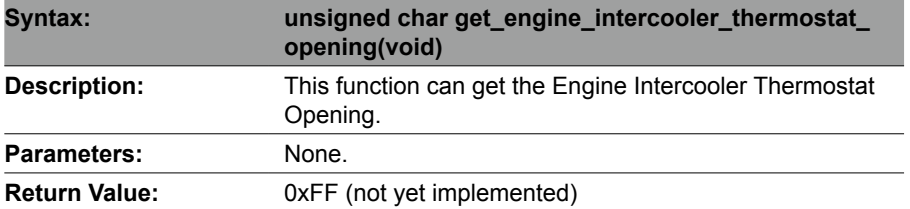

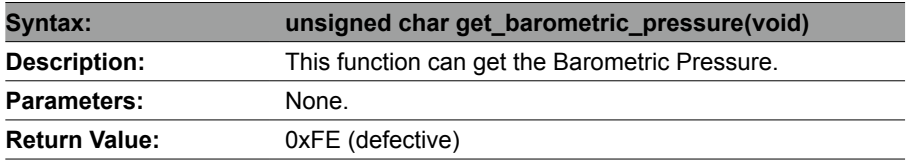

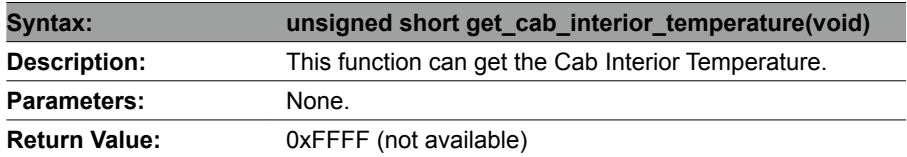

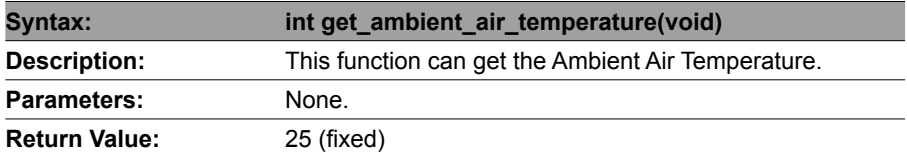

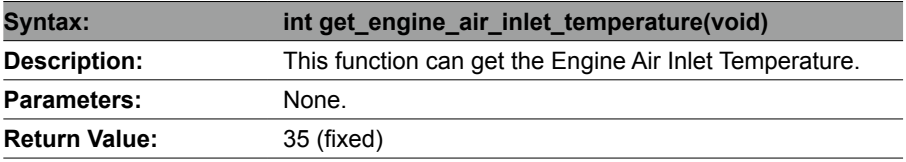

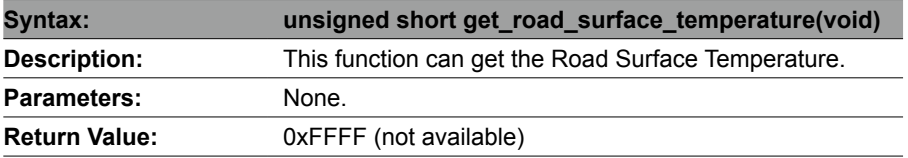

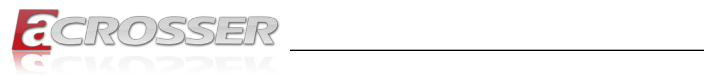

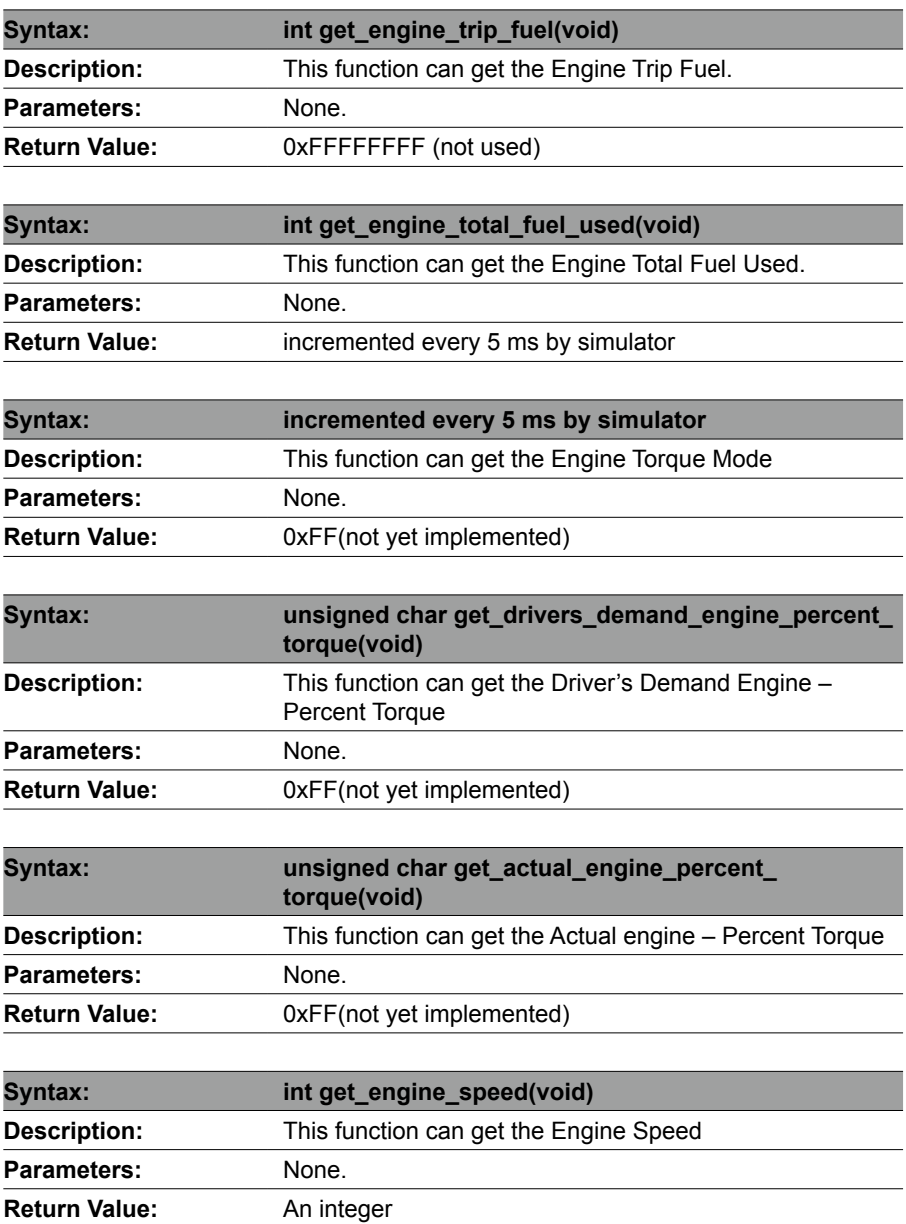

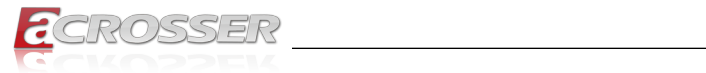

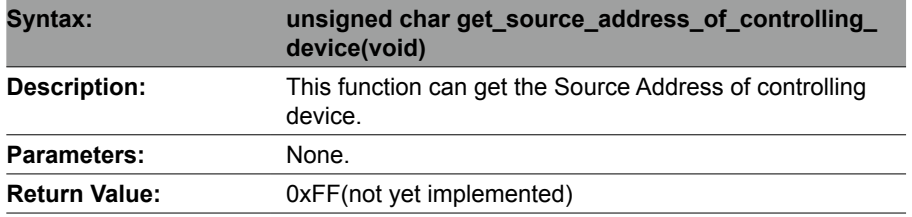

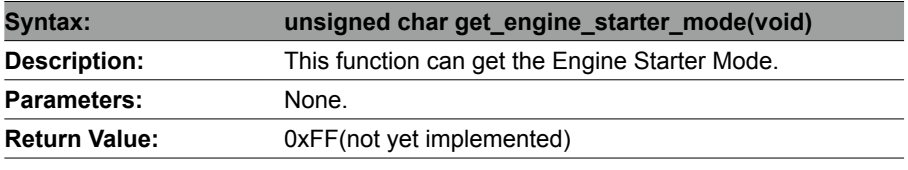

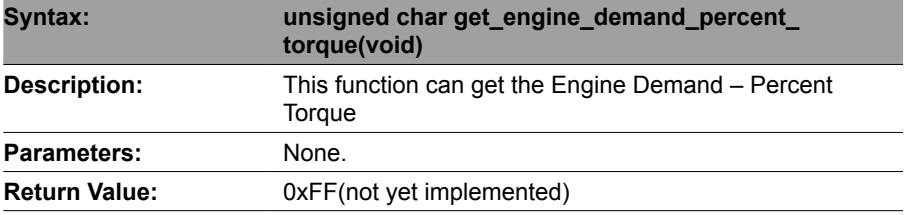

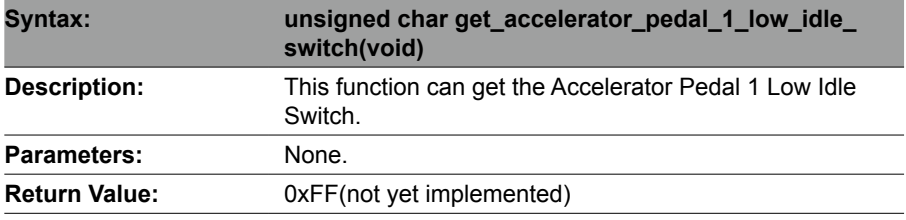

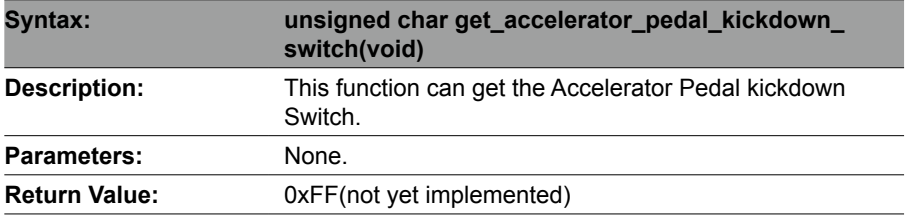

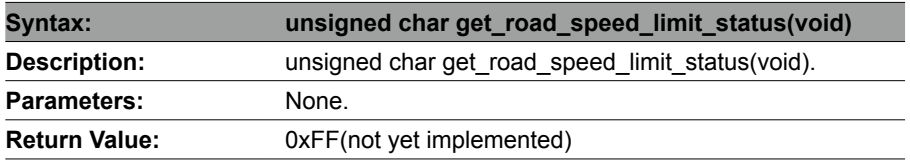

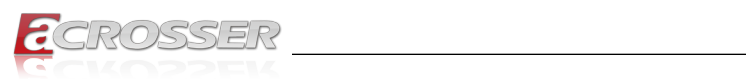

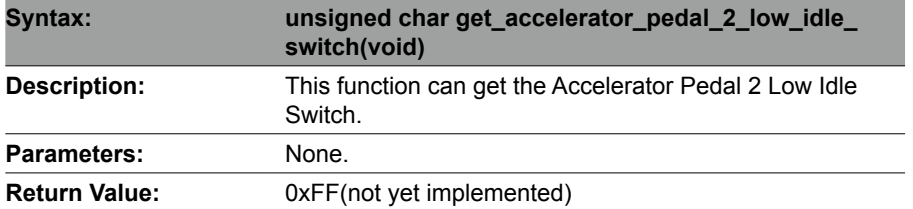

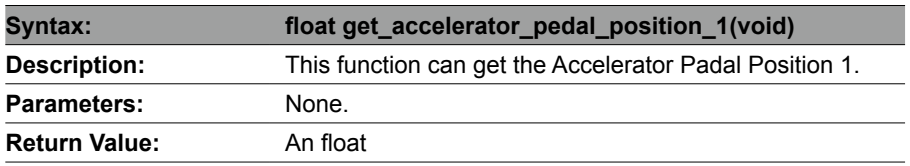

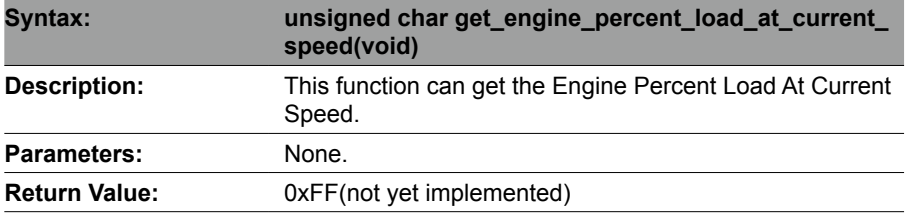

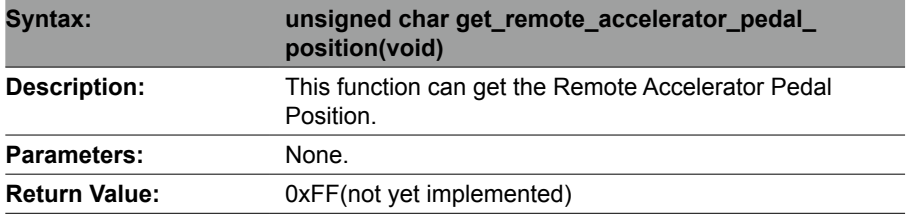

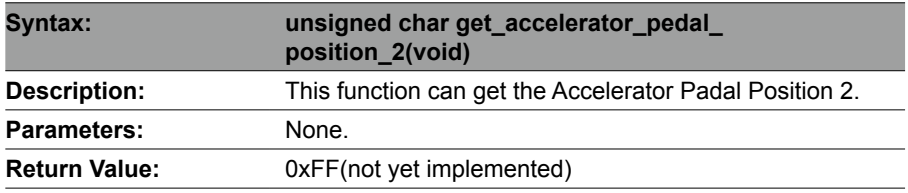

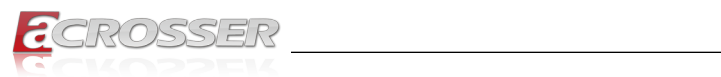

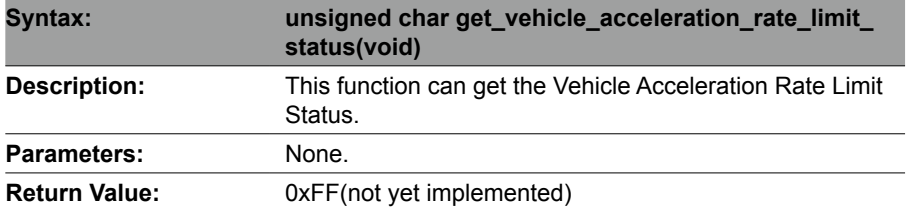

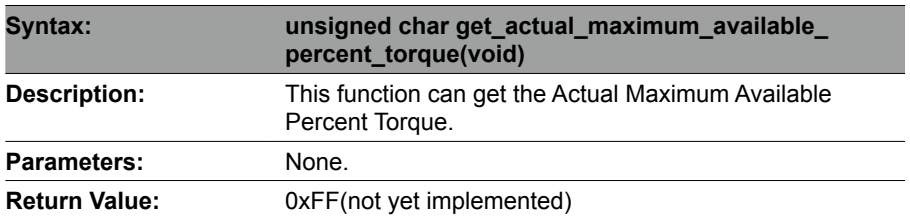

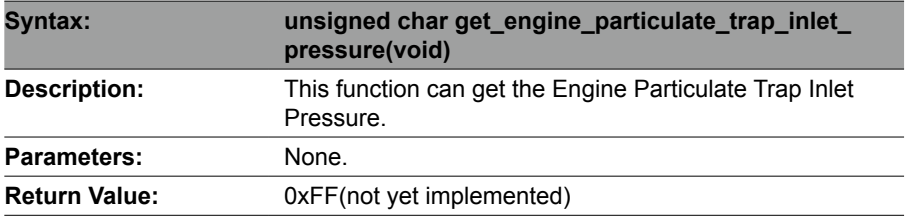

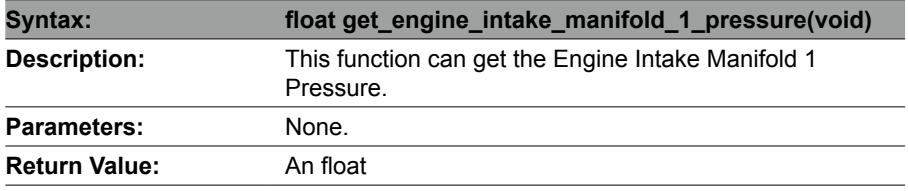

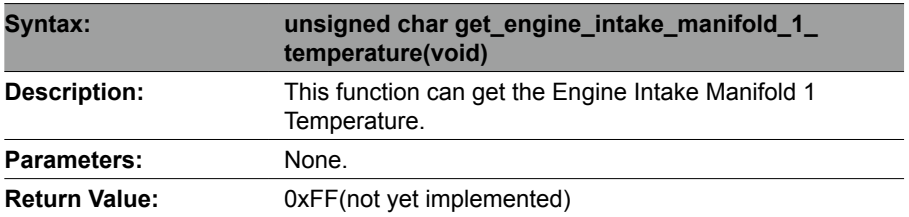

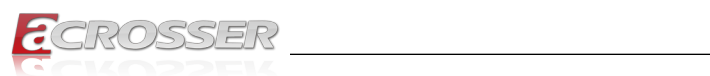

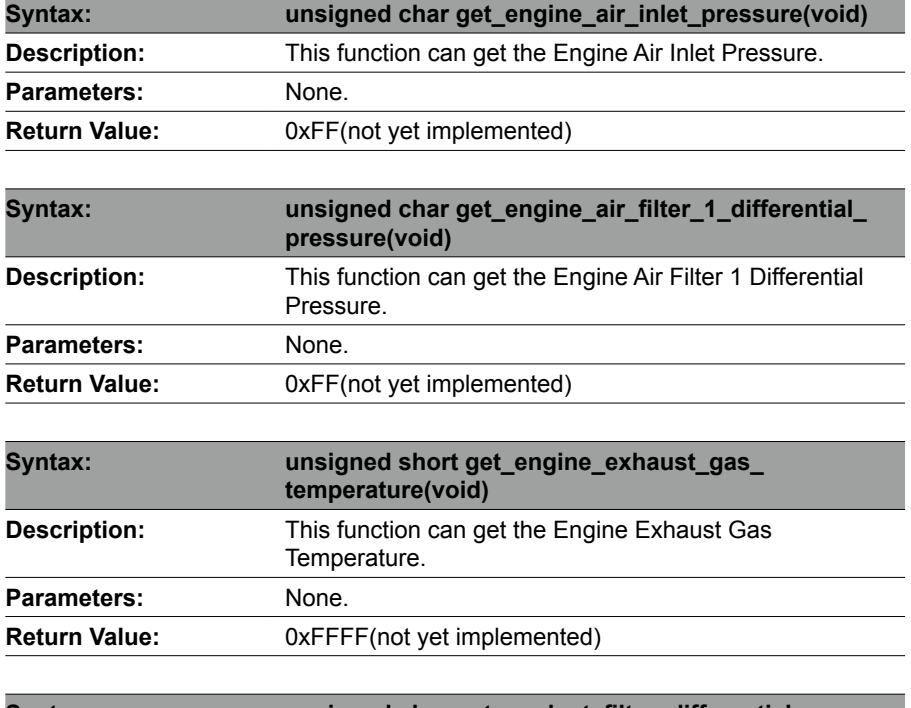

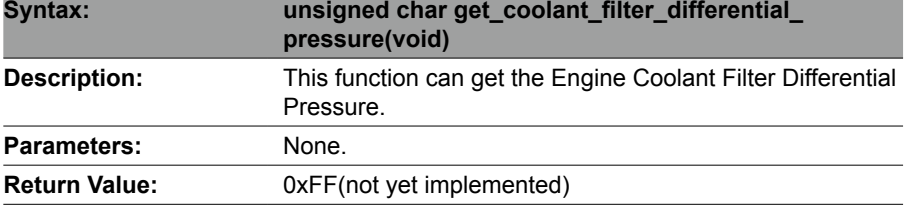

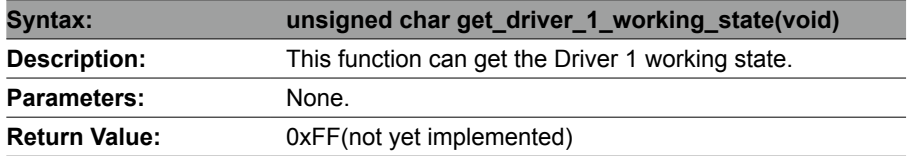

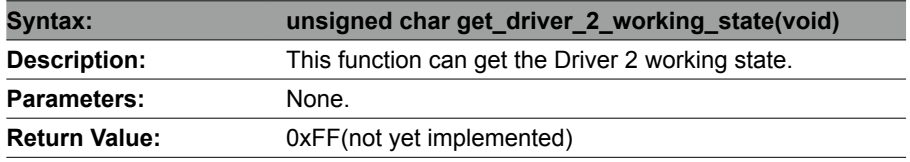

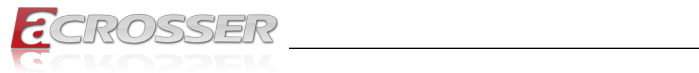

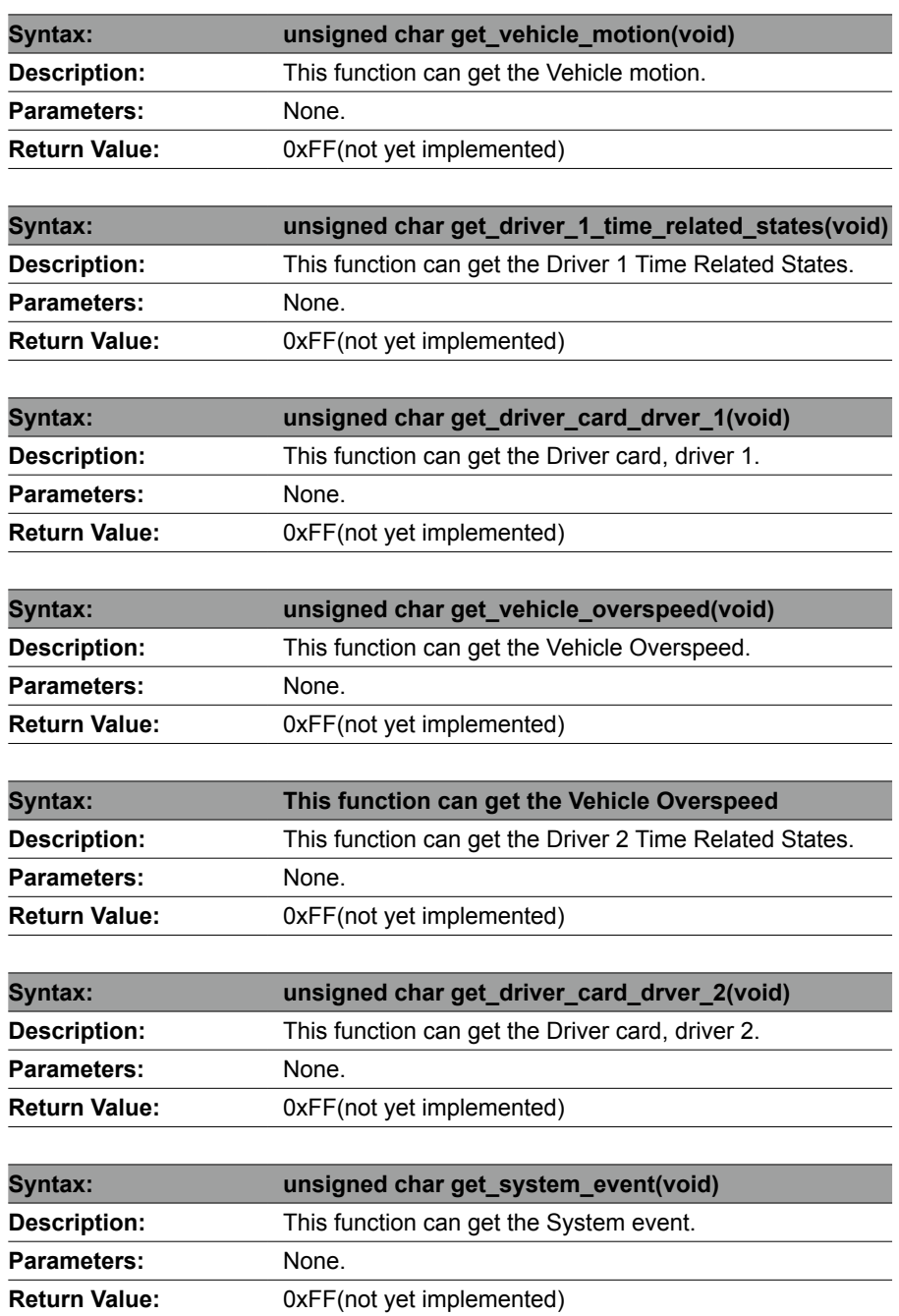

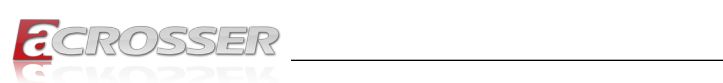

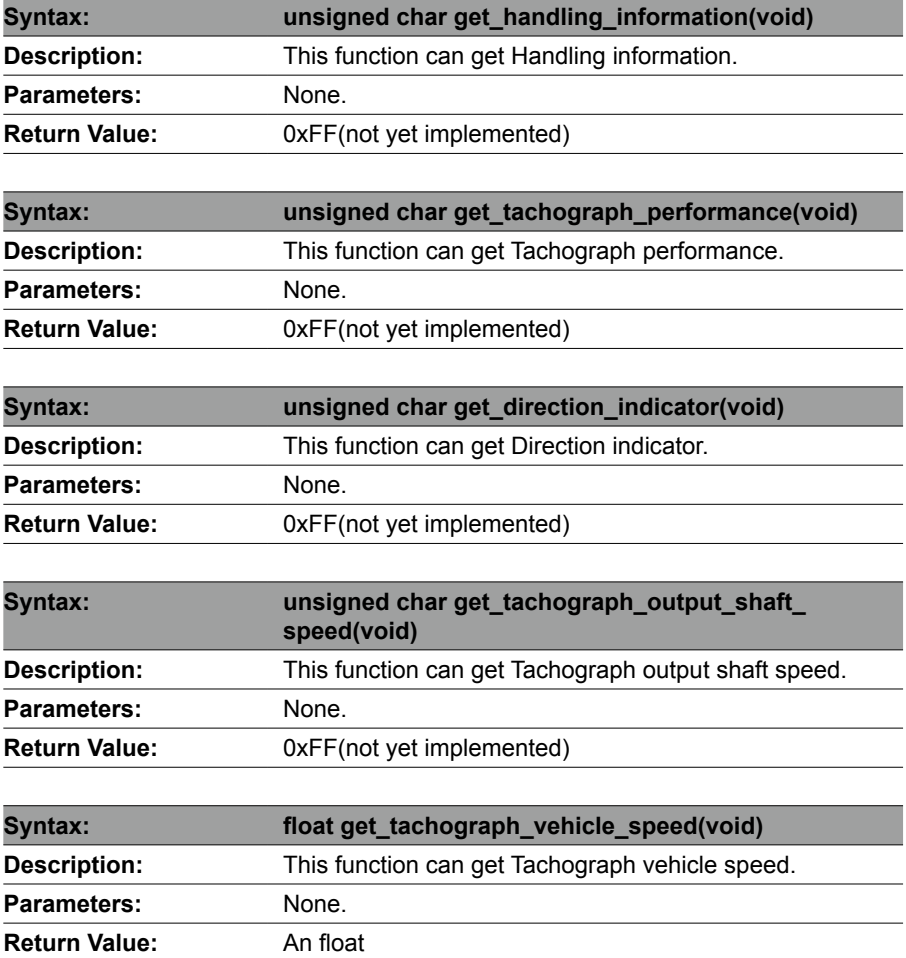

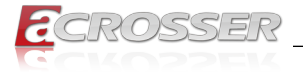

# **5.3. Appendix A**

Users have to modify the boot loader configuration to support COM6. Take the grub configuration file as an example. Add '8250.nr\_uarts=XX noirqdebug' at the setting of kernel. Here, XX represents the number of COM ports the system will support. Because the power subsystem connects to main system via COM6, the XX must be greater or equal to 6.

1. Modify the grub.conf.

[root@linux ~]# vi /boot/grub/grub.conf

 $default=0$ 

timeout=5

splashimage=(hd0,0)/grub/splash.xpm.gz

hiddenmenu

title Fedora Core (2.6.27.5.117.FC10)

root (hd0,0)

kernel /vmlinuz-2.6.27.5.117.FC10 ro root=/dev/hda2 rhgb quiet

8250.nr\_uarts=6 noirqdebug

initrd /initrd-2.6.27.5.117.FC10.img

2. List the status of the COM ports in the system.

# setserial -g /dev/ttyS\*

/dev/ttyS0, UART: 16550A, Port: 0x03f8, IRQ: 4

/dev/ttyS1, UART: 16550A, Port: 0x02f8, IRQ: 3

- /dev/ttyS2, UART: 16550A, Port: 0x03e8, IRQ: 11
- /dev/ttyS3, UART: 16550A, Port: 0x02e8, IRQ: 10
- /dev/ttyS4, UART: 16550A, Port: 0x04f8, IRQ: 11

/dev/ttyS5, UART: 16550A, Port: 0x04e8, IRQ: 10

The node '/dev/ttyS5' corresponds to COM6. The IO port is 0x4e8, IRQ 10.

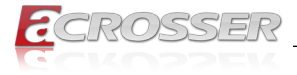

# 6. FAQ

# *Q 1. Where is the serial number located on my system?*

• The serial number (S/N) is an alpha-numeric character located on the bottom or side chassis.

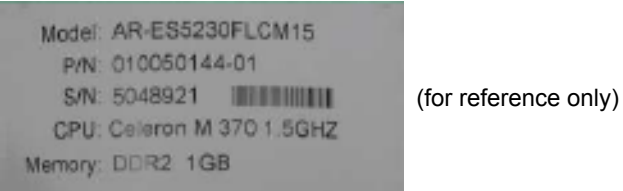

- *Q 2. How to setup the Remote Switch and Ignition Off function in Windows 10?*
	- To change the hardware power button action in Windows 10, do the following.

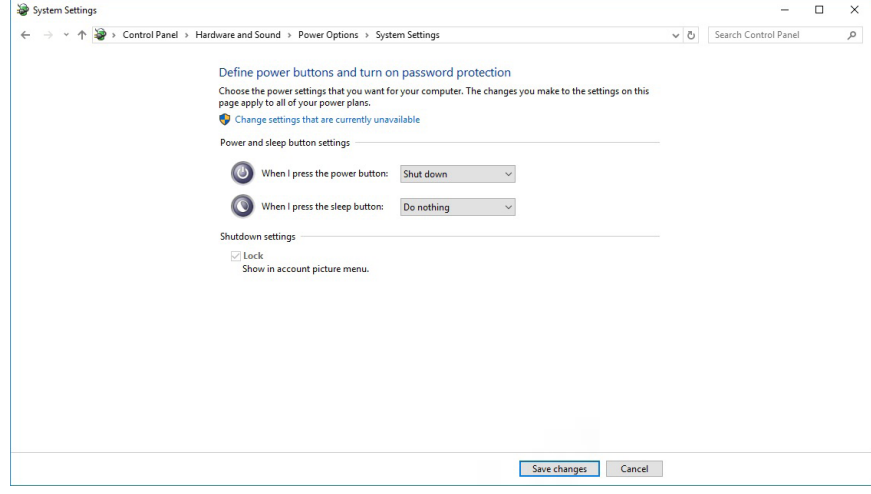

- Open Control Panel.
- Go to Control Panel > Hardware and Sound > Power Options. On the left, click the link "**Choose what the power buttons do**".
- In the drop down list "**When I press the power button**", select "**Shut down**".
- In the drop down list "**When I press the sleep button**", select "**Do nothing**".
- Click "**Save changes**" and exit.

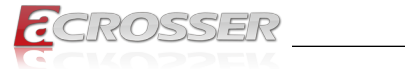

# **Technical Support Form**

We deeply appreciate your purchase of Acrosser products. Please find the "**tech\_form. doc**" file in our utility CD. If you have any questions or problems about Acrosser products, please fill in the following information. We will answer your questions in the shortest time possible.

# **Describe Your Info and Acrosser System Info**

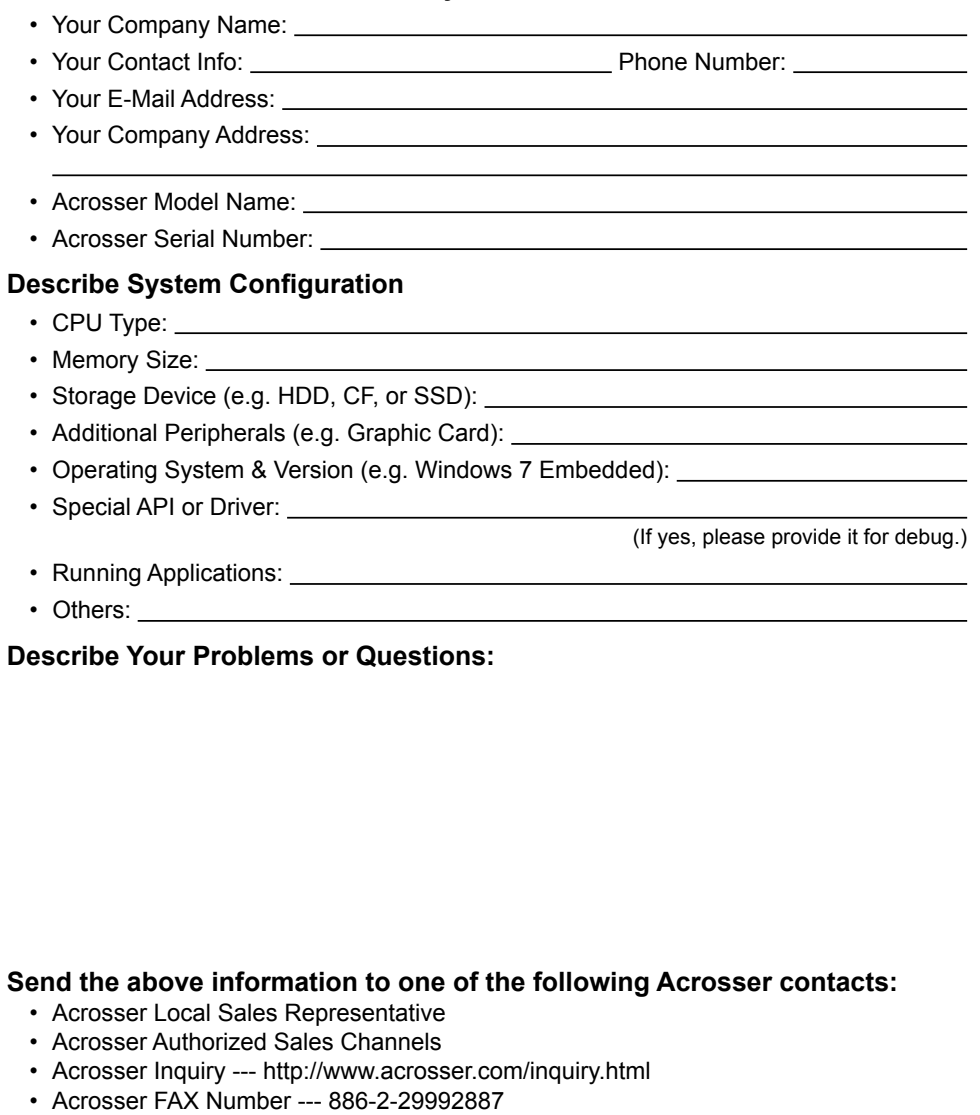

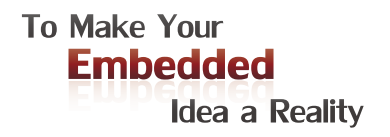

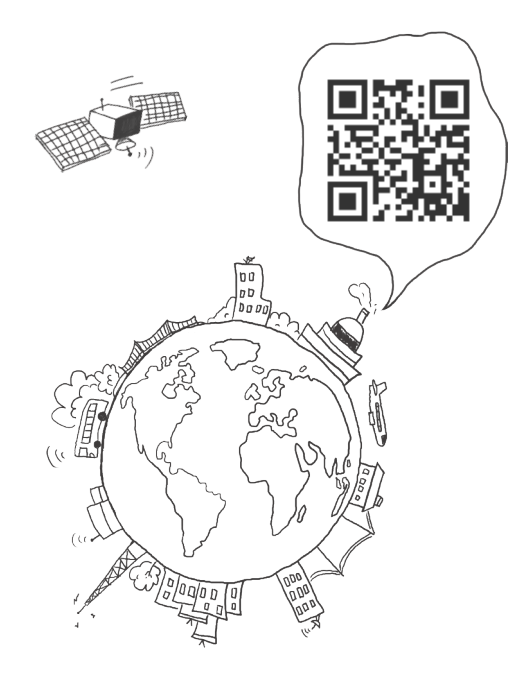

# **Acrosser Headquarters**

241新北市三重區光復路一段61巷26號10樓 10F., No.26, Ln. 61, Sec. 1, Guangfu Rd., Sanchong Dist., New Taipei City 241, Taiwan (R.O.C.) TEL: +886-2-29999000 FAX: +886-2-29992887 / +886-2-29993960

#### **Acrosser Taichung Office**

414台中市烏日區僑仁街8號10樓之1 10F.-1, No.8, Qiaoren St., Wuri Dist., Taichung City 414, Taiwan (R.O.C.) TEL: +886-4-2337-0715 FAX: +886-4-2337-3422

#### **Acrosser China Subsidiary**

深圳市欣扬通电子有限公司 深圳市福田区天安车公庙工业区 天经大厦AB座3楼B3-08 (邮编: 518040) B3-08, 3/F, Block AB, Tianjing Building, Chegongmiao lndustrial Zone, Tian'an, Futian District, Shenzhen, China (Postal: 518040) TEL: +86-755-83542210 FAX :+86-755-83700087

# **Acrosser Nanjing Office**

欣扬通电子有限公司 南京办事处 江苏省南京市江宁区天元东路228号504室 (邮编: 211100) Room 504, No. 228, Tian Yuan East Rd., Jiang Ning Dist., Nanjing City, Jiangsu Province, China (Postal: 211100) Mobile: 13611932003 TEL: +86-025-86137002 FAX: +86-025-86137003

# **Acrosser Beijing Office**

欣扬通电子有限公司 北京办事处 北京市昌平区沙河镇沙阳路巩华新村8号楼2单元 1403室 (邮编: 102206) Room 1403, Unit 2, Building 8, Gonghua Village, Shahe Town, Changping District, Beijing, China (Postal: 102206) Mobile: 13311317329

# **Acrosser USA Inc.**

8351 Elm Ave. Suite 107, Rancho Cucamonga, CA91730, USA TEL: +1-909-476-0071 FAX: +1-909-466-9951